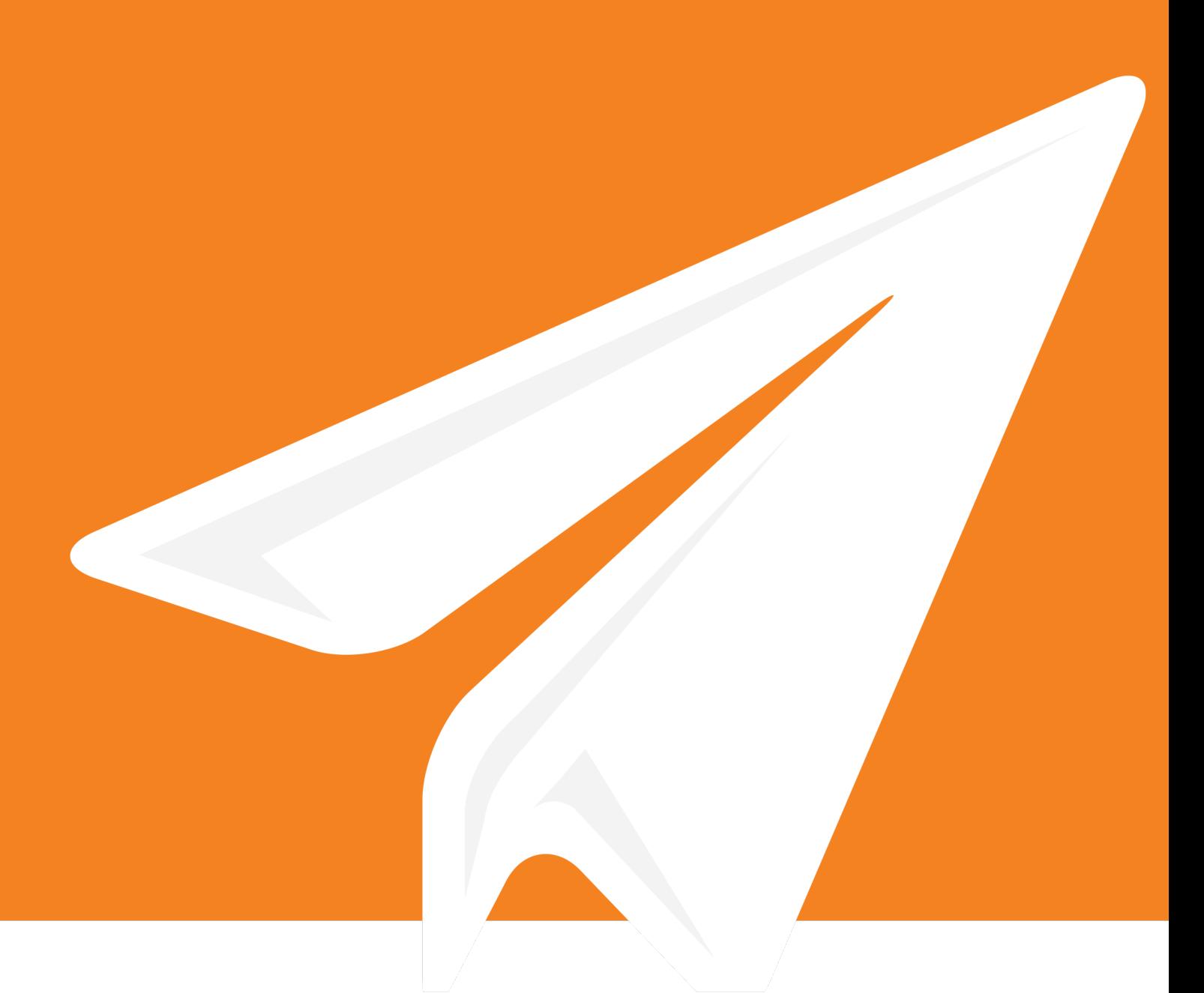

# enfocus **CONNECT<sup>13</sup>** ユーザー ガイド

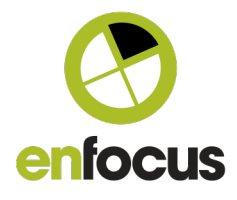

## 目次

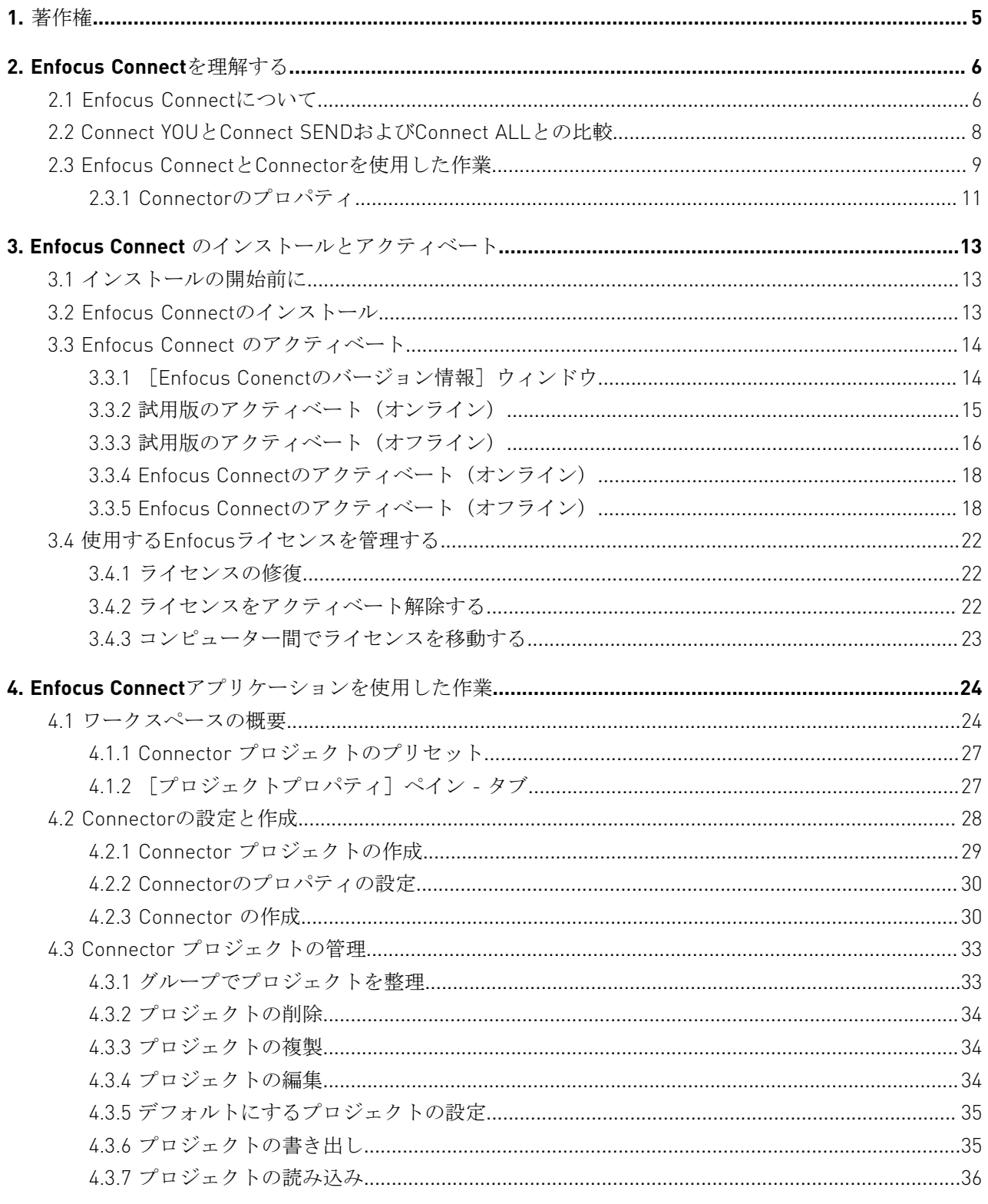

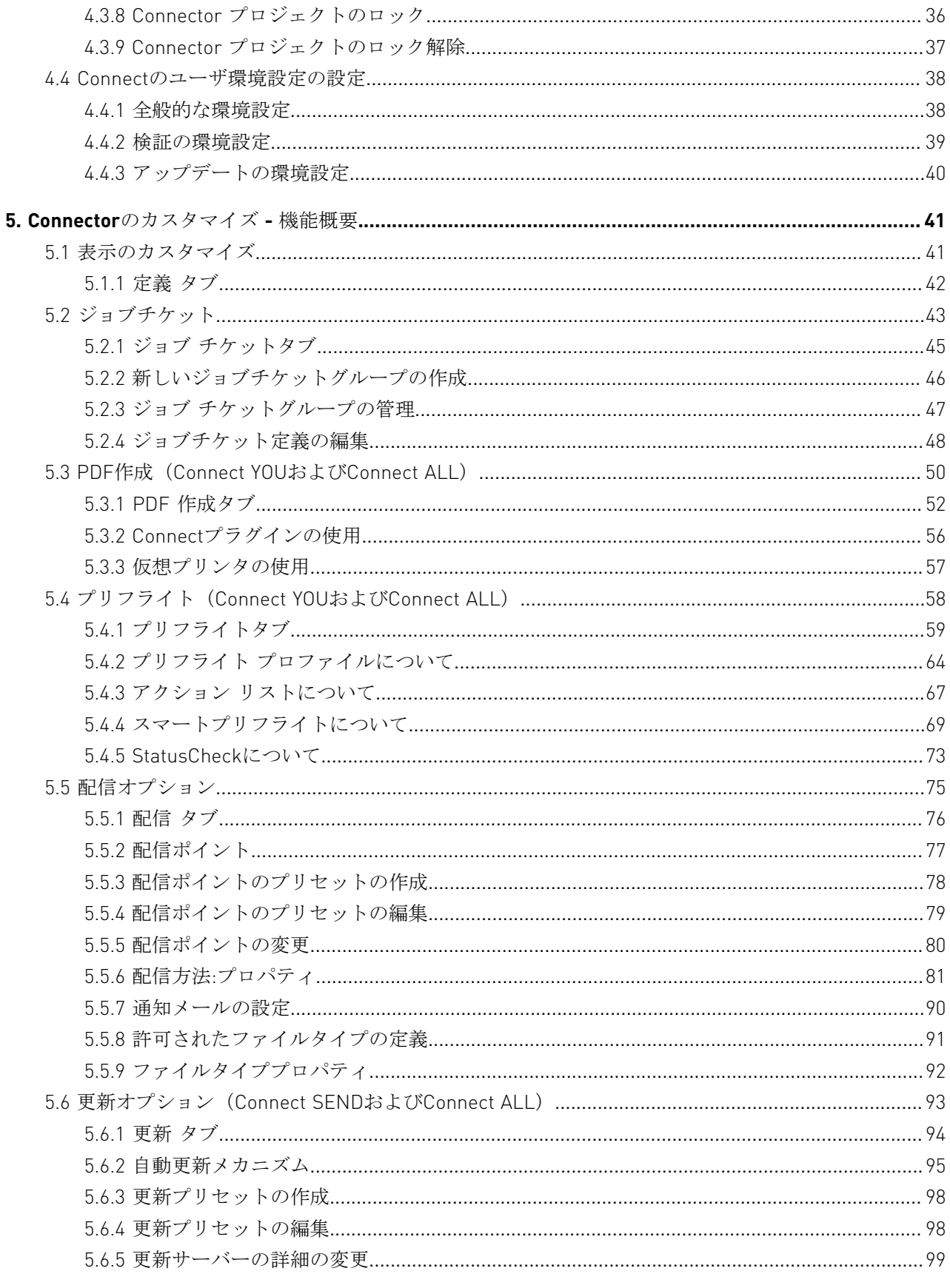

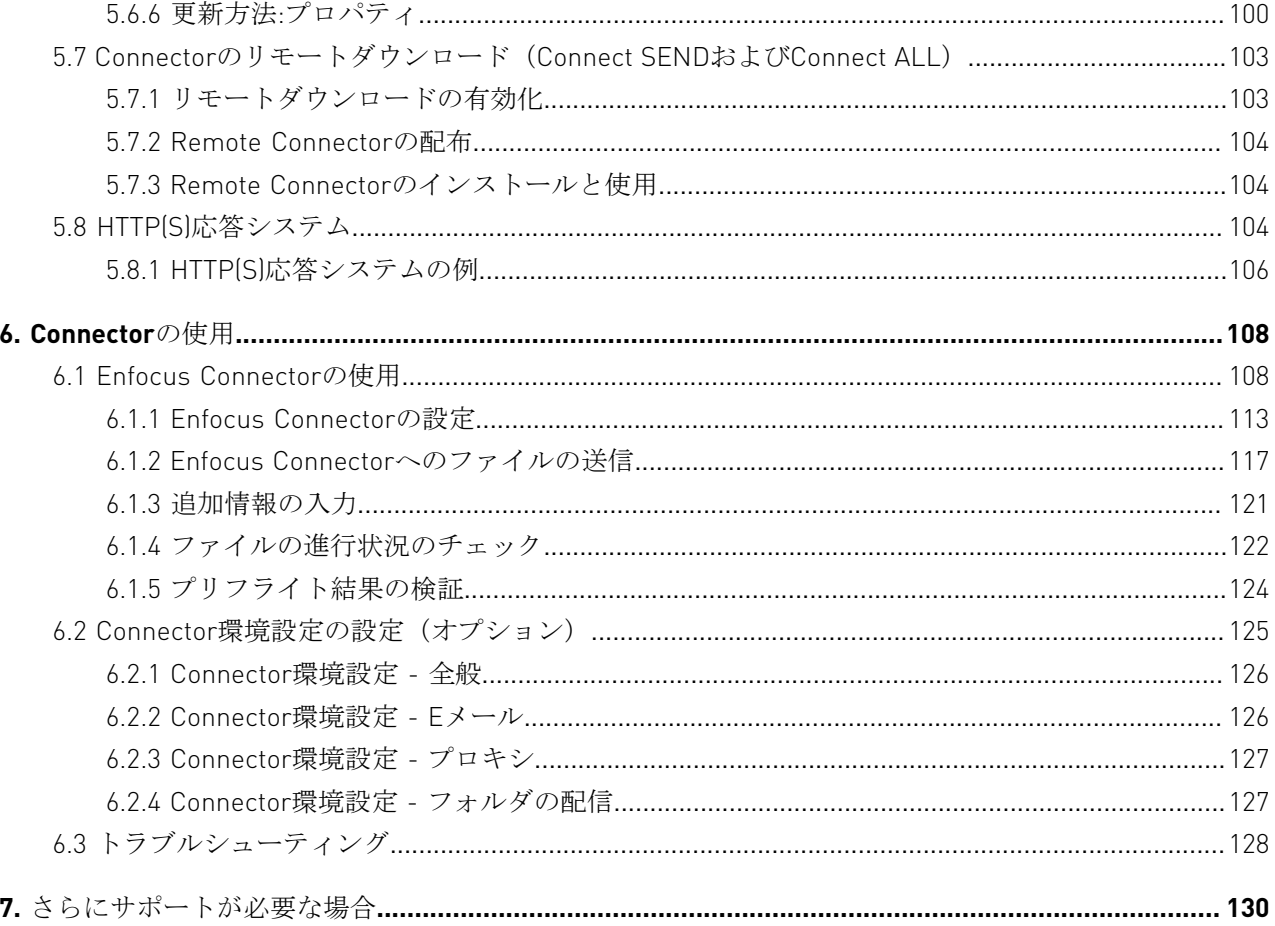

### 1. 著作権

© 2015 Enfocus BVBA all rights reserved.Enfocus は、Esko の子会社です。

Certified PDF は Enfocus BVBA の商標であり、特許出願中です。

Enfocus PitStop Pro、Enfocus PitStop Workgroup Manager、Enfocus PitStop Server、Enfocus Connect YOU、Enfocus Connect ALL、Enfocus Connect SEND、Enfocus StatusCheck、Enfocus CertifiedPDF.net、Enfocus PDF Workflow Suite、Enfocus Switch、Enfocus SwitchClient、Enfocus SwitchScripter、および Enfocus Browserは Enfocus BVBA の製品名です。

Acrobat、Acrobat、Distiller、InDesign、Illustrator、Photoshop、FrameMaker、PDFWriter、

PageMaker、Adobe PDF Library™、Adobe ロゴ、Acrobat ロゴ、および PostScript は、Adobe Systems Incorporated の商標です。

Datalogics、Datalogics ロゴ、PDF2IMG™、および DLE™ は Datalogics, Inc. の商標です。

Apple、Mac、Mac OS、Macintosh、iPad および ColorSync は、米国およびその他の国における Apple Computer, Inc. の商標です。

Windows、Windows 2000、Windows 7、Windows 8、Windows 8.1、Windows 2008 Server、 Windows 2008 Server R2、 Windows Server 2012 および Windows Server 2012 R2 は、Microsoft Corporation の登録商標です。

ここで表示されるPANTONE® カラーはPANTONE認定基準に沿わない場合があります。正確な カラーについては最新の PANTONE カラー パブリケーションをご覧ください。PANTONE® およ びその他の Pantone, Inc. の商標は Pantone, Inc. の所有物です。©Pantone, Inc., 2006

OPI は Aldus Corporation の商標です。

Monotype は米国特許商標庁に登録された Monotype Imaging Inc. の商標であり、特定の管轄地 域で登録されている場合があります。Monotype Baseline は Monotype Imaging Inc. の商標で す。

Quark、QuarkXPress、QuarkXTensions、XTensions、および XTensions ロゴは、Quark, Inc. お よび全ての該当する提携企業の米国特許商標庁登録済みの商標(Reg. U.S. Pat. & Tm. Off)および その他多くの国における商標です。

本製品およびその使用に関しては Markzware より米国特許第 5,963,641 号に基づく許諾を受け ております。

その他のブランド名や製品名も、各所有権者の商標または登録商標である可能性があります。 製品やサービスの全ての仕様、用語および説明は、事前の通知や助言なしに変更される場合が あります。

### 2. Enfocus Connectを理解する

このセクションでは、Enfocus Connectは何であるか、何のために使用されるか、また異な るConnectのバージョン(YOU、SEND、ALL)間でどのような違いがあるか、といった基本的 なことを説明します。Enfocus Connectを使用するのが初めての場合は、ここをよくお読みくだ さい。

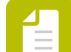

- 注**:** Enfocus Webサイト上で製品のビデオを見ることも可能です。
- Connect YOU : *<http://www.enfocus.com/en/products/connect-you/videos>*
- Connect ALL : *<http://www.enfocus.com/en/products/connect-all/videos>*
- Connect SEND: *<http://www.enfocus.com/en/products/connect-send/videos>*

### 2.1 Enfocus Connectについて

Enfocus Connectは、次のようなさまざまな事前定義のタスクを実行する(*Connector*とよばれ る)小規模なアプリケーションの作成を可能にするツールです。

- PDFの作成
- (プリフライト)PDFの検証
- 一般的なPDF問題の修正
- ジョブチケット情報の修正と配信
- リモートサーバへのあらゆるファイルタイプの配信

上記の機能の組み合わせはすべてConnector内で定義可能です。ただし、Enfocus Connect(YOU/ALL/SEND)のバージョンによって、使用可能な機能は異なります(*[Connect](#page-7-0) YOU*と*[Connect SEND](#page-7-0)*および*Connect ALL*との比較 8 ページのを参照)。

例

InDesignからPDFファイルの作成と検証を行うためのConnectorを1つと、すべてのファイル タイプを特定のFTPサイトに配信する別のConnectorを1つ、作成することが考えられます。ま た、1つのConnectorを作成して新聞広告をプリンターAに配信し、別のConnectorでは雑誌広告 をプリンターBに配信するようにすることも可能です。

下記の画像は2つのConnectorを作成するために使用するConnectアプリケーションのサンプル です。Connector Aにはジョブチケットの収集とPDFの作成/プリフライトを行うための機能が ある一方で、Connector Bはジョブチケットの収集のみが可能です。これらのConnectorは両方 とも、ファイルを同じプリンターに配信するように設定されています。

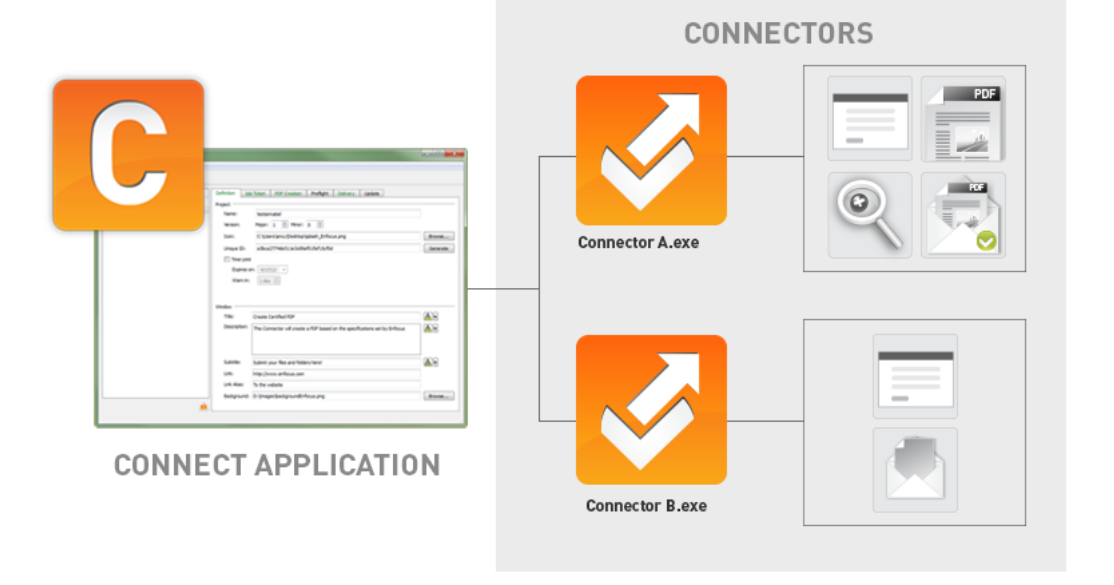

自

注**:** ほとんどの時間で、Connectorを使用して作業することになります。Connectorを作 成するには、Connectアプリケーションのみが必要です。作成したConnectorに満足でき たら、その後Connectアプリケーションを使用する必要はありません。

最も典型的な操作は次のとおりです。

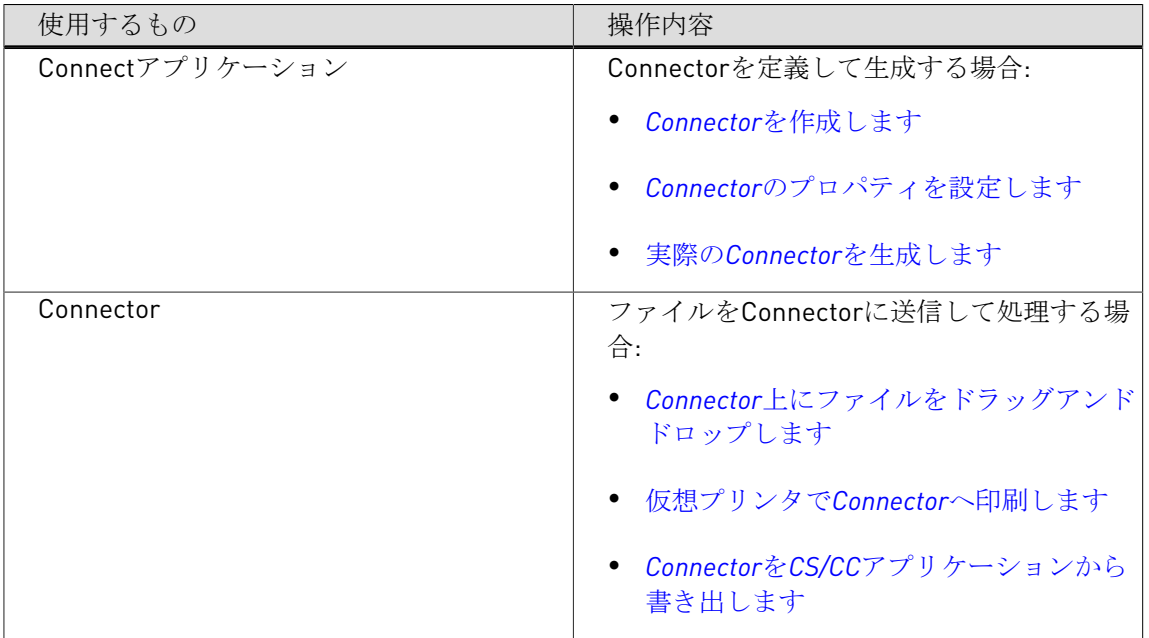

### <span id="page-7-0"></span>2.2 Connect YOUとConnect SENDおよびConnect ALLとの比較

Enfocus Connectには、Connect YOU、Connect SEND、Connect ALLの3つのバージョンがあり ます。

Connectの3つのバージョンはすべて、同一のアプリケーションに基づいていて、機能およ びConnectorの動作の一部に違いがあります。

#### *Connect YOU*

Connect YOUは個人ユーザを対象としています。Connect YOUで作成されたConnectorは、1つの ワークステーション上でのみ実行され、配布したり共有することはできません。

Connect YOUには、ジョブチケット、PDF作成、PDFプリフライト、ファイル配信といっ た、Connectorを作成するための基本的な機能がすべて備わっています。

#### *Connect ALL*および*Connect SEND*

Connect ALLとConnect SENDは、Connectorを内外のユーザに配布することを考えている企業 や組織のユーザを対象としています。

**Connect ALL**には、Connectorのブランディング、ジョブチケット、PDF作成、PDFプリフライ ト、ファイル配信およびConnectorのリモート更新のための機能がすべて備わっています。

**Connect SEND**はConnect ALLのサブセットで、PDF作成とPDF プリフライトの機能が除外され ています。

#### 機能比較

次のマトリックスは、Enfocus Connectの3つのバージョン間の主な相違点をまとめたもので す。

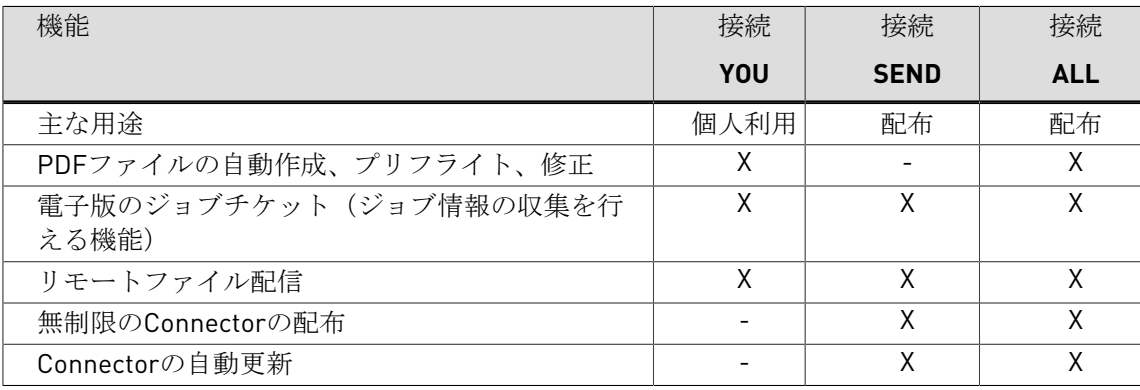

### 2.3 Enfocus ConnectとConnectorを使用した作業

#### *Enfocus Connect*アプリケーションでの設定

ConnectorはEnfocus Connect YOU、SENDまたはALLで定義され、作成されます。

アプリケーションを開始するときに、Connectorの定義(Connector プロジェクトと呼ばれま す)の一覧が左側に表示されます。プロジェクトを選択するときに、対応するプロパティが右 側のタブに表示されます。タブのタイトルが緑色の場合、このタブのプロパティが有効化され ます。

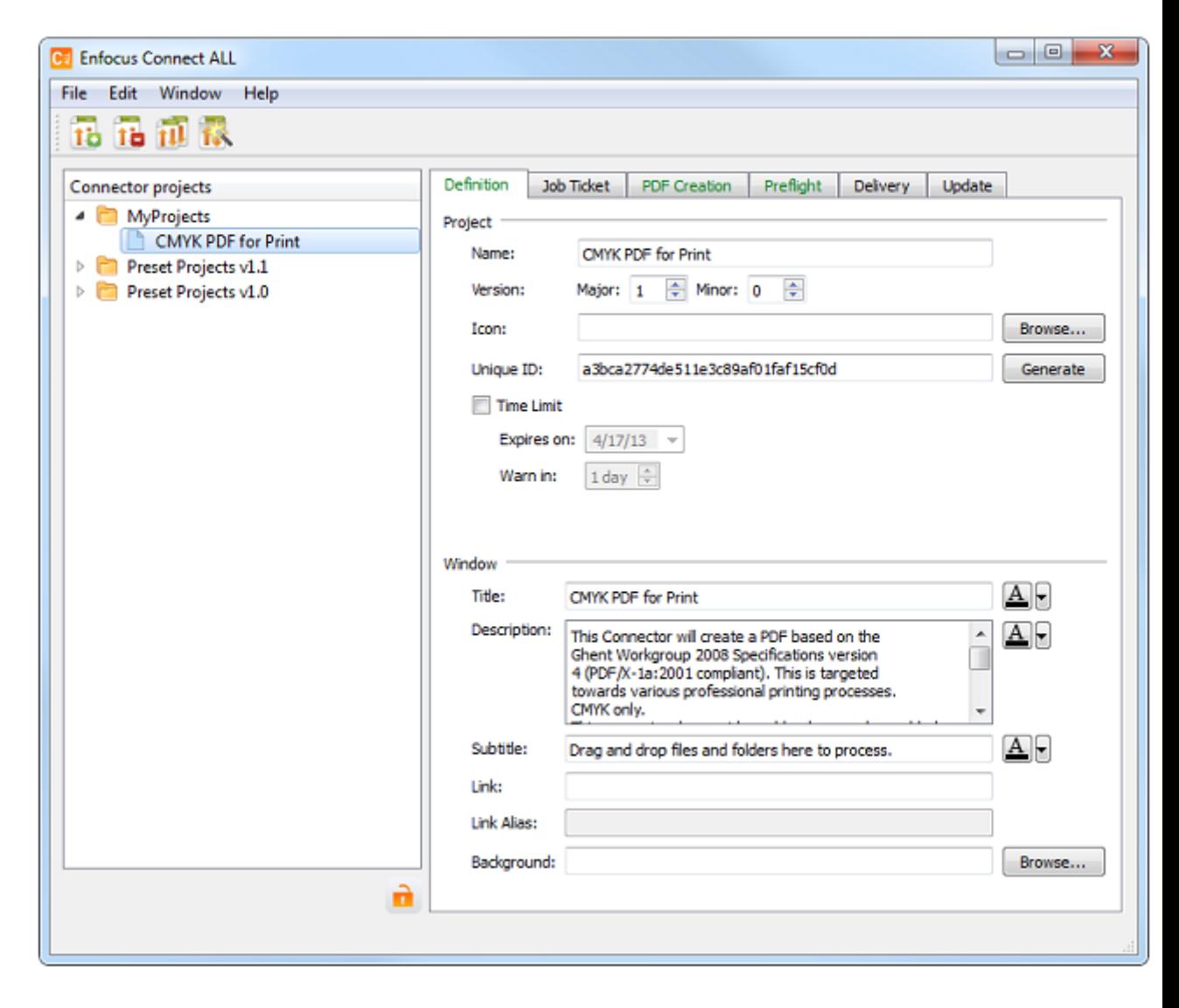

Connectorを作成するには、次を実行する必要があります。

**1.** 新しいConnector プロジェクトを作成するか、既存のプロジェクトを選択します。

- **2.** 新規作成の場合は、各機能のタブのプロパティを再確認して、正しい設定であることを確 認します。
- **3.** Connector を作成します。

この結果、ファイル(.exeまたは.app)が生成されます。このファイルは、ご使用のデスク トップなどのコンピュータ上に保存できます。

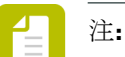

- Connect YOUを使用している場合、Connectorを作成するために使用されるオペレー ティングシステムに応じて、(.exeまたは.app形式の)アプリケーションファイル が1つのみ生成されます。
- Connect ALL/SENDを使用している場合、2つのアプリケーションファイルが生成さ れます。1つはWindows用で、もう1つはMac OSX用です。アプリケーションのパッ ケージが確実にプラットフォーム間で保持されるように、Windows PC上で生成さ れたMac OSX のConnectorは、自動的に.ZIPファイルに圧縮されます。Connector設 定によっては、さらに2つのアプリケーションが生成される場合があります。例え ば、emote <Connector名>.exeやremote <Connector名>.app [.ZIPファイルに圧縮]で す。これらは小さいバージョンのConnectorで、簡単に配布されるように設計されて います。また、初めて起動すると、完全なConnectorをダウンロードしてインストー ルします。

#### *Connector*の使用

Connectorが作成されると、それが期待通りに機能するかテストできます。

.exe (Windowsの場合)または.app (Macの場合) をダブルクリックしてConnectorを簡単に起 動することができます。

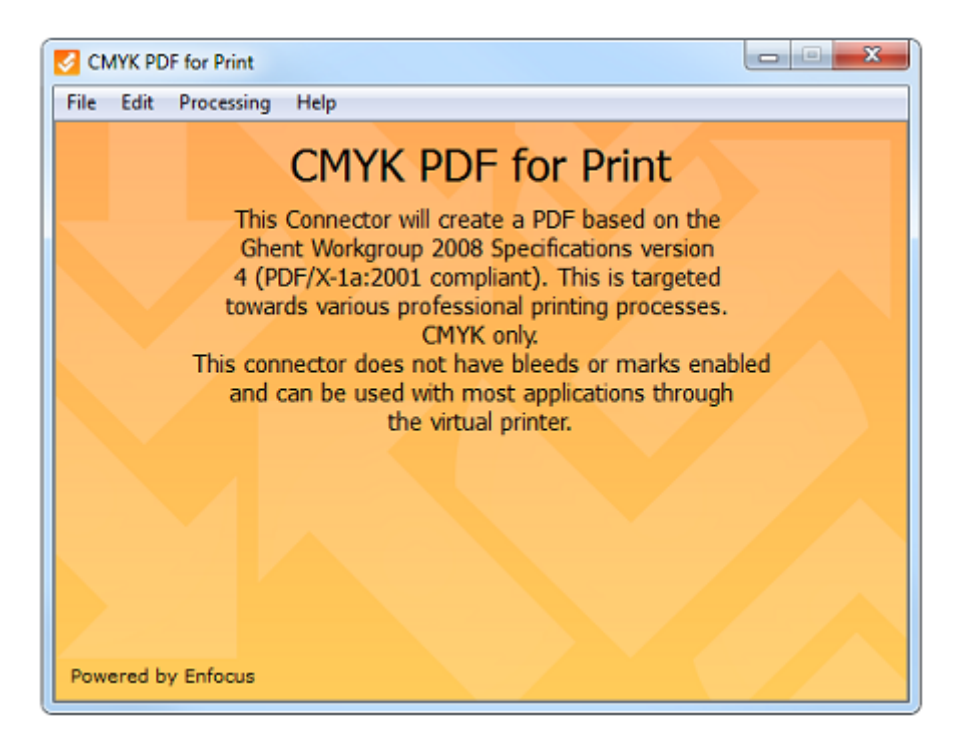

Connectorに仮想プリンタがある場合、またはプラグインダウンロードが有効になっている場 合、Connectorの初回起動時にこれらのオプションをインストールするよう求められます。ロー カルディレクトリが配信用として選択されている場合、ファイルがConnectorに初めて送信され るときに、その設定を行うよう求められます。

Connectorを使用するには、次を実行する必要があります。

- **1.** 1つ以上のファイルを送信します。以下のことを実行できます。
	- Connector上にファイルをドラッグアンドドロップ、
	- ファイルをConnector仮想プリンタに印刷、
	- Creative Suite/Cloudプラグインからファイルを書き出し。
- **2.** Connectorのプロパティによって1つまたは複数のダイアログがポップアップ表示され、追 加情報(配信サーバの認証情報、ジョブ関連の詳細)を入力するよう求められます。
- **3. Connector**のメインウィンドウの下部(スクリーンショットを参照)に示されている、進行 状況を追跡することが可能になります。ConnectorがPDFファイルをプリフライトして検証 するよう設定されている場合、プリフライトの結果が表示され、プリフライトレポートを チェックする機会を得られます。

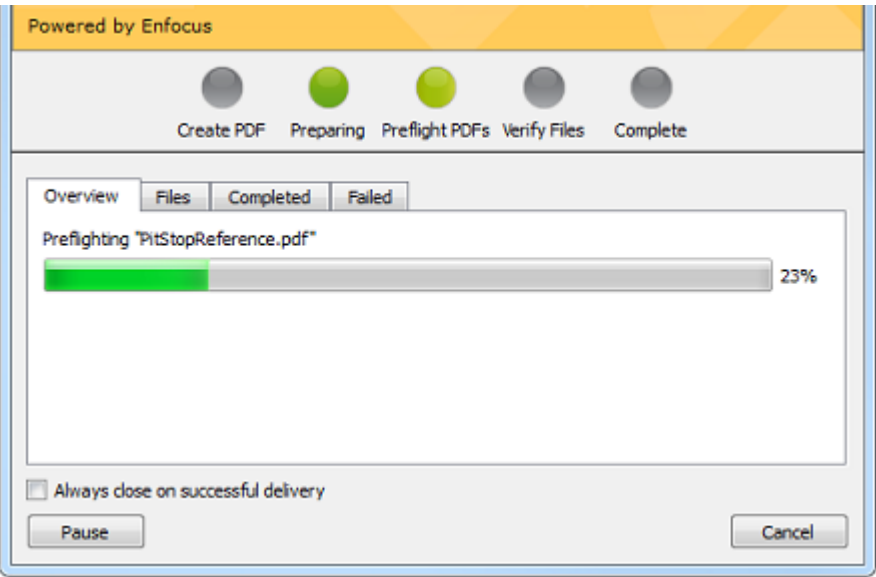

**4.** Connectorのプロパティによって、処理済みファイルが自動的に配信されます。または、 ローカルファイル保存が有効になっている場合、ファイルを保存するように求められま す。

注**:** これは高レベルの概要です。詳細な説明は、「Enfocus Connectを使用した作業: *Connector*[の設定と作成](#page-27-0) 28 ページのおよび*[Connector](#page-107-0)*の使用 108 ページの」に記載 されています。

### **2.3.1 Connector**のプロパティ

Connectorは、Enfocus Connect YOU、SENDまたはALLで定義済みの機能を実行するスタンドア ロンのアプリケーション(.exeまたは.app)です。

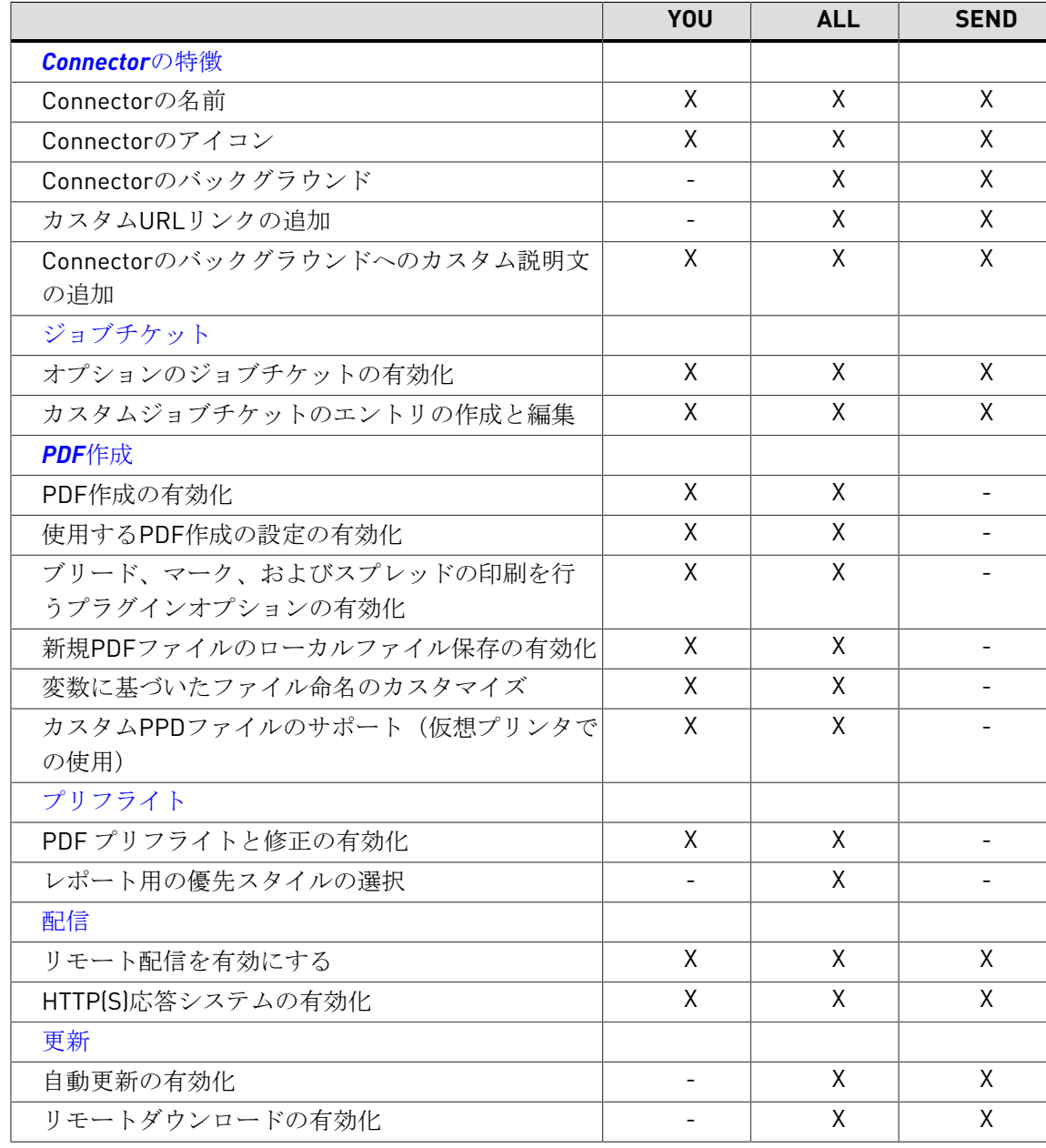

選択したEnfocusバージョンに応じて、次の設定を行うことが可能です。

### 3. Enfocus Connect のインストールとアク ティベート

このセクションでは、Enfocus Connectのインストールとアクティベートについて説明します。

### 3.1 インストールの開始前に

#### システムの要件

Enfocus Webサイト*<http://www.enfocus.com>*で[**Products**] > [**Connect YOU/SEND/ALL**] > [**System Requirements**](左のメニューから)の順に選択して、システム必要条件を確認で きます。

ダイレクトリンク:

- Connect YOU : *<http://www.enfocus.com/en/products/connect-you/system-requirements>*
- Connect ALL : *<http://www.enfocus.com/en/products/connect-all/system-requirements>*
- Connect SEND: *<http://www.enfocus.com/en/products/connect-send/#requirements>*

#### 手順

手順は次のステップで構成されています。

- **1.** [アプリケーションのインストール、](#page-12-0)Enfocus Connectのインストーラを実行して行います。
- **2.** [アプリケーションのアクティベート。](#page-13-0)試用版のアクティベート、または有効なライセンス キーを入力して永続ライセンスのアクティベートを実行できます。

#### 注**:**

- Enfocus Connecをオンラインまたはオフラインでアクティベートできます。
- Enfocus IDが必要です (Enfocus Connect YOUをオンラインでアクティベートし ていない場合はアカウントは必要ありません)。
- 以前にEnfocus製品をインストールしていない場合。Connectをオフラインでア クティべートする場合は、まずアプリケ―ションを初期化する必要があります。 「*Enfocus Connect*[の初期化\(オフライン\)](#page-19-0) 20 ページの」を参照してくださ い。

### <span id="page-12-0"></span>3.2 Enfocus Connectのインストール

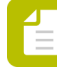

注**:** Enfocus Connect をインストールし、ライセンスを登録するには、管理者権限が必 要です。

Enfocus Connectをインストールする手順

- **1.** 次のいずれかを実行します。
	- Enfocus製品DVDをご使用のシステムのDVDドライブに挿入します。
	- Enfocusから受信したリンクを使用してEnfocus Connectをダウンロードします。
- **2.** 必要に応じて、Enfocus Connectのインストーラの場所を特定してダブルクリックします。
- **3.** 画面に表示されるインストールの指示に従います。

インストールされると、Enfocus Connectをアクティベートする必要があります。

### <span id="page-13-0"></span>3.3 Enfocus Connect のアクティベート

Enfocus Connectのインストール後、[**Enfocus Connect**のバージョン情報]ウィンドウからア クティベートできます。このウィンドウはEnfocus Connectの初回使用時に自動的にポップアッ プ表示されます。

次の2つのオプションを選択できます。

- 購入する前にアプリケーションを試用する場合、試用版としてアクティベートできます。こ のバージョンは15日間 (Connect YOU) または30日間 (Connect SEND and Connect ALL) ア クティブ状態で使用できます。
- アプリケーションを購入した場合、永続ライセンスのアクティベートを行うことになりま す。

Enfocus Connectをアクティベートするには、(試用版と製品版ともに)次の2つの方法があり ます。

- Enfocus Connectをインターネットにアクセスできないコンピュータにインストールした場 合は、オフラインアクティベーションについてのトピック([試用版のアクティベート\(オフ](#page-15-0) [ライン\)](#page-15-0) 16 ページのおよび*Enfocus Connect*[のアクティベート\(オフライン\)](#page-17-0) 18 ペー ジの)を参照してください。
- Enfocus Connectをインターネットにアクセス可能なコンピュータにインストールした場合 は、オンラインアクティベーションについてのトピック([試用版のアクティベート\(オンラ](#page-14-0) [イン\)](#page-14-0) 15 ページのおよび*Enfocus Connect*[のアクティベート\(オンライン\)](#page-17-1) 18 ページ の)を参照してください。

### **3.3.1 「Enfocus Conenct**のバージョン情報]ウィンドウ

Enfocus Connectを初めて使用するときに、[**Enfocus Conenct**のバージョン情報]ウィンドウ が自動的に開きます。このウィンドウでは、ソフトウェアに関する情報が表示され、Enfocus Connect のコピーの試用を開始したり、アクティベーションを実行したりできます。

このウィンドウには、[ヘルプ] > [**Enfocus Connect YOU/SEND/ALL**のバージョン情報]を 選択することによっても、アクセス可能です。

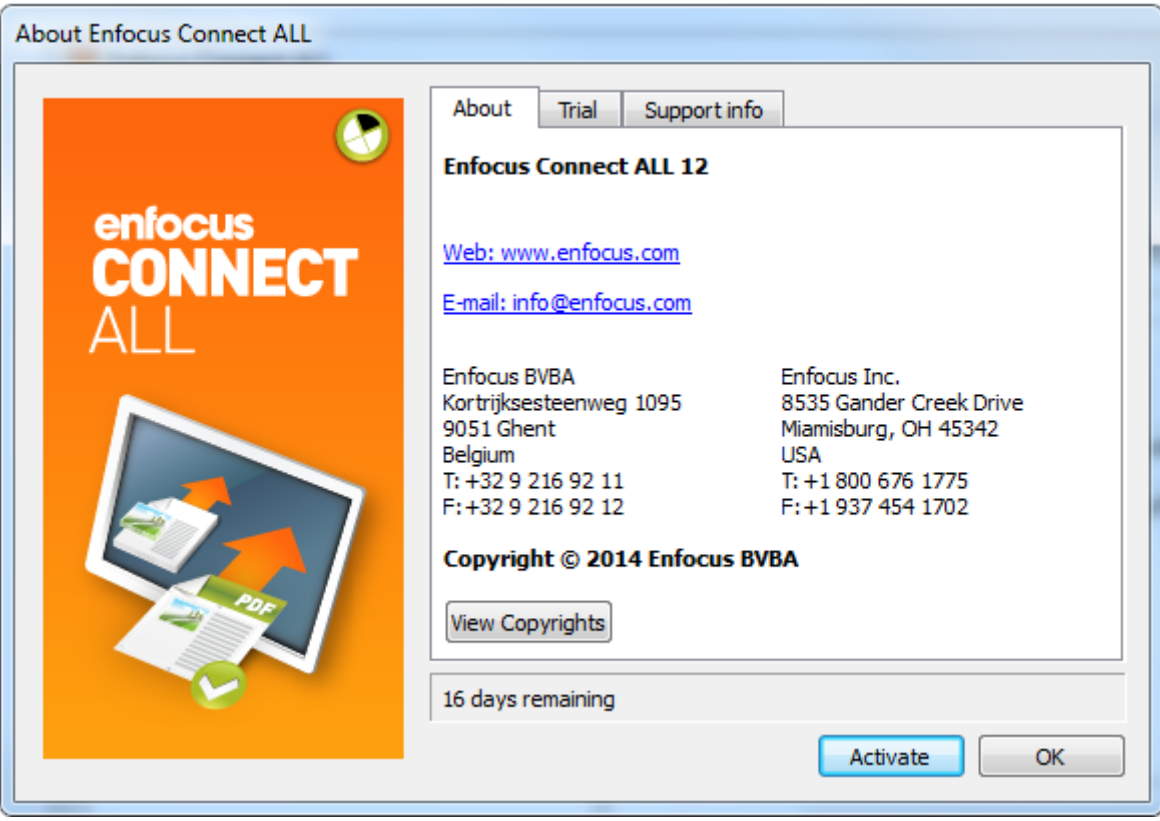

[バージョン情報]タブ

このタブには、ソフトウェアのバージョンおよびEnfocusの連絡先情報が表示されます。ま た、**[**著作権情報を表示**]**ボタンをクリックすると、著作権情報が表示されます。

[試用版]タブ

このタブでは、ソフトウェアの試用を開始したり、アクティベートを行うことができます。ま た、アクティベート後にライセンス情報が表示されます。

[サポート情報]タブ

このタブはご使用のシステムの情報を表示します。ソフトウェアの問題が発生した場合は、そ の情報をEnfocusのサポートに伝える必要があります。

この情報をコピーして貼り付けるには、「クリップボードへコピー]ボタンをクリックしてか ら、テキストファイルまたは電子メールの本文に情報を貼り付けます。

### <span id="page-14-0"></span>**3.3.2** 試用版のアクティベート(オンライン)

試用版はアプリケーションの完全機能版で、限られた日数の間のみ動作します(Connect YOUは15日間、Connect ALL/SENDは30日間使用可能)。

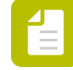

注**:** Enfocus Connectの試用版では、ユーザはConnectorを生成したシステム以外のシ ステムでConnectorを使用することはできません。これは、Enfocus Connectをイン

ストールしたコンピューターでのみ Connector を使用できるということを意味しま す。Connectorの配布についての評価を希望する場合は、[お近くの](http://www.enfocus.com/FindReseller.php)*Enfocus*販売店に問い 合わせてください。

この手順では、インターネットにアクセス可能なコンピュータで試用版をアクティベートする 方法を説明します。

試用版をアクティベートする手順

- **1.** Enfocus Connectを開始します。 [**Enfocus Connect**バージョン情報]ウィンドウが自動的に開きます。
- **2. [**試用版のアクティベート**]** ボタンをクリックします。 **[Enfocus**ソフトウェアアクティベーション]ウィンドウが開きます。
- **3. [**オフラインモード**]**チェックボックスがオフになっていることを確認します。
- **4.** Enfocus IDとパスワードを入力します。
	- このステップはEnfocus YOUのオンラインアクティベーションでは必要ありません。
	- Enfocus IDを持っていない場合、[**Enfocus ID**の作成]リンクをクリックします。フォー ムへの入力が完了すると、アカウント名とパスワードが記載された電子メールを受信し ます。

[**x**日間の試用版をアクティベート]チェックボックスが自動的にオンになります。

- **5. [**アクティベート**]**をクリックします。
- **6. [**閉じる**]** をクリックします。
- **7. [OK]** をクリックします。

#### <span id="page-15-0"></span>**3.3.3** 試用版のアクティベート(オフライン)

試用版はアプリケーションの完全機能版で、限られた日数の間のみ動作します(Connect YOUは15日間、Connect ALL/SENDは30日間使用可能)。

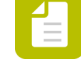

注**:** Enfocus Connectの試用版では、ユーザはConnectorを生成したシステム以外のシ ステムでConnectorを使用することはできません。これは、Enfocus Connectをイン ストールしたコンピューターでのみ Connector を使用できるということを意味しま す。Connectorの配布についての評価を希望する場合は、[お近くの](http://www.enfocus.com/FindReseller.php)*Enfocus*販売店に問い 合わせてください。

この手順では、インターネットにアクセスできないコンピュータで試用版をアクティベートす る方法を説明します。

必要条件**:**

- Enfocus Webサーバーとの通信を行うには、インターネットにアクセス可能な追加のコン ピュータが必要です。
- Enfocus IDが必要です。インターネットに接続しているコンピュータでEnfocus IDを作成す るには、*<http://my.enfocus.com/user/register>*に移動し、画面の指示に従います。フォームへ の入力が完了すると、アカウント名とパスワードが記載された電子メールを受信します。

• このコンピューターでEnfocus製品をアクティベートするのが初めての場合、アプリケー ションをまず初期化する必要があります。*Enfocus Connect*[の初期化\(オフライン\)](#page-19-0) 20 ページのを参照してください。

動作手順**:**

Enfocus Connectのオフラインでのアクティベートには3つのステップがあります。

- **1.** Enfocus Connectをインストールしたコンピューター上でアクティベーション要求を作成し ます。
- **2.** このファイルを、インターネットにアクセス可能な別のコンピューターに保存し て、EnfocusアクティベーションWebサイトにアップロードします。Enfocusはこの要求 ファイルをチェックして、応答ファイルをユーザに提供します。
- **3.** Enfocus Connectをインストールしたコンピューターに応答ファイルをアップロードしま す。

これらの各ステップについては以降で説明します。

試用版をアクティベートする手順

- **1.** Enfocus Connectをインストールしたコンピューター上で次の操作を行います。
	- **a.** Enfocus Connectを開始します。 [**Enfocus Connect**バージョン情報]ウィンドウが自動的に開きます。
	- **b.** 「試用開始] をクリックします。 [Enfocusソフトウェアアクティベーション]ウィンドウが開きます。
	- **c. [**オフラインモード**]**チェックボックスがオンになっていることを確認します。
	- **d.** Enfocus IDとパスワードを入力します。
	- **e. [**アクティベート**]**をクリックします。
	- **f.** [オフラインアクティベーション]ダイアログで、[保存]をクリックして、アクティ ベーション要求ファイル requestactivate.xml をご使用のローカルコンピューター に保存します。
- **2.** インターネットへのアクセスが可能なコンピュータ上で次の操作を行います。
	- **a.** requestactivate.xmlを使用できる状態にします。

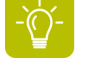

ヒント**:** requestactivate.xmlをUSBスティックにコピーし、USBをオンラ インシステムに接続します。

- **b.** *<http://www.enfocus.com/products/activation?lang=en>* にアクセスします。
- **c. [**オフライン製品アクティベーション**]**を選択し、**[**続行**]**をクリックします。
- **d.** requestactivate.xmlをアップロードし、**[**続行**]**をクリックします。
- **e.** アカウントパスワードを入力し、**[**続行**]**をクリックします。
- **f. [**続行**]** をクリックして確認します。 Enfocus Web サーバーによってresponse.xmlが生成されます。
- **g.** ファイルをダウンロードします。
- **3.** Enfocus Connectをインストールしたコンピューター上で次の操作を行います。
	- **a.** response.xmlをこのコンピューター上で使用できる状態にします。
	- **b.** 「オフラインアクティベーション]ダイアログ(ステップ1gを参照)の、右の部分 で、[読み込み]をクリックしてresponse.xmlをアップロードします。
- **c. [**アクティベート**]**をクリックします。 Enfocus Connectの試用版アクティベートしました。
- **d. [**閉じる**]** をクリックします。

### <span id="page-17-1"></span>**3.3.4 Enfocus Connect**のアクティベート(オンライン)

この手順では、インターネットにアクセス可能なコンピュータでEnfocus Connectをアクティ ベートする方法を説明します。

必要条件**:**

- 有効なプロダクトライセンスキー(製品の販売代理店によって提供されたものか、直 接Enfocusから取得したものか、製品パッケージ内に同梱されているもの)が必要です。通 常、ライセンスキーはHTMLファイルで提供されます。
- ファイアウォールを使用している場合は、必ずポート80と443を使用してEnfocus Connectと*[https://licensingservices.esko.com](https://licensingservices.esko.com/)*との通信を許可します。

Enfocus Connectをアクティベートする手順

- **1.** Enfocus Connectを開始します。 [**Enfocus Connect**バージョン情報]ウィンドウが自動的に開きます。
- **2. [**アクティベート(**Activate**)**]** ボタンをクリックします。 **[Enfocus** ソフトウェア アクティベーション**]** ウィンドウが表示されます。
- **3. [**オフラインモード**]**チェックボックスがオフになっていることを確認します。
- **4.** Enfocus IDとパスワードを入力します。

Enfocus IDを持っていない場合、[**Enfocus ID**の作成]リンクをクリックします。フォー ムへの入力が完了すると、アカウント名とパスワードが記載された電子メールを受信しま す。

- **5.** ご使用のプロダクトライセンスキーを提示するには、次のいずれか1つを行います。
	- テキスト領域にプロダクトキーを入力します。
	- テキスト領域にプロダクトキーファイルをドロップします。
	- 「参照] をクリックして、ローカルシステム上の場所からプロダクトファイルを選択し ます。
- **6. [**アクティベート(**Activate**)**]** ボタンをクリックします。 アクティベーション ウィザードによって、アカウント情報が確認され、ライセンス キーが 登録されます。
- **7. [**閉じる**]** をクリックします。
- **8. [OK]** をクリックします。

### <span id="page-17-0"></span>**3.3.5 Enfocus Connect**のアクティベート(オフライン)

この手順では、インターネットにアクセスできないコンピュータでEnfocus Connectをアクティ ベートする方法を説明します。

必要条件**:**

- Enfocus Webサーバーとの通信を行うには、インターネットにアクセス可能な追加のコン ピュータが必要です。
- 有効なプロダクトライセンスキー(製品の販売代理店によって提供されたものか、直 接Enfocusから取得したものか、製品パッケージ内に同梱されているもの)が必要です。通 常、ライセンスキーはHTMLファイルで提供されます。
- Enfocus IDが必要です。インターネットに接続しているコンピュータでEnfocus IDを作成す るには、*<http://my.enfocus.com/user/register>*に移動し、画面の指示に従います。フォームへ の入力が完了すると、アカウント名とパスワードが記載された電子メールを受信します。
- 特定のコンピューターでEnfocus製品をアクティベートするのが初めての場合、アプリケー ションをまず初期化する必要があります。「*Enfocus Connect*[の初期化\(オフライン\)](#page-19-0) 20 ページの」を参照してください。

動作手順**:**

Enfocus Connectのオフラインでのアクティベートには3つのステップがあります。

- **1.** Enfocus Connectをインストールしたコンピューター上でアクティベーション要求を作成し ます。
- **2.** このファイルを、インターネットにアクセス可能な別のコンピューターに保存し て、EnfocusアクティベーションWebサイトにアップロードします。Enfocusはライセンス をチェックし、そのライセンスが有効であれば、応答ファイルをユーザに提供します。
- **3.** Enfocus Connectをインストールしたコンピューターに応答ファイルをアップロードしま す。

これらの各ステップについては以降で説明します。

Enfocus Connectをアクティベートする手順

- **1.** Enfocus Connectをインストールしたコンピューター上で次の操作を行います。
	- **a.** Enfocus Connectを開始します。 [**Enfocus Connect**バージョン情報]ウィンドウが自動的に開きます。
	- **b. [**アクティベート**]**をクリックします。 **「Enfocus**ソフトウェアアクティベーション]ウィンドウが開きます。
	- **c. [**オフラインモード**]**チェックボックスがオンになっていることを確認します。
	- **d.** Enfocus IDとパスワードを入力します。
	- **e.** 次のいずれかの方法でプロダクトキーを入力します。
		- [プロダクトキー]フィールドにプロダクトキーを入力するか、コピーして貼り付 けます。
		- プロダクトキーライセンスファイルを参照するか、「プロダクトキー】フィールドにド ラッグします。
	- **f. [**アクティベート**]**をクリックします。
	- **g.** 「オフラインアクティベーション]ダイアログで、「保存]をクリックして、アクティ ベーション要求ファイル requestactivate.xml をご使用のローカルコンピューター に保存します。
- **2.** インターネットへのアクセスが可能なコンピュータ上で次の操作を行います。
	- **a.** requestactivate.xmlを使用できる状態にします。

ヒント**:** requestactivate.xmlをUSBスティックにコピーし、USBをオンラ インシステムに接続します。

- **b.** *<http://www.enfocus.com/products/activation?lang=en>* にアクセスします。
- **c. [**オフライン製品アクティベーション**]**を選択し、**[**続行**]**をクリックします。
- **d.** requestactivate.xmlをアップロードし、**[**続行**]**をクリックします。
- **e.** アカウントパスワードを入力し、**[**続行**]**をクリックします。
- **f. [**続行**]** をクリックして確認します。 Enfocus Web サーバーによってresponse.xmlが生成されます。
- **g.** ファイルをダウンロードします。
- **3.** Enfocus Connectをインストールしたコンピューター上で次の操作を行います。
	- **a.** response.xmlをこのコンピューター上で使用できる状態にします。
	- **b.** [オフラインアクティベーション]ダイアログ (ステップ1gを参照)の、右の部分 で、[読み込み]をクリックしてresponse.xmlをアップロードします。
	- **c. [**アクティベート**]**をクリックします。 Enfocus Connectをアクティベートしました。
	- **d. [**閉じる**]** をクリックします。

### <span id="page-19-0"></span>3.3.5.1 Enfocus Connectの初期化(オフライン)

この手順はEnfocus Connectを初期化する方法を説明します。この手順は、次の場合にのみ必要 です。

- Enfocus製品を特定のコンピュータ上で初めて使用する場合。
- Enfocus Connectをオフラインでアクティベートする場合。インターネットへのアクセスが できないコンピュータなどを使用している場合です。オンラインアクティベーションの場 合、初期化はバックグラウンドで自動的に実行されます。

必要条件**:**

- Enfocus Webサーバーとの通信を行うには、インターネットにアクセス可能な追加のコン ピュータが必要です。
- Enfocusアクティベーションアカウントが必要です。アクティベーションアカウント を(インターネットへのアクセス可能なコンピューター上で)作成するには、*[http://](http://www.enfocus.com/products/activation/createaccount?lang=en) [www.enfocus.com/products/activation/createaccount?lang=en](http://www.enfocus.com/products/activation/createaccount?lang=en)*に移動して画面の指示に従いま す。フォームへの入力が完了すると、アカウント名とパスワードが記載された電子メールを 受信します。

動作手順**:**

Enfocus Connectの初期化には3つのステップがあります。

- **1.** Enfocus Connectをインストールしたコンピューター上で初期化の要求を作成します。
- **2.** このファイルを、インターネットにアクセス可能な別のコンピューターに保存し て、EnfocusアクティベーションWebサイトにアップロードします。Enfocusはライセンス をチェックし、そのライセンスが有効であれば、応答ファイルをユーザに提供します。
- **3.** Enfocus Connectをインストールしたコンピューターに応答ファイルをアップロードしま す。

これらの各ステップについては以降で説明します。

Enfocus Connectを初期化する手順

- **1.** Enfocus Connectをインストールしたコンピューター上で次の操作を行います。
	- **a.** Enfocus Connectを開始します。 [**Enfocus Connect**バージョン情報]ウィンドウが自動的に開きます。
	- **b. [**アクティベート**]**をクリックします。 **[Enfocus**ソフトウェアアクティベーション]ウィンドウが開きます。
	- **c. [**オフラインモード**]**チェックボックスがオンになっていることを確認します。
	- **d.** Enfocusアカウント名とパスワードを入力します。
	- **e.** 必要に応じて[**30**日間の試用版をアクティベート]または[プロダクトキーをアクティ ベート]を選択します。
	- **f.** プロダクトキーがある場合は、使用するプロダクトキーを次のいずれかの方法で入力し ます。
		- [プロダクトキー]フィールドにプロダクトキーを入力するか、コピーして貼り付 けます。
		- プロダクトキーライセンスファイルを参照するか、[プロダクトキー]フィールドにド ラッグします。
	- **g. [**アクティベート**]**をクリックします。
	- h. 「オフライン初期化]ダイアログで、「保存]をクリックして、アクティベーション 要求ファイル requestactivate.xml をご使用のローカルコンピューターに保存しま す。
- **2.** インターネットへのアクセスが可能なコンピュータ上で次の操作を行います。
	- **a.** requestinitialize.xmlを使用できる状態にします。

ヒント**:** requestinitialize.xmlをUSBスティックにコピーし、USBをオン ラインシステムに接続します。

- **b.** *<http://www.enfocus.com/products/activation?lang=en>* にアクセスします。
- **c. [**オフラインシステム初期化**]**を選択し、**[**続行**]**をクリックします。
- **d.** requestinitialize.xmlをアップロードし、**[**続行**]**をクリックします。 Enfocus Web サーバーによってresponse.xmlが生成されます。
- **e.** ファイルをダウンロードします。
- **3.** Enfocus Connectをインストールしたコンピューター上で次の操作を行います。
	- **a.** response.xmlをこのコンピューター上で使用できる状態にします。
	- **b.** [オフライン初期化]ダイアログ(ステップ1hを参照)の、右の部分で、[読み込 み]をクリックしてresponse.xmlをアップロードします。
	- **c.** [初期化]をクリックします。 Enfocus Connectを初期化しました。

Enfocus Connectを初期化すると、 [オフラインアクティベーション] ダイアログが表示され ます。直ちに[オフラインアクティベーション手順の](#page-19-0)ステップ1g(requestactivate.xmlのダウン ロード)に進むことができます。

### 3.4 使用するEnfocusライセンスを管理する

Enfocus Connectをインストールすると、Enfocus Connectのライセンス(および適用可能な場 合は他のライセンス)を、アプリケーション内で管理できます。たとえば、他のEnfocusライ センスのステータスをチェックしたり、使用しているEnfocus Connectのライセンスのアクティ ベート解除や修復をおこなったり、ライセンス情報を書き出したりすることなどが可能です。

#### **3.4.1** ライセンスの修復

ライセンスは、コンピュータ内のハードウェアの識別特性に関連付けられます。ハードウェ アを大幅に変更する場合、ライセンスが破損する恐れがあります(例えば、メモリを追加し、 ハード ドライブがクラッシュして、さらにネットワーク カードが破損した場合など)。

コンピュータのハードウェアの要素が 3 つ以上同時に変更される場合、ライセンスは無効化さ れ、破損していることを宣言されます。

ライセンスのアクティベートおよびアクティベートの解除と同様に、修復手順はオンラインま たはオフラインで行えます。

オンライン ライセンスの修復の場合、**[Enfocus Connect** について(**AboutEnfocus Connect**)**]** ウィンドウの **[**ライセンス(**License**)**]** タブにある **[**修復(**Repair**)**]** ボタンを押すだけでそれ を実行できます。システムがアクティベーション サーバーと通信している間、ステータス バー が表示されます。その後、修復が正常に完了してコンピューターで製品が使用できるように なったことを示すメッセージが表示されます。

オフライン ライセンスの修復は、Enfocus Connect のオフライン アクティベーション解除に非 常に似ています。破損したライセンスを含むワークステーションから、**[Enfocus Connect**につ いて(**About Enfocus Connect**)**]** ウィンドウの **[**ライセンス(**License**)**]** タブで修復要求を作 成する必要があります。次に、このファイルをインターネット アクセスを介して別のワークス テーションに移動し、*<http://www.enfocus.com/activation>* にアップロードする必要があります。 修復応答ファイルを受け取り、Enfocus Connectに読み込んでライセンスを修復する必要があり ます。

### **3.4.2** ライセンスをアクティベート解除する

ライセンスをアクティベートする場合と同様に、ライセンスのアクティベーション解除はオン ラインでもオフラインでも実行できます。ライセンスを別のコンピューターに移動する前に は、アクティベート解除する必要があります。

オンラインのアクティベーション解除では、**[Enfocus Connect** について(**About Enfocus Connect**)**]** ウィンドウの **[**ライセンス(**License**)**]** タブにある **[**アクティベーション解除 (**Deactivate**)**]** ボタンを押すだけでそれを実行できます。現在ご使用のライセンスをエクス ポートするよう求めるプロンプトが表示されます。これは、後で別のワークステーション上で 再アクティベーションする場合にお勧めです。

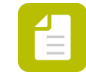

注**:** オフライン アクティベーション解除では、**[Enfocus** ソフトウェア アクティベー ション**]** ダイアログ ボックスの右上隅にある **[**オフライン モード(**Off-Line Mode**)**]** チェックボックスを選択して、ウィザードの指示に従い続行することができます。

### **3.4.3** コンピューター間でライセンスを移動する

コンピューター間でライセンスを移動するには、次の手順を実行します

- **1.** 対象のライセンスを今後使用しないコンピューターで、ライセンスをアクティベート解除 します。
- **2.** 対象ライセンスを使用する予定のコンピューターに、プロダクト キー ファイルをコピーし ます。
- **3.** ライセンスを取得するコンピューターで、このプロダクト キー ファイルを使用してライセ ンスをアクティベートします。

「*Enfocus Connect* [のアクティベート](#page-13-0) 14 ページの」を参照してください。

### 4. Enfocus Connectアプリケーションを使用 した作業

このセクションでは、Connector プロジェクトの定義と編集、それらのプロジェクトか らConnectorの作成を行うために**Connect**アプリケーションを使用して作業する上で知ってお くべき情報をすべて説明します。このセクションを通して、Connectの各エディション(YOU/ SEND/ALL)別に、含まれている/含まれていない機能を明示します。

### 4.1 ワークスペースの概要

アプリケーションのメイン画面には次の画面構成要素があります。

- **1.** ウィンドウ上部のメニューバー
- **2.** 複数のボタンを備えたツールバー
- **3. Connector** プロジェクトの概要
- **4. Connector** プロジェクトペイン

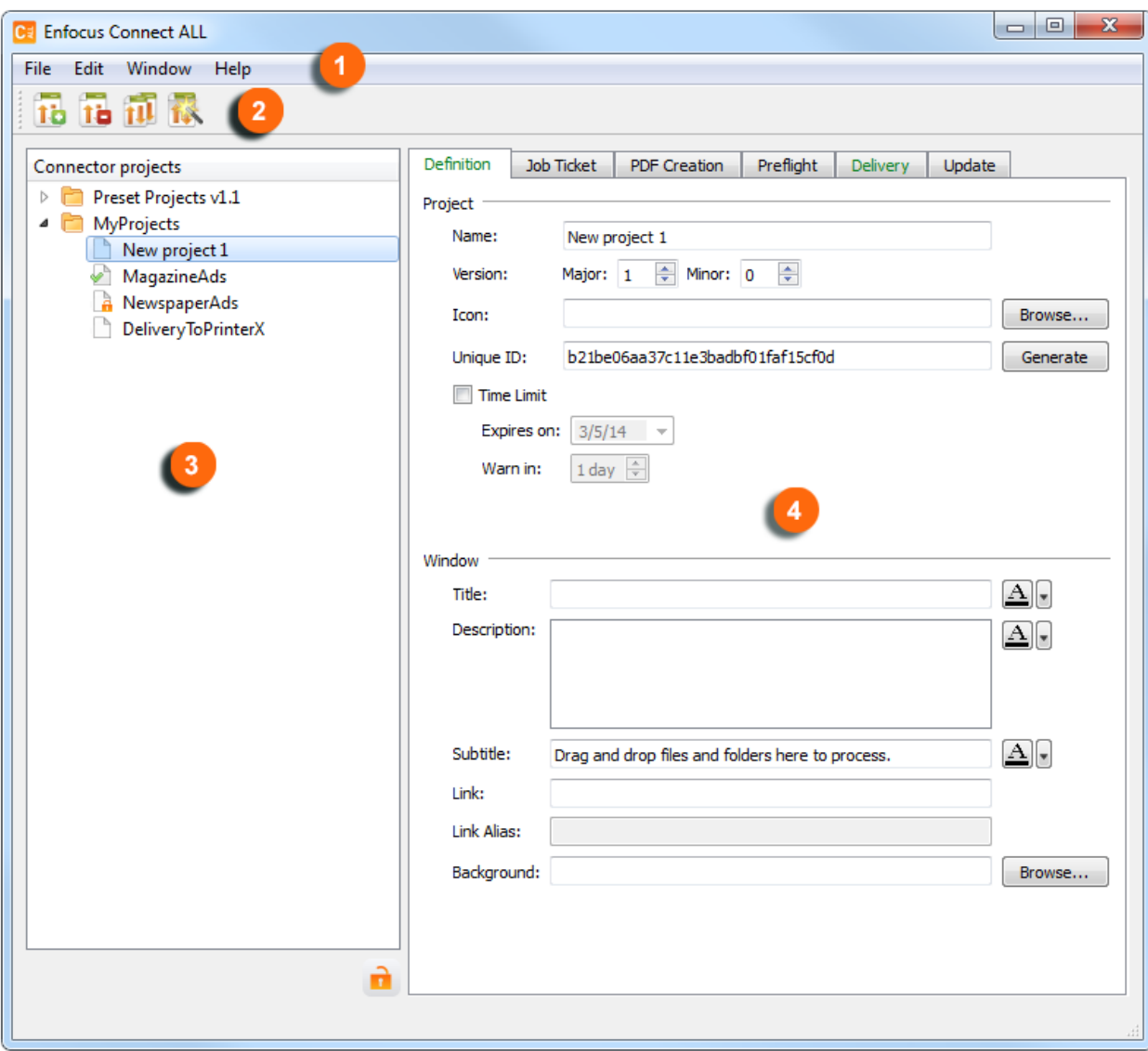

次の表で、これらの画面構成要素についての簡単な説明を示します。

| # | 画面の要素      | 説明                                                                                                    |
|---|------------|----------------------------------------------------------------------------------------------------|
|   | メニュー<br>バー | メニューバーはEnfocus Connectの各種の機能やペインへのアクセス<br>を提供します。メイン機能の一部には、ショートカットすなわちボタ<br>ンがツールバーにあります。                                      |
| 2 | ツールバー      | Connector プロジェクト (つまりConnector定義) を作成、削除ま<br>たは複製するためのボタンや、Connector (実際のアプリケーショ<br>ン: .appまたは.exe) を作成するためのボタンを備えたツールバーで<br>す。 |
|   |            | 10新しいプロジェクトを作成します。「Connectorの設定と作成<br>28ページの」を参照してください。                                                                         |

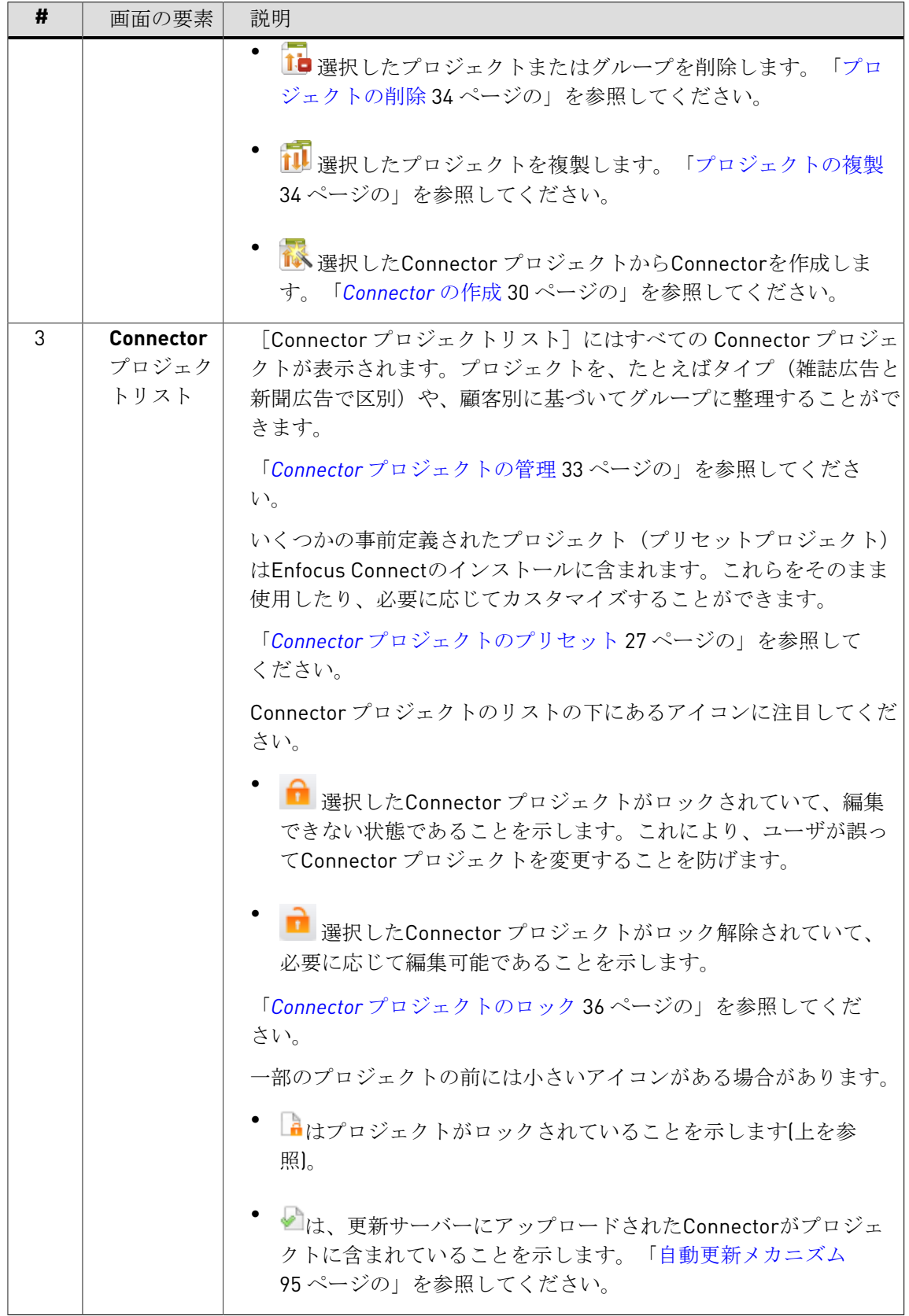

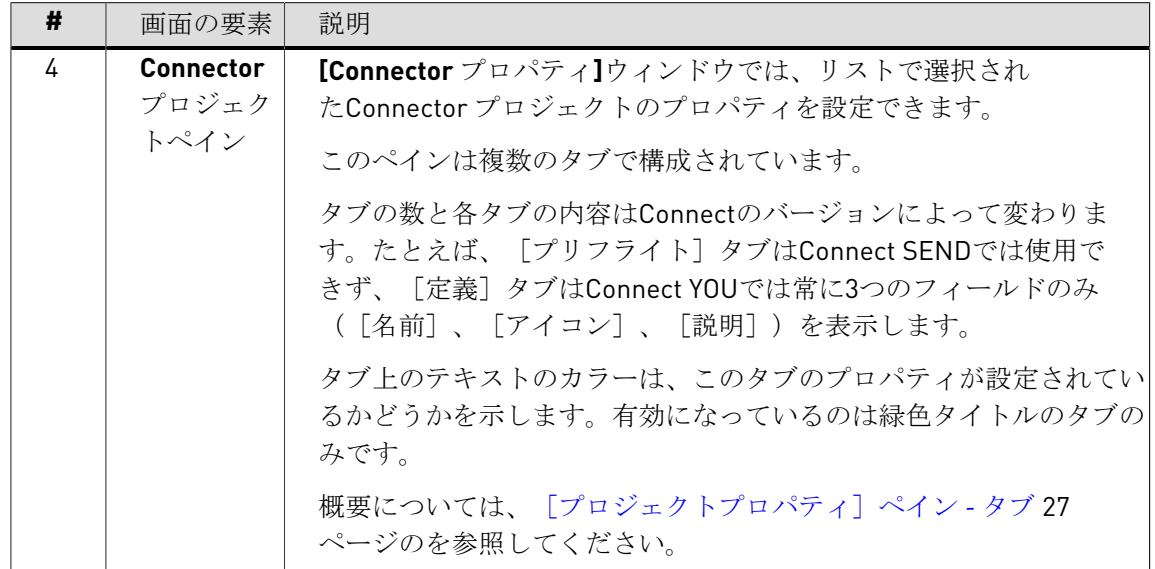

### <span id="page-26-0"></span>**4.1.1 Connector** プロジェクトのプリセット

Enfocus Connectのインストールには、仮想プリンタおよび/またはConnectorプラグインを使 用してさまざまなタイプのPDFを作成するための、複数の定義済みConnector プロジェクトを まとめて備えています。これらのプロジェクトには、目的の結果を生成するための定義済み のAdobe PDF設定、アクションリスト、およびプリフライトプロファイルがあります。

これらのプロジェクトはそのまま使用するか、複製したり修正することによって、定義済みプ ロジェクトに基づく独自のプロジェクトを作成できます。

プリセットプロジェクトの復元

プリセットプロジェクトフォルダを削除し、復元したい場合は、Ctrl+Alt+J (Windows)また はCmd+Alt+J (Mac)ショートカットを使用します。

### <span id="page-26-1"></span>**4.1.2** [プロジェクトプロパティ]ペイン **-** タブ

Connector プロジェクトはいくつかのカテゴリに分かれるプロパティのセットで構成されま す。各カテゴリには、**[Connector**プロパティ**]**ペインに独自のタブが用意されています。次の表 で、それぞれのタブの概要と対応するプロパティの概要を示します。

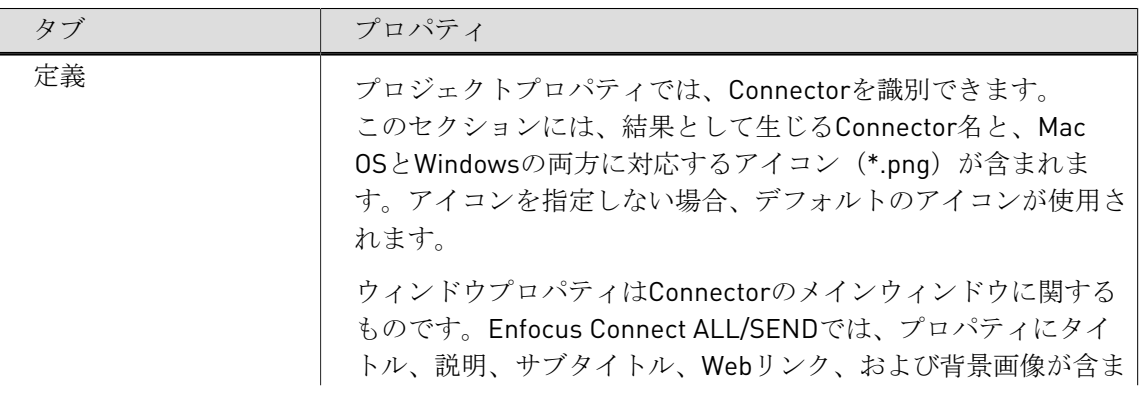

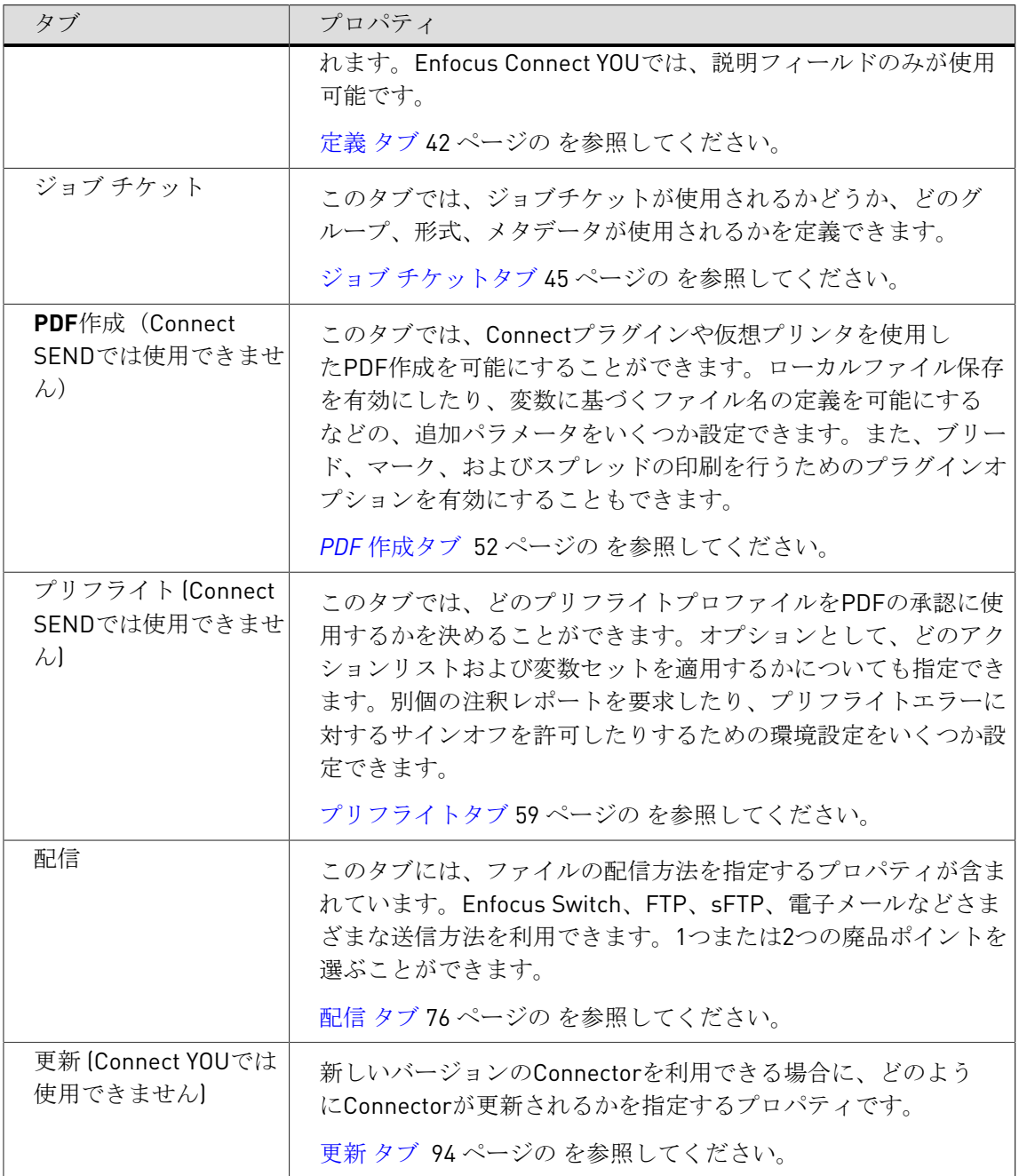

### <span id="page-27-0"></span>4.2 Connectorの設定と作成

Connectorの設定と作成を行う手順は、次のステップで構成されています。

- **1.** Connectorプロジェクトを作成します。*Connector* [プロジェクトの作成](#page-28-0) 29 ページのを参 照してください。
- **2.** Connectorのプロパティを設定します。これらのプロパティはConnectorの作成時 に、Connectorに含まれます。
- プロパティの概要については、[\[プロジェクトプロパティ\]ペイン](#page-26-1)タブ 27 ページ のを参照してください。
- 手順については、*Connector*のプロパティの設定を参照してください。
- **3.** Connector を作成します。「*[Connector](#page-29-1)* の作成 30 ページの」を参照してください。

### <span id="page-28-0"></span>**4.2.1 Connector** プロジェクトの作成

Connector プロジェクトにはConnectorのすべてのプロパティが含まれています。Connectorを 生成する前に、(以下で説明されるように)まずConnector プロジェクトを作成してそのプロ パティを設定する必要があります(*Connector*のプロパティの設定を参照)。

まったく新しいプロジェクトを最初から作成するか、既存のConnector プロジェクトに基づい て作成することができます。

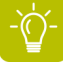

ヒント**:** プロジェクトを最初から作成する場合、初めに空のConnector プロジェクト を作成します。ただし、既存のConnector プロジェクトをデフォルトに設定してい る場合は(Connector プロジェクトリストに斜体で表示されます)、新規に作成され たConnector プロジェクトはこのデフォルトのプロジェクトのすべての設定を使用しま す。これにより、プロパティを定義する時間を省けます。「[デフォルトにするプロジェ](#page-34-0) [クトの設定](#page-34-0) 35 ページの」を参照してください。

新しいConnectorプロジェクトを作成するには、次の手順に従います。

- **1.** 新しく作成するには、以下のいずれかを実行します。
	- ツールバーで、10 (プロジェクトの作成)をクリックします。
	- 「ファイル〕メニュー上で、「新規] > 「新規プロジェクト]をクリックします。
	- [**Connector** プロジェクト]リストのコンテキストメニューで、[新規プロジェク ト]を選択します。

注**:** プロジェクトはグループで整理することができます([グループでプロジェク](#page-32-1) [トを整理](#page-32-1) 33 ページのを参照)。

- 既存のグループに新規プロジェクトを追加するには、グループのコンテキス トメニューを開きます。
- リスト内の既存のプロジェクトの後に新規プロジェクトを挿入するには、こ のプロジェクトのコンテキストメニューを開きます。
- **2.** 既存のConnector プロジェクトに基づいて新規プロジェクトを作成するには、次の手順に従 います。
	- **a.** [Connector プロジェクト]リストから、新規プロジェクトの基となる「Connector プ ロジェクト]をクリックします。
	- **b.** 次のいずれかを実行します。
		- ツールバーで、 (プロジェクトの複製)をクリックします。
		- 「ファイル〕メニュー上で、「複製]をクリックします。

● 選択したConnector プロジェクトリストのコンテキストメニューで「複製]をクリッ クします。

新規Connector プロジェクトが作成されます。[**Connector** プロジェクト]リストに表示され ます。

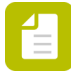

注**:** Connector プロジェクトの名前は、**Connector** プロジェクトリストでダブルクリッ クするか、**[**定義**]**タブの**[**名前**]**フィールドのテキストを編集することによって、変更で きます。

### <span id="page-29-0"></span>**4.2.2 Connector**のプロパティの設定

新規Connector プロジェクトの作成後、[Connectorプロパティ]ペインでConnectorのプロパ ティを設定できます。プロパティはいくつかのカテゴリに分かれています。各カテゴリには、 独自のタブが用意されています。

プロパティのカテゴリの概要については、[\[プロジェクトプロパティ\]ペイン](#page-26-1) *-* タブ 27 ページのを参照してください。

Connectorのプロパティを設定するには

- **1.** アプリケーションの右側で、さまざまなタブを1つずつ操作し、各タブで該当する機能が必 要かどうかを決定します。
	- 特定の機能を使用する場合は、タブの左端で**[<**機能**>**を有効化**]**チェックボックスをオン にします。
	- 該当する機能を使用しない場合は、**[<**機能**>**を有効化**]**チェックボックスをオフにしま す。

詳細については、「Connectorのカスタマイズ」を参照してください。 有効なタブのタイトルが緑色になり、このタブ上のすべてのオプションが編集可能になり ます。

**2.** 有効なタブで、必要な詳細情報を入力します。

概要については、「<名前>タブの構成」を参照してください。

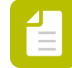

注**: [**定義**]**タブは既定で有効です。このタブのプロパティは任意ですが、1つ以上 のConnectorを入力することをお勧めします。

プロパティを設定したら、Connectorを作成できます。

#### <span id="page-29-1"></span>**4.2.3 Connector** の作成

Connectorのすべてのプロパティを定義すると、Connectorを作成可能になり、すなわち実際の アプリケーションファイルを生成できます。

**Connect YOU**を使用している場合は、Enfocus Connectを実行しているオペレーティングシステ ムに対応する1つのファイルのみ(.exeまたは.app)が作成されます。Connect YOUで作成され

たConnectorはConnect YOUアプリケーションを実行しているワークステーションでのみ使用で きます。

**Connect SEND**または**Connect ALL**を使用している場合、Windowsで使用され るConnector (.exe) が1つと、Mac OSで使用される (.app) ものが1つ、合わせて2つのファイ ルが実際に作成されます。アプリケーションのパッケージが確実にプラットフォーム間で保持 されるように、Windows PC上で生成されたMac OSX のConnectorは、自動的に.ZIPファイルに 圧縮されます。Connectorsは無数の顧客に配信することができます。

注**:** リモートダウンロードを有効にした場合、さらに2つのファイルが生成される 場合があります。例えば、emote <Connector名>.exeやremote <Connector名>.app (.ZIPファイルに圧縮)です。これらは小さいバージョンのConnectorで、電子メールなど の通信チャネルでの配布を簡単にします。

Connectorを作成する手順を

- **1. [Connector** プロジェクト**]**リストからConnector プロジェクトを選択します。
- **2.** 次のいずれかを実行します。
	- **a.** ツールバーで、 <mark>ポ</mark> [Connectorの作成] ボタンをクリックします。
	- **b.** メニュー上で、[ファイル] > [**Connector** の作成]をクリックします。
	- **c.** 選択したConnector プロジェクトのコンテキストメニューから、**[Connector** の作成**]**を 選択します。
- **3.** (**Connect ALL/SEND**のみ:Connect YOUユーザーはこのステップをスキップできま す。)ポップアップ表示されるダイアログで、任意のオプションを選択し、**[**続行**]**をクリッ クします。

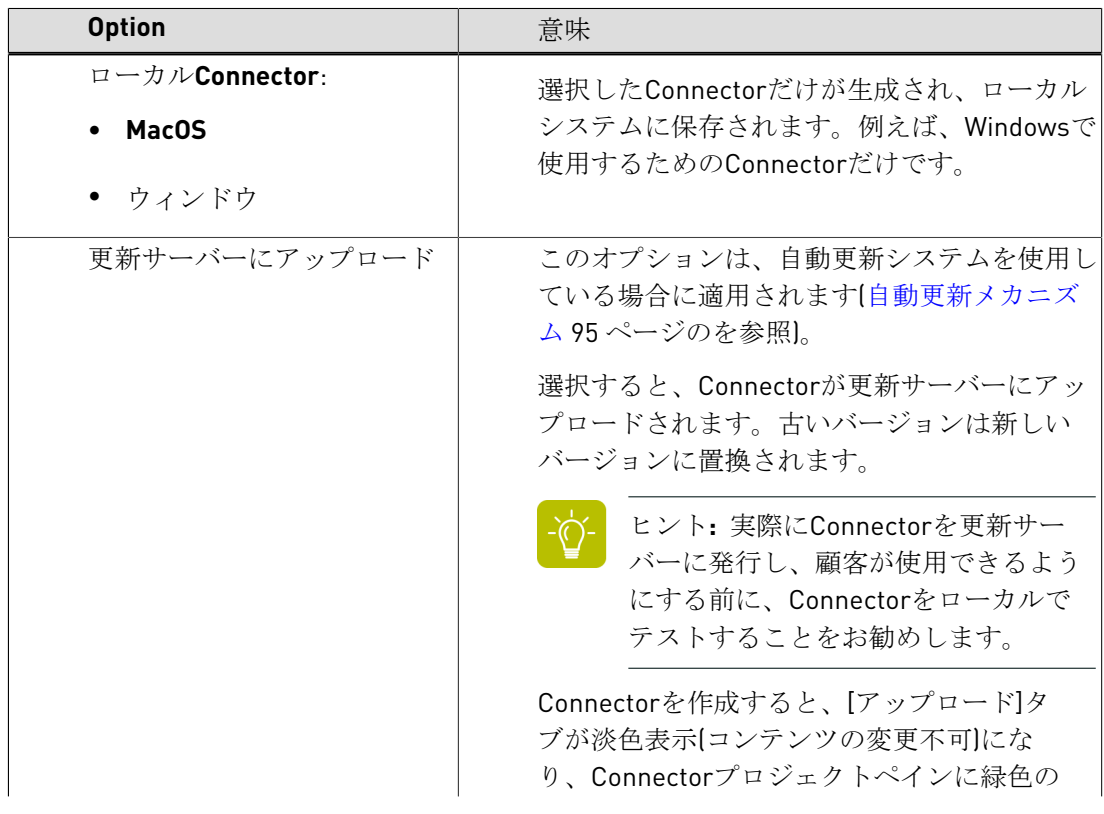

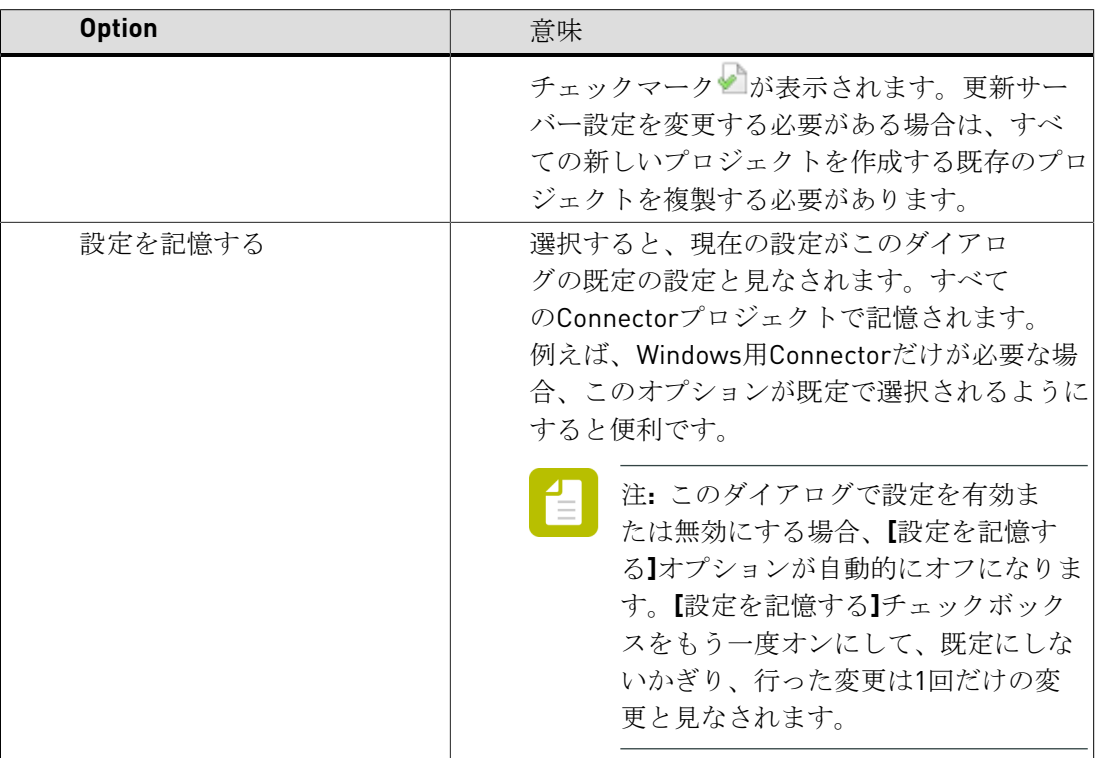

- **4.** 問題が発生した場合(あるプロパティフィールドが(正確に)入力されていないなど)、 ダイアログがポップアップ表示され、すべてのエラーと警告の内容が示されます。警告ま たはエラーが表示された場合は、次のいずれかを実行します。
	- 問題を解決するには、[キャンセル]をクリックします。

問題を解決したら、Connectorの作成を再試行します。

- 問題を無視するには(警告の場合のみに可能)、[無視]をクリックして、この手順の 次のステップに進みます。
- **5.** 必要に応じて、Connectorの場所を定義します(ローカルConnectorが生成される場合な ど)。

Connectorが作成され、起動できます。

#### 台 注**:**

- Connect ALLまたはConnect SENDを使用している場合、Connectorを検索してダブル クリックして、起動する必要があります。
- Connect YOUを使用している場合、使用可能なプラグインまたは仮想プリンタサポー トをインストールするために、Connectorが自動的に起動します。

### <span id="page-32-0"></span>4.3 Connector プロジェクトの管理

現在のConnector プロジェクトは、**Connector** プロジェクトリストに表示されます。Connector プロジェクトはシステム上に作成されたEnfocus Connect用ユーザーアプリケーションサポート フォルダーに自動的に格納されます。プロジェクトの変更内容はすべて直ちに保存されます。

注**:**

- ユーザー アプリケーション フォルダーは次の場所にあります。
- /Users/<ユーザ>/Library/Application Support/Enfocus/ Connect(ALL、SENDまたはYOU)(Mac OS)
- \Users\<ユーザ>\AppData\Roaming\Enfocus\Connect (ALL、SENDまた はYOU)(Windows Vista、Windows 7、Windows 8)
- \Documents and Settings\<ユーザ>\Application Data\Enfocus \Connect(ALL、SENDまたはYOU)(Windows XP、Windows Server 2003)

Connector プロジェクトでは次の処理を実行できます。

- グループを使用して、*Connector* [プロジェクトを整理する。](#page-32-1)
- プロジェクトを[ロックま](#page-35-0)たは[ロック解除する。](#page-36-0)
- [プロジェクトを削除する](#page-33-0)
- [プロジェクトを複製する](#page-33-1)
- [プロジェクトを編集する](#page-33-2)
- [デフォルトのプロジェクトを設定する](#page-34-0)
- プロジェクトを[書き出す、](#page-34-1)または[読み込む](#page-35-1)

[新規プロジェクトを作成す](#page-28-0)ることも可能です。

### <span id="page-32-1"></span>**4.3.1** グループでプロジェクトを整理

[**Connector** プロジェクト]リストでは、グループを作成し、Connector プロジェクトを整理 できます。

グループでプロジェクトを整理する方法

- **1.** 新しいグループを作成するには、以下のいずれかを実行します。
	- ツールバーで、11→ [グループの作成] ボタンをクリックします。
	- メニュー上で、「ファイル] > [新規] > [新規グループ] をクリックします。
	- [**Connector** プロジェクト]リストのコンテキストメニューで、[新規グループ]をク リックします。
- **2.** グループ名を変更するには、名前をダブルクリックし、新しい名前を入力します。
- **3.** Connector プロジェクトをグループに追加するには、追加するプロジェクトをグループにド ラッグアンドドロップします。
- **4.** グループを展開または折りたたむには、グループの前のアイコンをクリックします。
	- グループを展開するには ▶ をクリックします。
	- グループを折りたたむには をクリックします。

### <span id="page-33-0"></span>**4.3.2** プロジェクトの削除

注**:** ロックされたプロジェクトは削除できません。「*Connector* [プロジェクトのロック](#page-35-0) 36 ページの」を参照してください。

Connector プロジェクトを削除する手順

- **1.** Connector プロジェクトリストで、削除するプロジェクトを選択します。
- **2.** 次のいずれかを実行します。
	- Connector プロジェクトリストのコンテキストメニューで、**[**削除**]**をクリックします。
	- ツールバーで、 **[**削除**]**ボタンをクリックします。
	- メニューで**[**ファイル**]** > **[**削除**]**をクリックします。

### <span id="page-33-1"></span>**4.3.3** プロジェクトの複製

Connector プロジェクトの複製手順

- **1.** Connector プロジェクトリストで、複製するプロジェクトを選択します。
- **2.** 次のいずれかを実行します。
	- Connector プロジェクトリストのコンテキストメニューで [複製] をクリックします。
	- ツールバーで、11 [複製] ボタンをクリックします。
	- メニュー上で、[ファイル] > [複製]をクリックします。

### <span id="page-33-2"></span>**4.3.4** プロジェクトの編集

Connector プロジェクトを編集する手順は次のとおりです。

- **1.** Connector プロジェクトリストで、編集するプロジェクトを選択します。
- **2.** 「プロジェクトプロパティ]ペインで目的のプロパティを編集します。「「プロジェクト [プロパティ\]ペイン](#page-26-1) *-* タブ 27 ページの」を参照してください。

注**:**

Enfocus Connectプロジェクトは自動的に保存されます。

### <span id="page-34-0"></span>**4.3.5** デフォルトにするプロジェクトの設定

新しいプロジェクトを最初から作成する場合(*Connector* [プロジェクトの作成](#page-28-0) 29 ページのを 参照)は、空のConnector プロジェクトを作成します。

既存のConnector プロジェクトをデフォルトに設定すると、すべての新しく作成され たConnector プロジェクトでデフォルトプロジェクトのすべての設定が使用され、Connector プ ロジェクトを定義する時間を節約できます。

Connector プロジェクトをデフォルトに設定する手順

- **1.** Connector プロジェクトリストで、デフォルトに設定するプロジェクトを選択します。
- **2.** 次のいずれかを実行します。
	- Connector プロジェクトリストのコンテキストメニューで「デフォルトの設定]をク リックします。
	- メニュー上で、 [ファイル] > [デフォルトの設定] をクリックします。

Connector プロジェクトの名前は斜体で表示され、デフォルトプロジェクトであることを示 します。

注**:** プロジェクトをデフォルトにしないようにする場合は、デフォルトプロジェクトを 選択してステップ2を繰り返します。

### <span id="page-34-1"></span>**4.3.6** プロジェクトの書き出し

Connector プロジェクトを書き出すということは、プロジェクトを拡張子.ecpの外部ファイルと して保存することになります。

この操作は、たとえば、次のいくつかの理由がある場合に行うことができます。

- Connector プロジェクトのバックアップを作成するため。
- プロジェクトを他のConnectoユーザと共有するため。

Connector プロジェクトを書き出す手順

- **1.** Connector プロジェクトリストで、書き出すプロジェクトを選択します。
- **2.** 次のいずれかを実行します。
	- Connector プロジェクトリストのコンテキストメニューで [書き出し] をクリックしま す。
	- メニュー上で、[ファイル] > [書き出し] をクリックします。
- **3.** プロジェクトの保存先の名前と場所を指定します。

**4. [**保存**]** をクリックします。

### <span id="page-35-1"></span>**4.3.7** プロジェクトの読み込み

Connector プロジェクトを読み込むということは、拡張子.ecpの外部ファイルを読み込むことに なります。この読み込むファイルは、以前に書き出したプロジェクトのバックアップであった り、別のConenctユーザから受け取ったプロジェクトになります。

Connector プロジェクトを読み込む手順

- **1.** 次のいずれかを実行します。
	- Connector プロジェクトリストのコンテキストメニューで「読み込み]をクリックしま す。
	- メニュー上で、「ファイル] > 「読み込み]をクリックします。

カーソルの場所によって、読み込まれたConnectorがConnector プロジェクトリストのどこ に配置されるかが決まります。

- グループを選択すると、Connectorはそのグループ(最後)に追加されます。
- プロジェクトを選択すると、読み込まれたConnectorは選択したプロジェクトの後に配 置されます。

プロジェクトの順序は後で変更できます。その場合、プロジェクトを望む場所までドラッ グします。

- **2.** 読み込むConnector プロジェクトを選択します。
- **3. [**開く**]** をクリックします。

読み込まれたConnector プロジェクトがConnector プロジェクトリストに表示されます。同 じ名前を持つConnector プロジェクトがすでに存在する場合、サフィックス「copy」がプロ ジェクト名に追加され、Project1 copyのような名前になります。読み込まれたプロジェクト はデフォルトでロック解除されるため、必要に応じで、直ちに編集できます。

### <span id="page-35-0"></span>**4.3.8 Connector** プロジェクトのロック

Connector プロジェクトをロックすると、誤って変更が行われないようにすることができま す。ロックされたプロジェクトは編集や変更をしたり、削除したりすることができません。そ の他のすべてのアクション(書き出し、読み取り、複製、...)は変わらず実行できます。

注**:** ロックされたプロジェクトの読み込みや複製を行うと、読み込まれた、または複製 されたインスタンスは、新しい別のプロジェクトとして見なされます。このプロジェ クトはデフォルトではロックされておらず、必要に応じて変更できます。ソースのプロ ジェクトはそのままの状態でロックされています。

プロジェクトを1つずつロック解除したり、特定のグループに属しているプロジェクトを一回の 操作ですべてロックすることができます。

Connector プロジェクトをロックする手順

**1.** 1つの特定のConnector プロジェクトをロックする場合
- **a.** Connector プロジェクトリストで、ロックするConnector プロジェクトを選択します。 **b.** 次のいずれかを実行します。
	- 選択したConnector プロジェクトを右クリックして、[ロック]を選択します。
	- Connector プロジェクトリストの下で、 1 おクリックします。
	- [ファイル] メニュー上で、[ロック] をクリックします。
- **2.** 特定のConnectorグループに属しているすべてのConnectorプロジェクトをロックする場合
	- **a.** Connector プロジェクトリストで、ロックするConnectorグループを選択します。 選択したグループの下にあるすべてのプロジェクトがロックされます。また、サブグ ループがある場合は、その中のプロジェクトもロック解除されます。
	- **b.** 次のいずれかを実行します。
		- 選択したConnectorグループを右クリックして、[すべてロック]を選択します。
		- 「ファイル] メニュー上で、「すべてロック]をクリックします。

Connector プロジェクトリストで、ロックされたプロジェクトの前に小さな錠が付いた次のア イコンが示されます: <mark>…</mark>。ロックされたConnector プロジェクトを選択すると、Connector プロ ジェクトリストの下のアイコンが ■ に変わっていることが分かります。 [プロジェクトプロ パティ]ペインのフィールドはグレーアウト表示になり、すべての設定が無効になります。必 要に応じて、別のタブに切り替えて、設定を確認することができます。

### **4.3.9 Connector** プロジェクトのロック解除

ロックされたプロジェクトは編集や変更をしたり、削除したりすることができません。ロック されたプロジェクトは、Connector プロジェクトリスト内で、アイコン ■ で判別できます。ま

た、プロジェクトを選択するときは、Connector プロジェクトリストの下にあるアイコン で判別可能です。

プロジェクトを1つずつロック解除したり、特定のグループに属しているプロジェクトを一回の 操作ですべてロック解除することができます。

Connector プロジェクトをロック解除する手順

- **1.** 1つの特定のConnector プロジェクトをロック解除する場合
	- **a.** Connector プロジェクトリストで、ロック解除するConnector プロジェクトを選択しま す。
	- **b.** 次のいずれかを実行します。
		- 選択したConnector プロジェクトを右クリックして、[ロック解除]を選択します。
		- Connector プロジェクトリストの下で、 1 をクリックします。
		- 「ファイル〕メニュー上で、「ロック解除〕をクリックします。
- **2.** 特定のConnectorグループに属しているすべてのConnectorプロジェクトをロック解除する 場合
	- **a.** Connector プロジェクトリストで、ロック解除するConnectorグループを選択します。 選択したグループの下にあるすべてのプロジェクトがロック解除されます。また、サブ グループがある場合は、その中のプロジェクトもロック解除されます。
	- **b.** 次のいずれかを実行します。
		- 選択したConnectorグループを右クリックして、[すべてロック解除]を選択しま す。
		- [ファイル]メニュー上で、[すべてロック解除]をクリックします。

Connector プロジェクトリストで、ロック解除されたプロジェクトの前に次のアイコンが付き ます(ロックなし): う ロック解除されたConnector プロジェクトを選択すると、Connector プロジェクトリストの下のアイコンが に変わっていることが分かります。これで必要に応 じてConnector プロジェクトを編集できるようになります。

## 4.4 Connectのユーザ環境設定の設定

Connectのユーザ環境設定を行う手順

- **1.** 選択 [編集] > [環境設定]を選択します。
- **2.** [ユーザ環境設定]ダイアログで、適切なカテゴリを選択します。
	- 全般
	- 認証
	- アップデート

対応する環境設定がダイアログの右側に表示されます。

- **3.** 必要に応じて環境設定に入力します。 次の説明を参照してください。
	- [全般的な環境設定](#page-37-0) 38 ページの
	- [検証の環境設定](#page-38-0) 39 ページの
	- [アップデートの環境設定](#page-39-0)40ページの
- **4. [OK]** をクリックします。

#### <span id="page-37-0"></span>**4.4.1** 全般的な環境設定

次の表では、カテゴリ「全般]におけるConenctのユーザ環境設定の概要を示します。

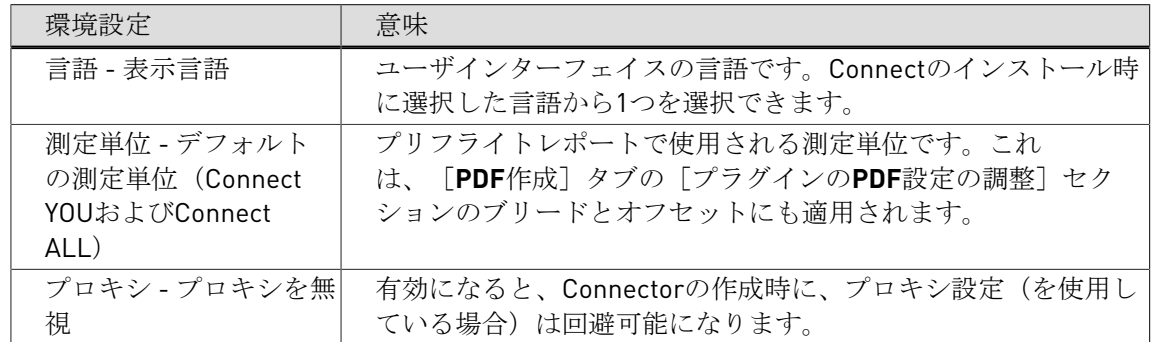

### <span id="page-38-0"></span>**4.4.2** 検証の環境設定

次の表では、カテゴリ [検証]におけるConenctのユーザ環境設定の概要を示します。これらの 環境設定はConnector プロジェクトが検証されるとき、つまりユーザが実際のカレンダーを作 成しようとするときに適用されます。Connector プロジェクトの設定で特定の警告やエラーが ある場合でもConnectorを作成可能にするかどうかも決められます。

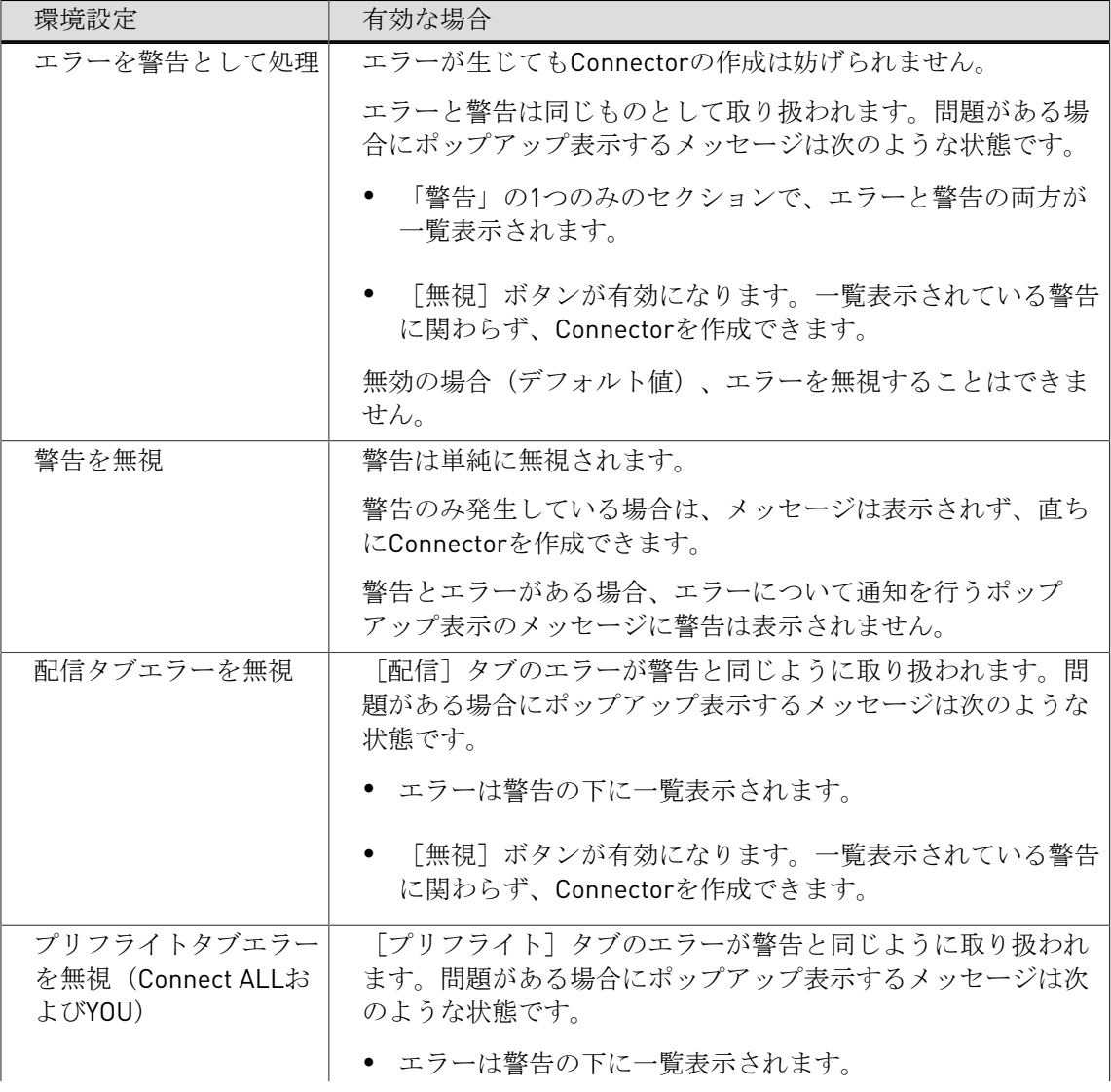

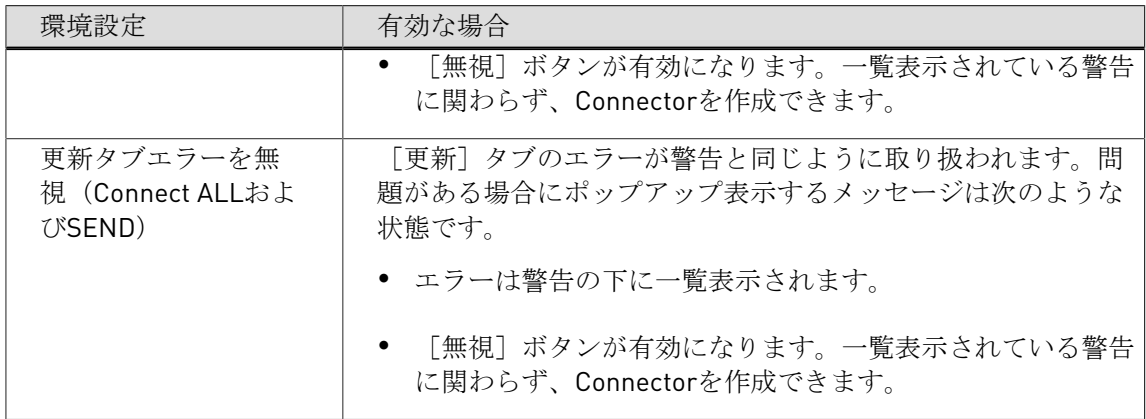

## <span id="page-39-0"></span>**4.4.3** アップデートの環境設定

次の表では、カテゴリ[更新]におけるConenctのユーザ環境設定の概要を示します。

Enfocus Connectは、Connectのアップデートの有無を定期的に自動で確認すできま す。Connectによってアップデートの確認が行われる頻度を決められます。また、更新が利用可 能な場合に通知を受ける頻度も決められます。

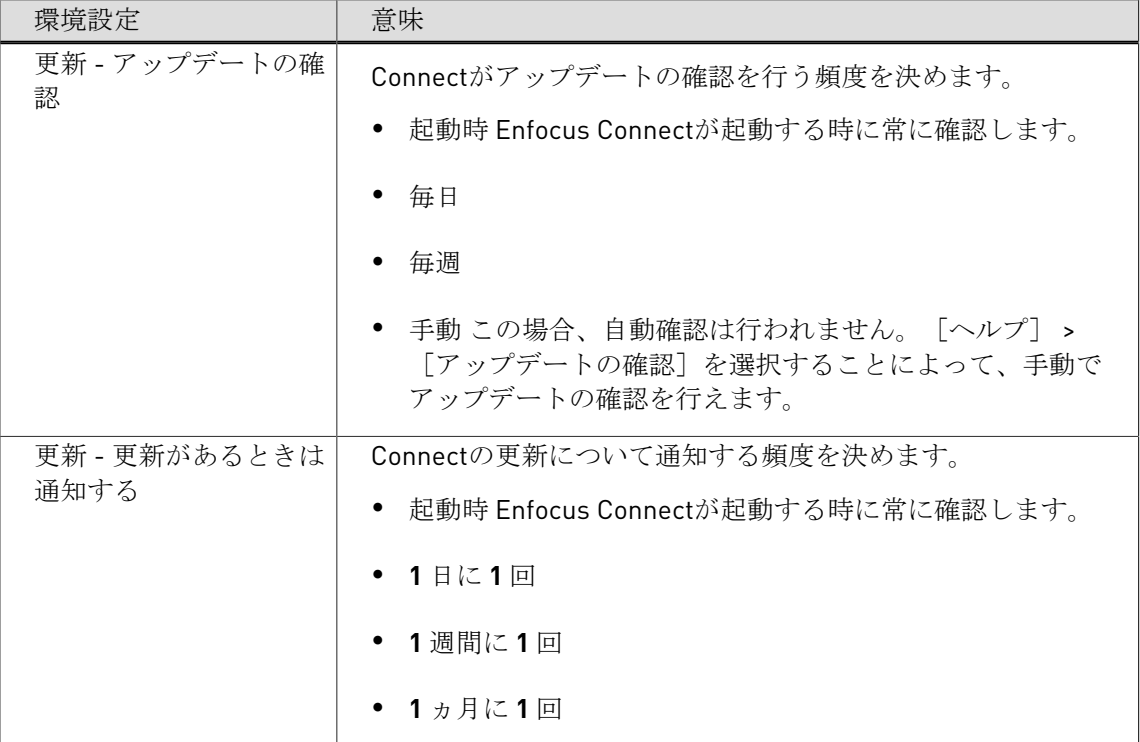

# 5. Connectorのカスタマイズ - 機能概要

この章では、Enfocus Connectのさまざまな機能の概要とカスタマイズオプションについて説明 します。

- 主要な機能の概要説明。
- 機能を有効にする方法に関するガイドライン。
- 機能を使用する方法に関する情報。

## 5.1 表示のカスタマイズ

Enfocus Connectでは、Connectorのブランドを設定し、企業のルックアンドフィールを作成で きます。

- Connect YOUユーザーのオプションは少し制限されています。名前、アプリケーションアイ コン、Connectorの説明を変更できます。
- Connect ALLユーザーは、さらに、Connectorの背景を変更し、独自の企業ロゴを追加し、外 部Webページへのリンクを指定できます。

コンフィギュレーション

Connectorのルックアンドフィールを定義するプロパティは、*[*定義*]*[タブで](#page-41-0)設定する必要があり ます。

使用

Connectorのルックアンドフィールは、[定義]タブで作成された設定で決定します。更新メカニ ズムなどを変えずに、後から変更することもできます。

#### 例*(Connect ALL)*

以下にカスタマイズされたConnectorウィンドウの例を示します。

- タイトルバー内の会社別のアイコン(ご使用のオペレーティングシステムのタスクバーにも 表示されます)。
- ユーザがConnectorで何ができるかが分かる、意味のあるタイトル(「Certified PDFの作 成」など)と説明。
- 特定の会社を表すカスタマイズされたバックグランド(会社名とイメージを表示)。
- 会社のカラーに適合する、緑色で表示されるテキスト。
- 会社のWebサイトへのリンク(Webサイトへ)。

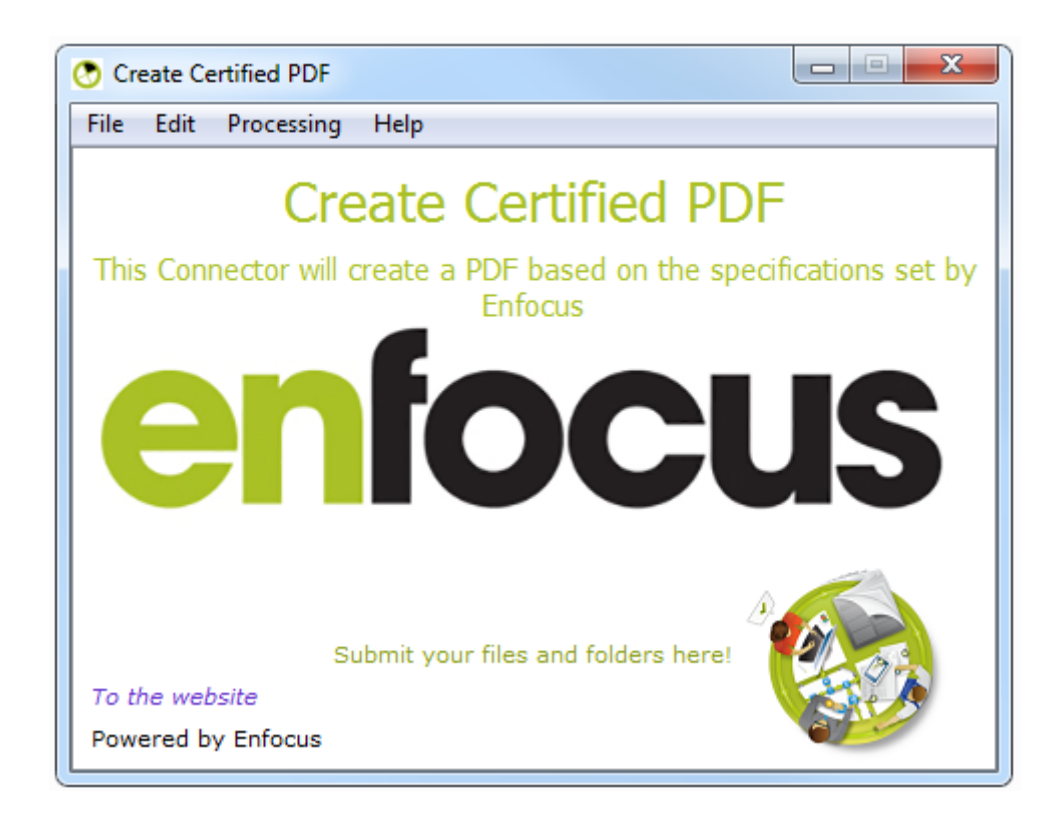

### <span id="page-41-0"></span>**5.1.1** 定義 タブ

「定義」タブは次の2つのセクションで構成されます。

- **[**プロジェクト**]**セクションのプロパティを使用して、Connectorを識別できます。
- **[**ウィンドウ**]**セクションのプロパティを使用して、Connectorのメインウィンドウの外観を 決定できます。

注**:** Connect YOUでは、アスタリスクが付いたプロパティだけを使用できます。

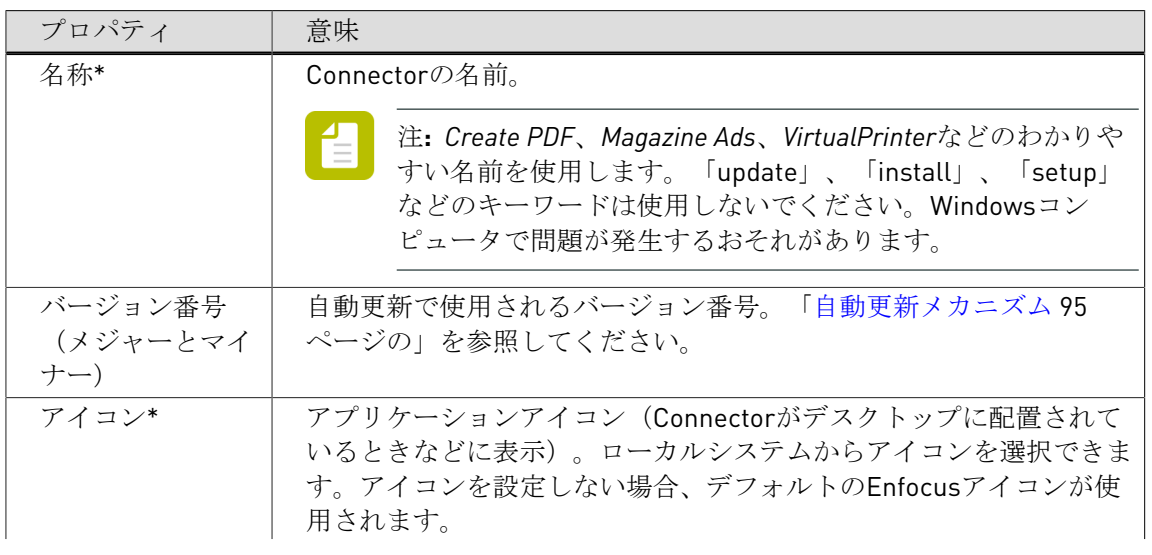

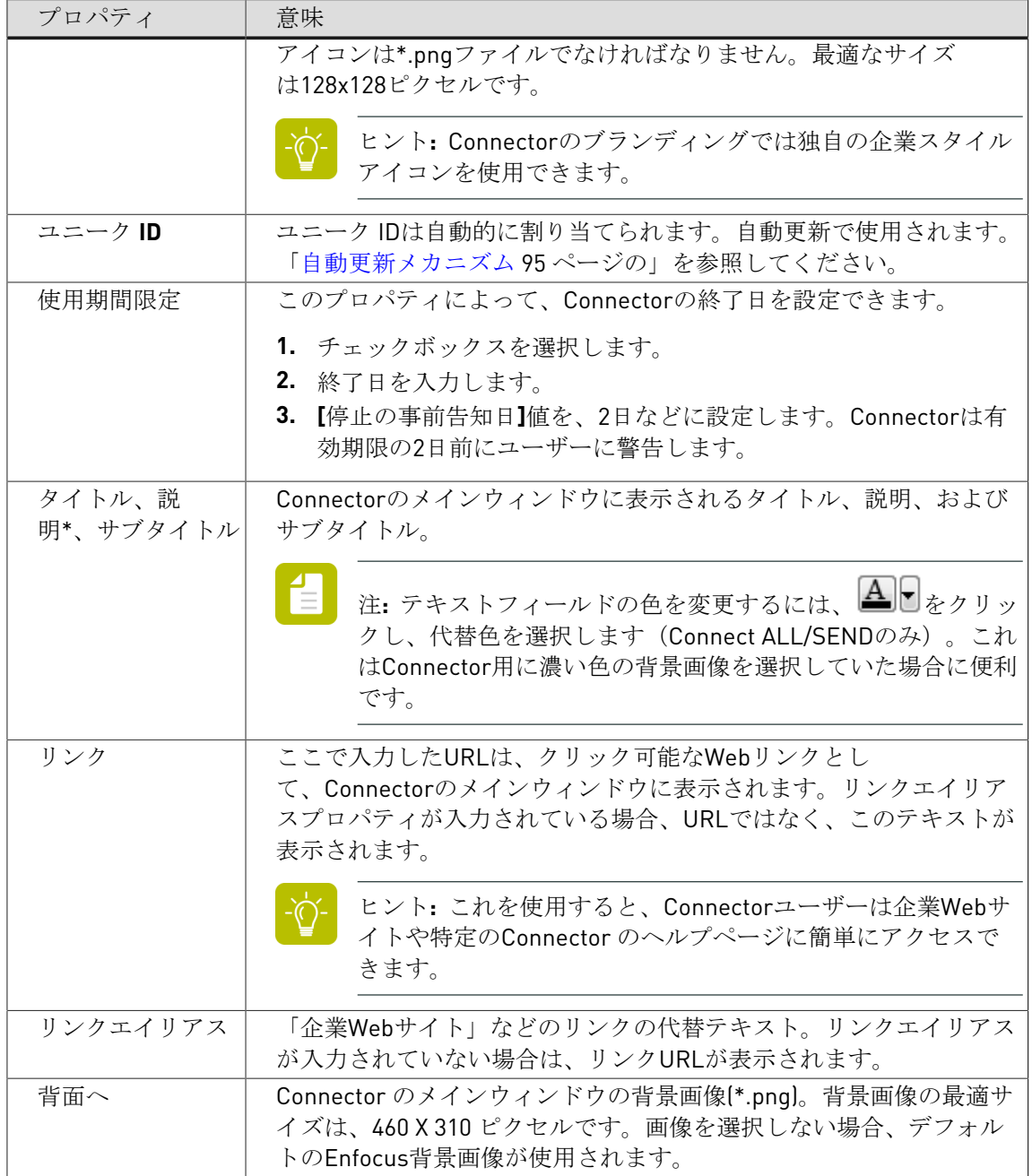

## 5.2 ジョブチケット

ファイル(「ジョブ」)がConnectorに送信されるたびに、Connectorが追加情報を要求するよ うに設定することができます。この情報(メタデータと呼ばれます)は、処理済みのジョブと ともに(バックグラウンドで)XML、TXT、またはCSVファイル(ジョブチケットと呼ばれま す)として送信されます。

メタデータはしばしばジョブに関連付けられた管理情報を保存するため、およびそのような情 報をシステム間でやり取りするために使用されます。

一般的にメタデータとして保存される情報の例を次に示します。

- 顧客情報**:** 名前、住所、連絡先情報。
- ジョブ情報**:** 日付、設計者、作成日など。

この情報はすべて、コスト計算、追跡、アーカイブなどのプロダクションプロセスで使用でき ます。

コンフィギュレーション

*[*[ジョブチケット](#page-44-0)*]*タブでジョブチケットを有効にして構成する必要があります。

このタブでは、ジョブチケットグループを選択または作成する必要があります。これには、 ジョブチケットのメタデータフィールドが含まれます。独自のジョブチケットグループを作成 するか、定義済みのジョブチケットグループ(「既定のジョブチケット(読み取り専用)」) を使用できます。定義済みのジョブチケットグループには、次の3つの定義済みメタデータ フィールドがあります。

- 連絡先の名前
- 会社名
- Eメールアドレス

ジョブチケットグループはテンプレートとして機能し、異なるConnectorで再利用できます。例 えば、顧客Xの同じメタデータが常に必要な場合、この顧客のすべてのConnectorで再利用でき るジョブチケットグループを作成できます。

**Enfocus Switch** を使用して作業を行っている場合の注記**:**

- ファイルをSwitch送信ポイントに配信するConnectorを設定し、メタデータが有効な場合、 追加のジョブチケットグループが「Switch Server」という名前で表示されます。Switch送信 ポイントで必要なすべてのメタデータが含まれているため、このジョブチケットグループを 使用することをお勧めします。
- 既存のConnectジョブチケットのためにSwitchメタデータを使用する場合は、まず[配信] タブで正しいSwitch送信ポイントをプライマリ配信ポイントとして定義する必要がありま す。そうしない場合、Switchメタデータはジョブチケットグループのリストで使用できませ  $h<sub>1</sub>$
- Switch送信ポイントから取得されたジョブチケットはEnfocus Connectで編集できませ ん。変更はSwitchで行う必要があります。

使用

[ジョブチケット]を有効にしてConnectorでファイルが破棄される場合は、ウィンドウがポッ プアップされ、ユーザは「ジョブチケット]タブで定義されるすべての情報を入力できます。 ここで入力するデータは、個別のジョブチケットファイルとして送信されたファイルとともに 送信されます。

#### 例

次の例では、ジョブチケットには、ユーザーが入力する必要がある4つのメタデータフィールド があります。

- 連絡先の名前
- 作成日 このフィールドはデフォルトの値で、自動的に入力されています。必要に応じて変 更可能です。
- 会社名

• Eメールアドレス

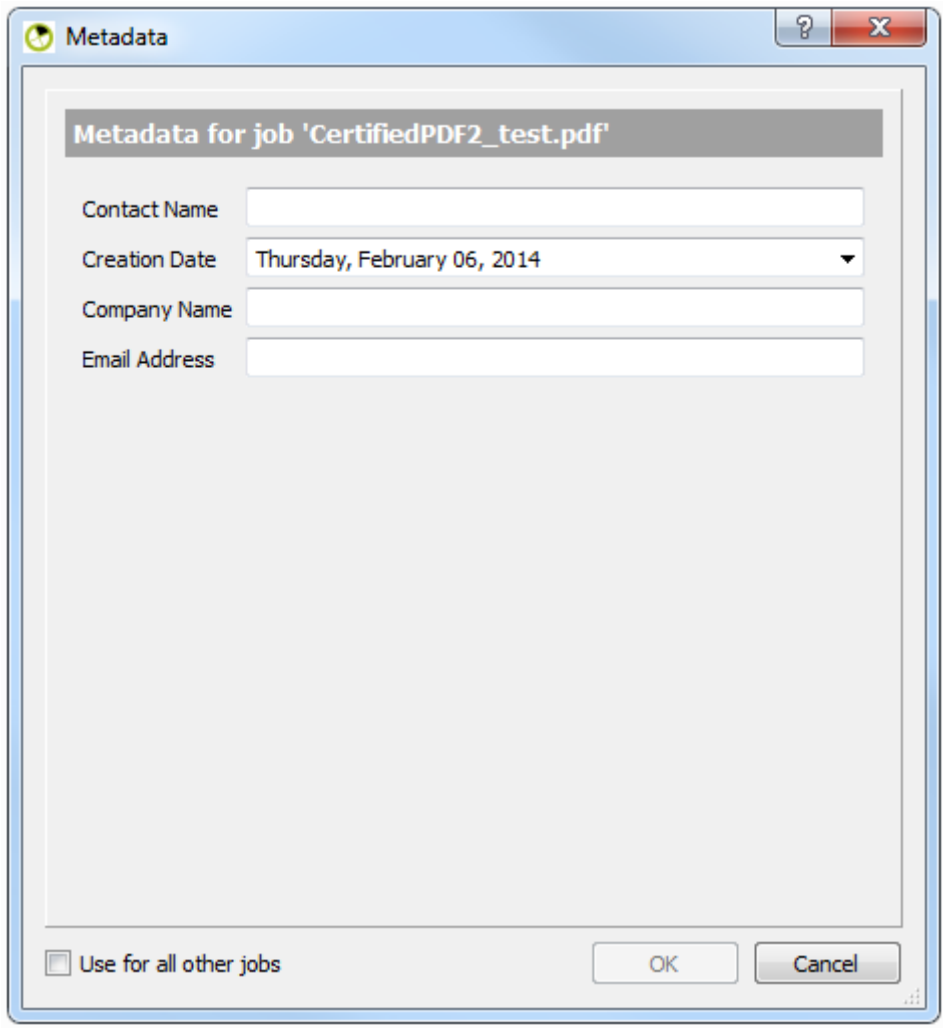

 $\begin{array}{c} \boxed{4} \end{array}$ 

注**: OK**ボタンは灰色表示になります。1つ以上のフィールドが必須に設定されているた めです。Connectorのユーザーが不足している情報を入力するとすぐに、ボタンがアク ティブになります。

## <span id="page-44-0"></span>**5.2.1** ジョブ チケットタブ

**[**ジョブチケット**]**タブでは、ジョブチケットを構成できます。この機能を使用するには、必 ず**[**ジョブチケットを有効にする**]**チェックボックスを選択してください。タブのタイトルが緑 色になり、このタブ上のプロパティが編集可能になります。

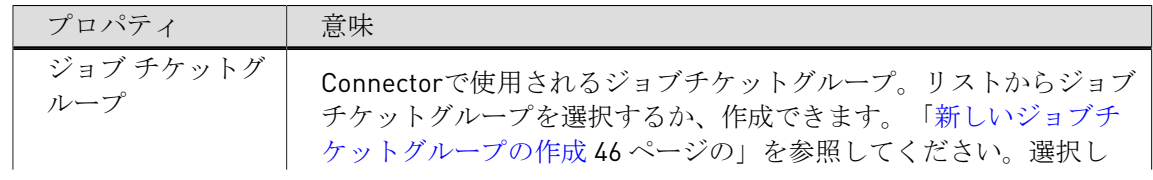

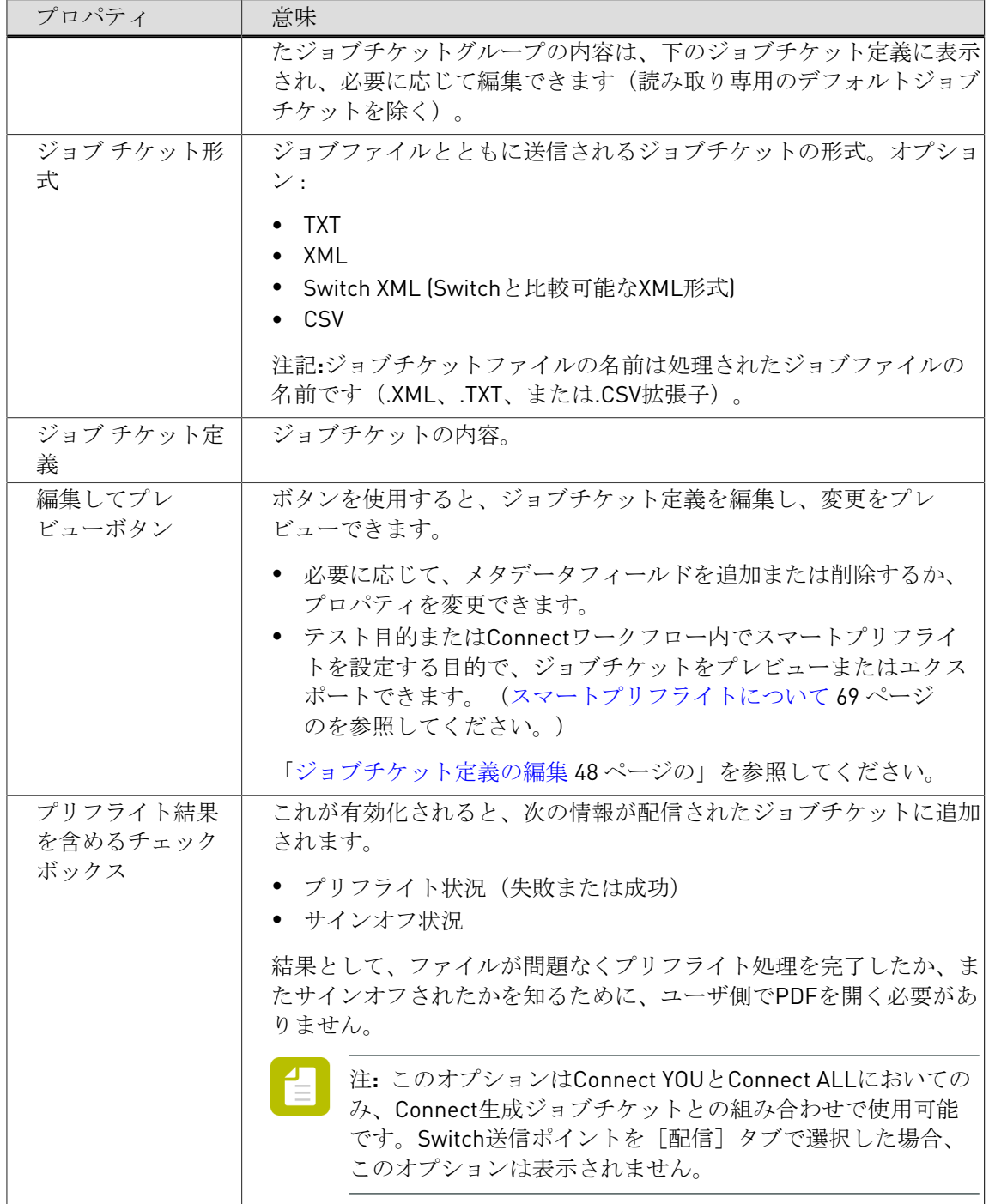

## <span id="page-45-0"></span>**5.2.2** 新しいジョブチケットグループの作成

ジョブチケットグループには、ジョブチケットに入力できるメタデータフィールドとプロパ ティがあります。 新しいジョブチケットグループを作成するには

- **1. [**ジョブチケット**]**タブに切り替え、**[**ジョブチケットを有効にする**]**が選択されていることを 確認します。
- **2. [**ジョブチケットグループ**]**リストから、**[**グループリストの編集**]**を選択します。 すべてのジョブチケットグループのリストが表示されます。
- **3.** ■ をクリックします。
- **4.** 新しい(空の)ジョブチケットグループの名前を入力します。
- **5. [**完了**]**をクリックします。 新しいジョブチケットがジョブチケットグループリストに表示されます。
- **6.** ジョブ [チケット定義を編集します。](#page-47-0)

#### **5.2.3** ジョブ チケットグループの管理

Enfocus Connectでジョブチケットグループを管理するには

- **1. [**ジョブチケット**]**タブに切り替え、**[**ジョブチケットを有効にする**]**が選択されていることを 確認します。
- **2. [**ジョブチケットグループ**]**リストから、**[**グループリストの編集**]**を選択します。 すべてのジョブチケットグループのリストが表示されます。
- **3.** 必要に応じて次のいずれかを実行します。
	- **新しい (空の) ジョブチケットグループを追加するには、 <sup>中</sup> キクリックします。**
	- ジョブチケットグループを削除するには、選択して ー キクリックします。

化 注**:** デフォルトジョブチケット(読み取り専用)やSwitch送信ポイントのジョブ チケットグループは削除できません。

- ジョブチケットグループのコピーを作成するには、選択して、 ※ お複製をクリックし ます。
- ジョブチケットグループの名前を変更するには、選択して、 <sup>28</sup>3 > 名前の変更をクリッ クするか、ダブルクリックします。
- ジョブチケットグループを取り込むか書き出すには (XML形式)、選択して、 ( り込みまたは書き出しをクリックします。

**4. [**完了**]**をクリックします。

#### <span id="page-47-0"></span>**5.2.4** ジョブチケット定義の編集

ジョブチケット定義は、選択したジョブチケットグループの内容を表示します。 ジョブチケット定義を編集する手順

- 1. 「ジョブチケット]タブで、タブの下部にある「編集]ボタンをクリックします。 このボタンが灰色表示の場合、ジョブチケットグループリストから読み取り専用のジョブ チケットを選択している可能性があります。
- **2.** 次のいずれかを実行します。
	- メタデータフィールドを追加するには、 キャクリックします。
	- メタデータフィールドを削除するには、関係するメタデータフィールドを選択し て、■をクリックします。
	- メタデータフィールドのプロパティを変更するには、必要に応じてプロパティを選択し て変更します。 プロパティの概要については、[ジョブチケットメタデータのプロパティ](#page-48-0) 49 ページ

```
のを参照してください。
```
- メタデータフィールドの順番を変更するには、フィールドを選択して任意の場所までド ラッグします。
- 依存関係を変更するには、メタデータフィールドを選択し、矢印ボタンを使用して階層 内の1つ上(3)または1つ下( )は後動します。また、ドラッグアンドドロップ でも変更可能です。

メタデータフィールドが別のメタデータフィールドの「子」の場合、その「親」に特定 の値がある場合にのみ表示されます。たとえば、下の例では、顧客情報フィールドが有 効な場合にのみ、顧客名フィールドが使用可能になります。

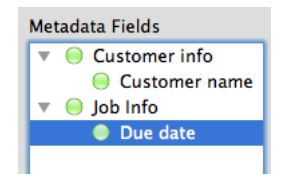

**3. [**保存**]** をクリックします。

[ジョブチケット]タブで、[プレビュー]ボタンを使用してジョブチケットを参照した り設定を試すことができます。これはフィールドが適正で、親-子の関係が正常に機能して いるかを確認するために非常に役立ちます。

[ジョブチケットのプレビュー] ダイアログで、 [書き出し] ボタンによってサンプル ジョブチケットを書き出すことが可能です。これは顧客がレビューするために、またはダ ウンストリーム統合のためにコピーを必要とする場合に便利です。[ジョブチケット]タブで ジョブチケット形式を変更して、別の書き出し形式(TXTではなく、XMLなど)を選択できま

す。この場合、ボタン名がそれに応じて変更されます(**TXT**を書き出しが**XML**を書き出しに 変わるなど)。

### <span id="page-48-0"></span>5.2.4.1 ジョブチケットメタデータのプロパティ

次の表では、ジョブチケットのメタデータフィールドで設定可能なすべてのプロパティを一 覧表示します。メタデータのプロパティは [ジョブチケット] タブからアクセス可能です。 「[ジョブチケット定義の編集](#page-47-0) 48 ページの」を参照してください。

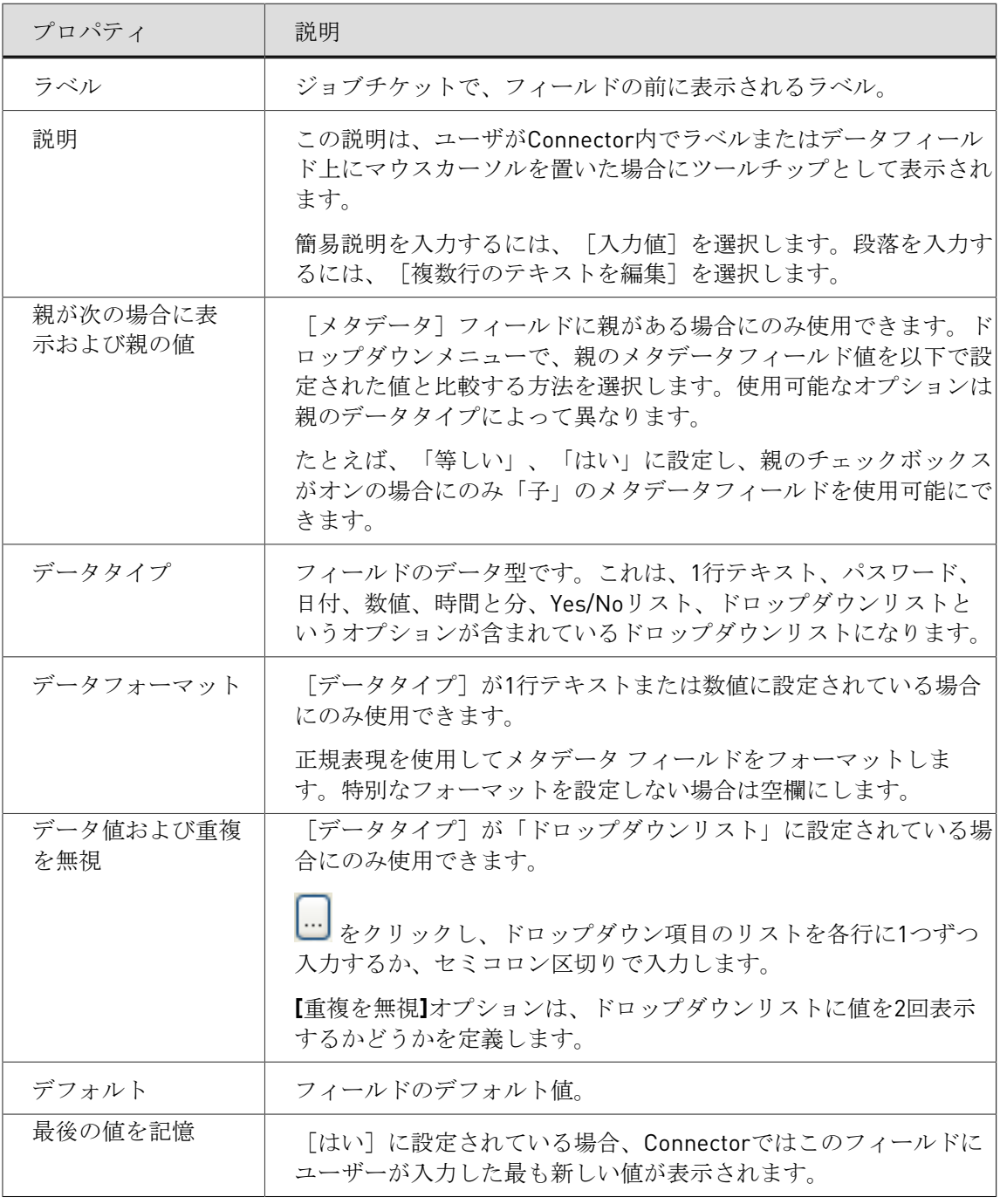

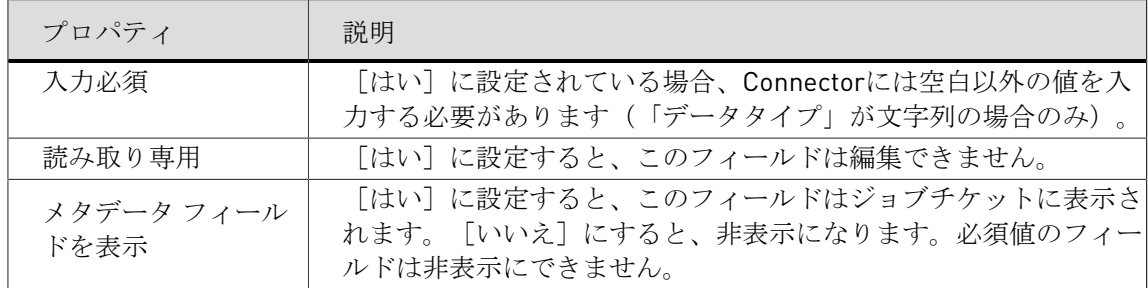

## 5.3 PDF作成(Connect YOUおよびConnect ALL)

PDFをサードパーティ製プラグインや仮想プリンタを介して作成するようにConnectorを設定で きます。

プラグインサポート

ConnectorのプロパティでPDF作成が有効になっている場合、Creative Suite/Cloudプラグインを サポートするためのバックグラウンドコンポーネントがConnectorに含まれます。ユーザがこれ らのプラグインをインストール済みの場合、Adobe InDesignやAdobe IllustratorからPDFファイ ルを作成することが可能になり、作成したPDFを追加処理するために直接Connectorに送信する こともできます。

このため、ユーザがConnectorに送信するファイルの作成や設計をするために使用しているアプ リケーションを閉じる必要はありません。アプリケーションの[ファイル]メニューに、追加 オプションの[**Connector**に書き出し]があるのが分かります。

仮想プリンタ

[仮想プリンタ]がConnectorプロパティで有効になると、Connectorのユーザはあらゆるアプ リケーション (Microsoft Wordなど)から印刷機能を使用して、それらのファイルをPDFに変換 して自動的にConnectorへ送信できます。 (Connectorの初回起動時にインストールされた)追 加のプリンタが、使用しているアプリケーションのプリンタリストにあるのが分かります。

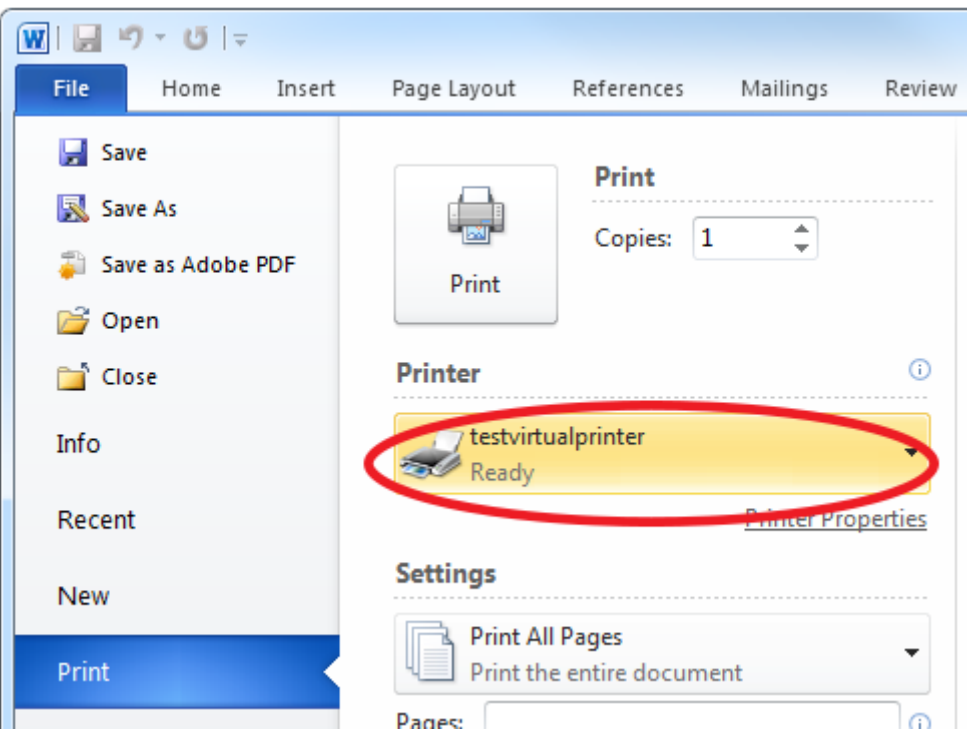

コンフィギュレーション

このオプションは、*[\[PDF](#page-51-0)*作成*]*タブで有効化および設定する必要があります。

また、例えば次のこともできます。

- PDFの作成にどのPDFプリセットファイルを使用するか指定します。
- ブリード、マーク、スプレッド印刷のためのプラグインを有効にします(これは自動的に行 われるため、ユーザの操作介入は不要です)。
- 新規PDFファイルのローカルファイル保存を有効にします(これによりユーザはローカルコ ピーを得られます)。
- Connectorによって作成され処理されたファイルの名前をカスタマイズします。ファイル名 をカスタマイズするために、顧客名や作成日などのカスタムテキストや変数を使用できま す。

使用

プラグインサポート:

- Enfocus Connectのインストール中には、サポートされているアプリケーションのプラグイ ンもインストールできます。後で、Enfocus Webサイトから個別にプラグインをダウンロー ドしてインストールできます。Connect用のプラグインの最新リストは、Enfocus Webサイ トで直接入手できます。
- Enfocus ConnectをインストールしていないConnectorのユーザー(一般的にConnect ALLで 作成されたConnectorの場合)は、EnfocusまたはConnectorのサプライヤからのサポートプ ラグインを取得できます(サプライヤは外部顧客とのプラグイン配布を制御し続けることが できます)。このように構成されている場合、Connectorが初めて起動するときに、サポー トされているプラグインをダウンロードしてインストールするための通知を受信することが

あります。この通知はリモートユーザーをEnfocus Webサイトに移動させ、Connectorのプ ラグインのダウンロード、インストール、および使用手順が表示されます。

インストールすると、エンドユーザーは他社のアプリケーションからPDFファイルを作成し、 直接Connectorに送信できます。完全な手順については、*Connect*[プラグインの使用](#page-55-0) 56 ペー ジのを参照してください。

仮想プリンタ:

• 仮想プリンタを含むConnectorを初めて起動する場合は、仮想プリンタドライバをインス トールするかどうかが確認されます。これには、PDFを作成するために使用されるPDF設定 が含まれます。

インストールすると、エンドユーザーはアプリケーションから直接Connectorに印刷できます。 完全な手順については、[仮想プリンタの使用](#page-56-0) 57 ページのを参照してください。

#### <span id="page-51-0"></span>**5.3.1 PDF** 作成タブ

[**PDF**作成]タブでは、仮想プリンタを介した、およびInDesignおよびIllustrator用のCreative Suite/Cloudプラグインを通したPDFファイル作成のための設定を行うことができます。この機 能を使用するには、必ず**[PDF**作成を有効にする**]**チェックボックスを選択してください。タブの タイトルが緑色になり、両方のサブタブのプロパティが編集可能になります。

#### 備考**:**

- この機能はConnect SENDでは使用できません。
- [PDF作成]タブが有効になっている場合、ConnectではConnectorのAdobe Normalizerを使 用できます。ConnectではPDFファイルを生成するために追加のソフトウェアは必要ありま せん。

Adobe NormalizerはAdobe Distillerで使用されるのと同じ技術およびプロセスであり、高 品質PDFを生成します。ただし、プロセスではプリントドライバを使用するアプリケー ションが最初にPostScriptファイルを作成する必要があるため、OHPフィルムなどの一部 のPDF機能がサポートされない場合があります。Adobe Creative Suiteなどのアプリケーショ ンで、PDFに直接書き出す場合、これらの機能がサポートされることがあります。詳細につ いては、PDF書き出しの詳細に関するレイアウトアプリケーションのマニュアルを参照する ことをお勧めします。

• [PDF作成]タブが有効になっている場合、このタブで選択される他のオプションに関わら ず、Adobe Creative Suite/Cloud製品用のプラグインをサポートするために必要なすべての項 目がインストールされます。

*PDF*設定サブタブ

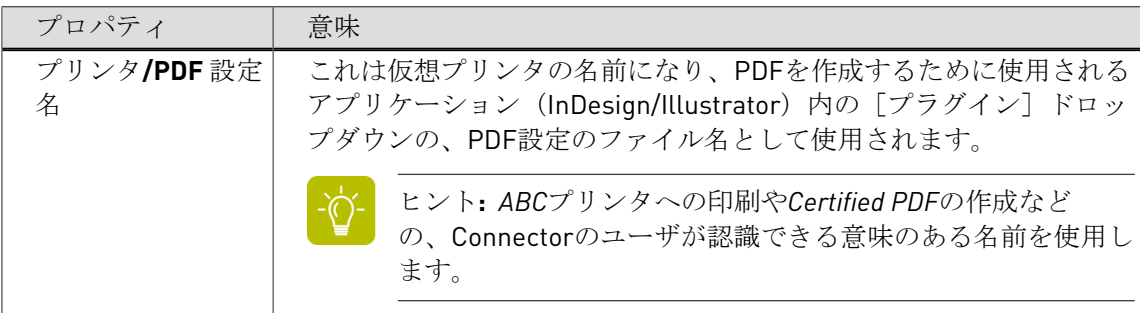

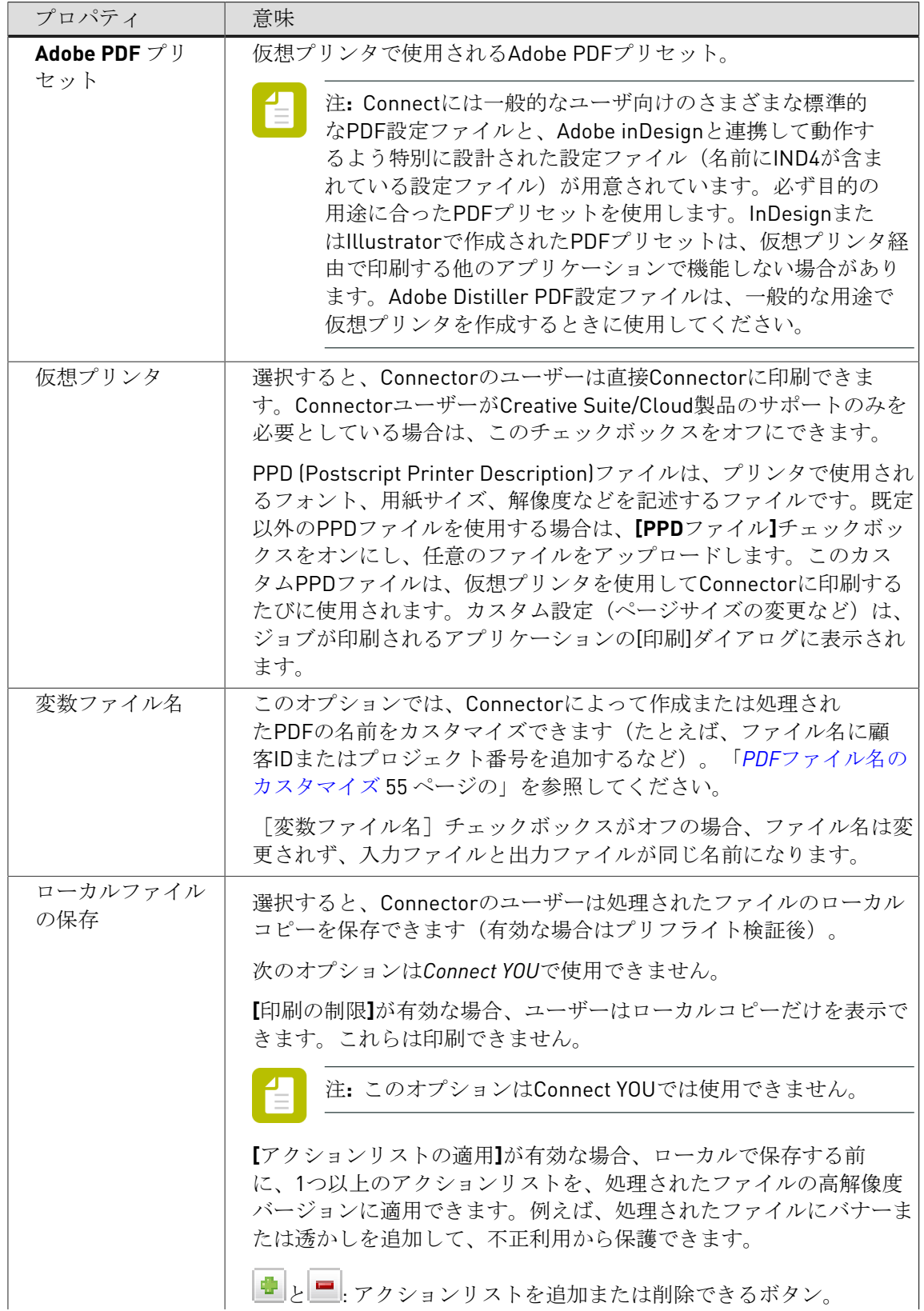

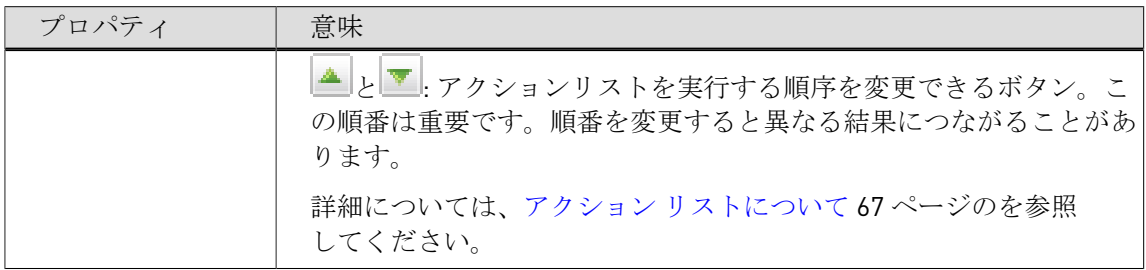

#### プラグイン設定サブタブ

PDF設定調整オプションによって、ブリード、マーク、スプレッドの印刷などのいくつかの 一般的な設定を事前定義できます。Connectorのユーザがプラグインを通してAdobe Creative Suite/Cloudアプリケーション(InDesignまたはIllustrator)の1つからファイルを印刷または書 き出す場合、ここで設定した選択項目がPDF設定ファイル内の設定よりも優先して適用されま す。

注**:** PDF設定の調整は、Creative Suite/Cloudプラグインの使用時のみにサポートされま す。これらの変更は、Connector仮想プリンタを通して印刷されたファイルには適用さ れません。

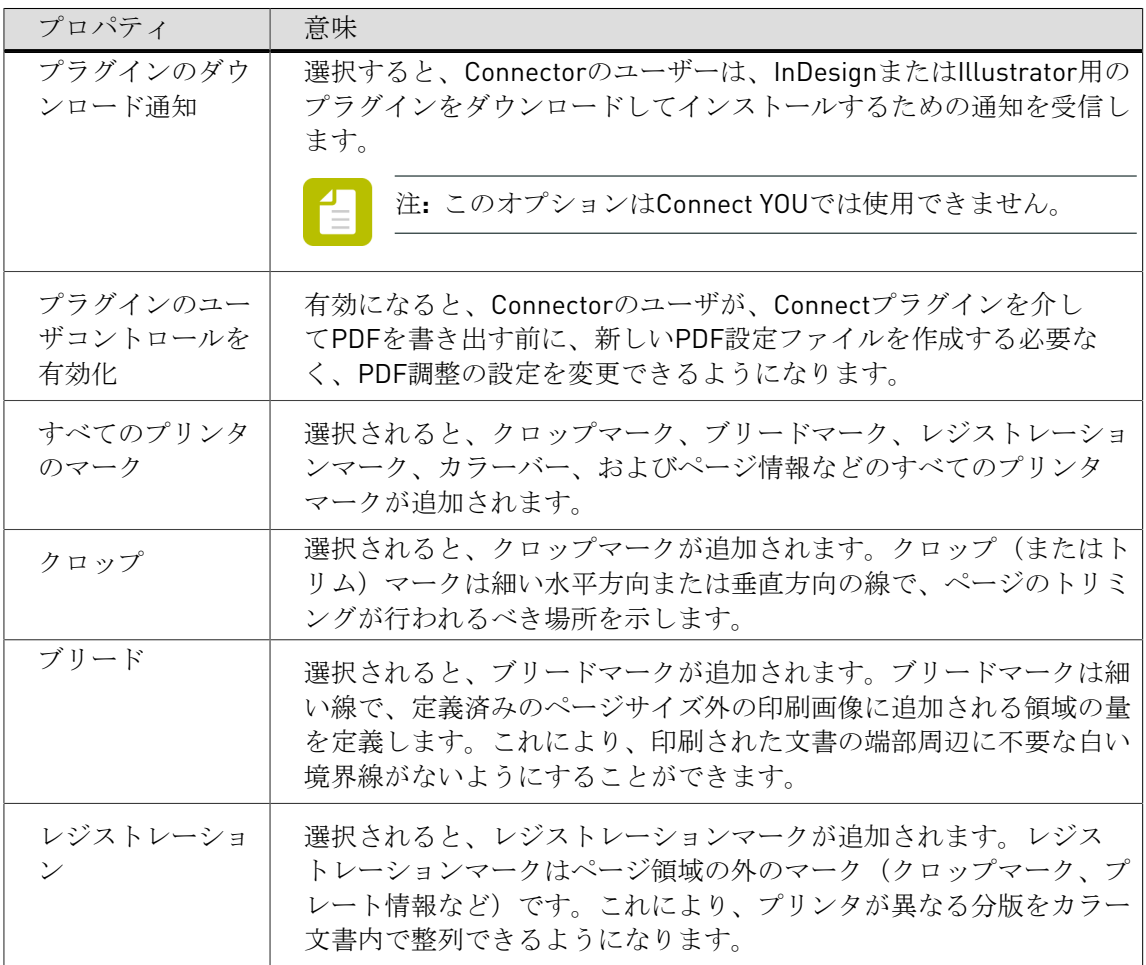

目

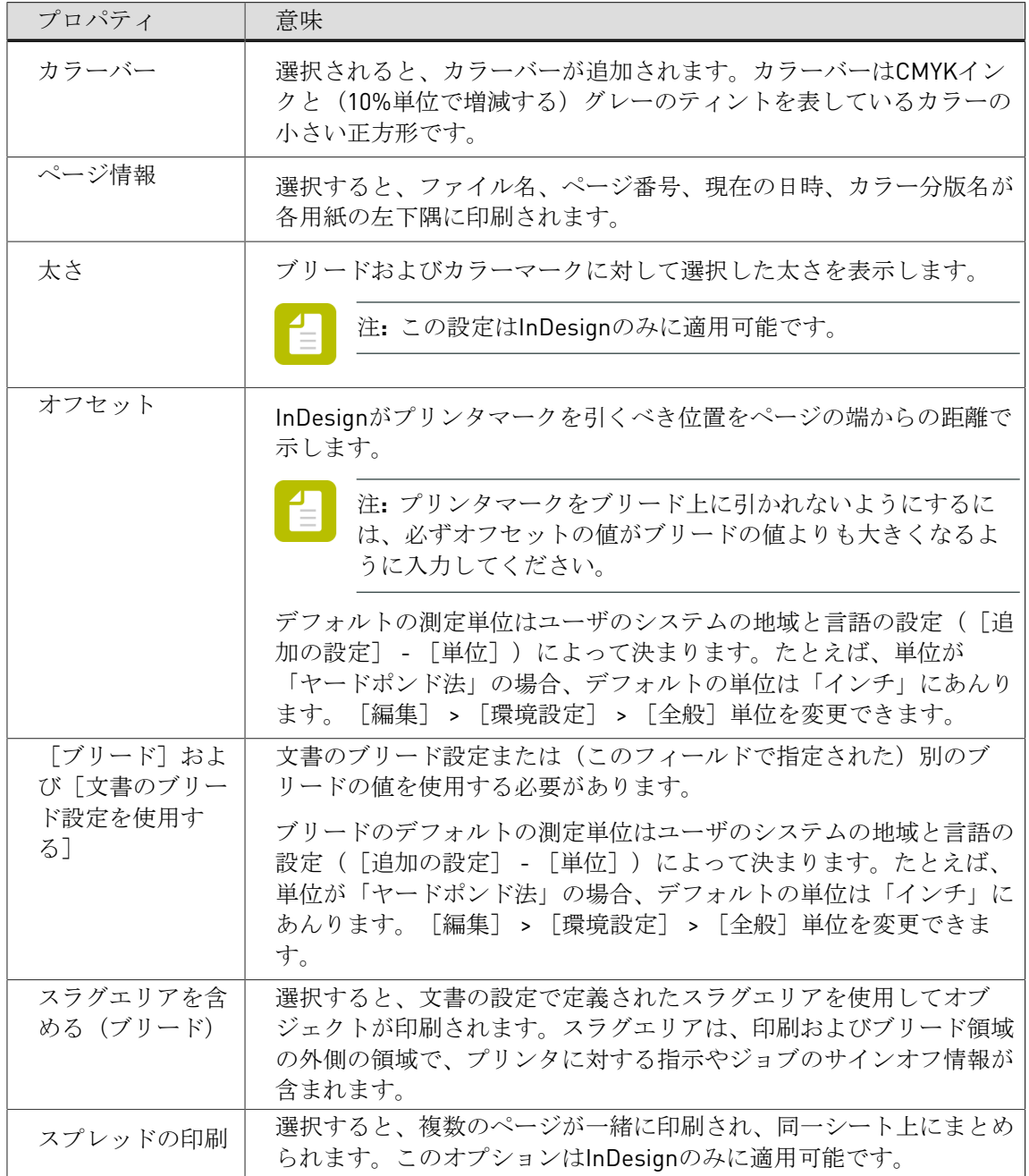

### <span id="page-54-0"></span>5.3.1.1 PDFファイル名のカスタマイズ

このトピックでは、構成しているConnectorによって生成または処理されるPDFの名前をカスタ マイズする方法について説明します。

- **1. [PDF**作成**]**タブで、**[PDF**作成を有効にする**]**チェックボックスがオンの状態で、**[**変数ファイ ル名**]**チェックボックスをオンにします。
- **2.** 任意のファイル名を入力します。 固定文字列、変数、またはそれらの組み合わせを入力できます。
- **3.** 変数を入力するには、次の手順を実行します。
	- a. [変数]ボタンをクリックします。
	- **b.** [変数を使用] ポップアップで、ファイル名で使用する変数を選択します。

User Company、Current Document Name、User Name、Time、Unique ID、Date、お よびConnector Nameなどの定義済みの変数がいくつか存在します。独自の変数を追加 することはできません。

注**:** ConnectはPDFファイルに追加された標準PDFメタデータの情報を検索しま す。

プロジェクトでジョブチケットをが有効な場合は、これらのジョブチケットで使用さ れるメタデータフィールドを変数として使用することもできます。これらは[変数の使 用]ダイアログの2番目の部分に表示され、「JT」という文字が先頭に付きます。例え ば、%JTCustomer%です(=ジョブチケットには「Customer」というラベルのメタデー タフィールドが含まれます)。現在の値(ダイアログの下部)は、ジョブチケットで選 択された既定値です。

- **c.** [挿入]をクリックします。
- **d.** 別の変数を追加するには、これまでのステップを繰り返します。

カスタマイズされたファイル名の例**:** Processed%User Company%%Date%(変数は記号 % で囲 まれます)。実行時に、これはProcessed Enfocus 250214.pdfというファイル名になります。

#### <span id="page-55-0"></span>**5.3.2 Connect**プラグインの使用

注**:** このトピックは、Connect ALLとConnect YOUのみに適用されます。

Connectorがこの機能をサポートするように設定されている場合のみ(たとえば[**PDF**作成]タ ブの[**PDF**作成を有効にする]チェックボックスが有効になっている場合)にConnectプラグイ ンが使用可能になることに注意してください。

Enfocus Connectプラグインを使用する手順

- **1.** Connectorに送信される必要がある文書をAdobe InDesignまたはAdobe Illustratorで開きま す。
- **2.** InDesignまたはIllustratorでは、**[**ファイル**]** > **[Connector**に書き出し**]**を選択します。

注**:** このオプションは、アプリケーションのプラグインがインストールされている 場合にのみ使用できます。

**3.** [**PDF**設定]ドロップダウンで、ファイルの送信先のConnectorの[PDF設定名]を選択し ます。

この名前は、[**PDF**作成]タブの[プリンタ**/PDF**設定名]フィールドに入力された名前で す。

- **4.** どの[ページ]が書き出されるかを指定します。
	- 文書全体を書き出すには、[すべて]を選択します。
- 文書の一部のみを書き出すには、「範囲]を選択してページの範囲(1-5など)を定義し ます。
- **5.** 使用可能な場合、□をクリックして、「オプション7セクションを展開するか、適切な設 定を選択します。

このセクションが使用可能になるかどうかは、コンフィギュレータの設定に応じて変わり ます。

- [PDF作成]タブの[プラグインのユーザコントロールを有効にする]オプションが有 効になっている場合、[オプション]セクションが使用可能です。Connectorのユーザ は必要に応じて変更を行えます。
- [PDF作成] タブの「プラグインのユーザコントロールを有効にする]オプションが 無効になると、Connectorのユーザはこれらの設定を変更できず、見ることもできませ ん。Connectorで定義された設定はPDF作成で使用されます。
- **6. [OK]** をクリックします。

ファイルは、アプリケーションの「書き出し」機能を使用してPDFとして書き出さ れ、Connectorで定義されたPDF設定が使用されます。「書き出し」機能を使用すること で、OHPフィルムなどの追加のPDF機能もサポートできます。プラグインによってバックグラ ウンドでPDFが作成されると、直接Connectorに送信され、プリフライトや配信などの追加処理 が行われます。

Connectプラグインでサポートされるアプリケーションの詳細については、Enfocus Webサイト を参照してください。

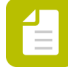

注**:** PDF設定名をサードパーティ製アプリケーションプラグインの[**PDF**設定]リスト から削除する場合は、PDF設定リストで選択し、Altキーを押し続けます。**[OK]**ボタン が**[**削除**]**に変わります。このボタンをクリックすると、現在選択されているPDF設定名 はリストに表示されなくなります。

#### <span id="page-56-0"></span>**5.3.3** 仮想プリンタの使用

注**:** このトピックは、Connect ALLとConnect YOUのみに適用されます。

Connectorがこの機能をサポートするように設定されている場合のみ(たとえば[**PDF**作成]タ ブの[**PDF**作成を有効にする]と[仮想プリンタ]チェックボックスが有効になっている場 合)にConnect仮想プリンタが使用可能になることに注意してください。

仮想プリンタを使用する手順

- **1.** ファイルの印刷に使用するアプリケーションを開きます。
- **2.** Connectorに送信するファイルを開きます。
- **3.** [印刷]ダイアログを開きます。
- 4. [プリンタリスト]から、Connector用としてインストールされている「仮想プリンタ]の名 前を選択します。

この名前は、[**PDF**作成]タブの[プリンタ**/PDF**設定名]フィールドに入力された名前で す。

**5.** 「印刷]をクリックします。 仮想プリンタはPostScriptファイルを作成し、Adobe NormalizerでPDF以外のファイルに 変換してから、Connectorに送信します。Connectorのメインウィンドウが自動的に開きま す。

Connectorの設定に応じて、追加情報の入力やプリフライトの結果の検証がユーザに対して求め られます。

## 5.4 プリフライト(Connect YOUおよびConnect ALL)

PDF プリフライトを備えているConnectorを設定することができます。プリフライトによっ て、特定のEnfocus PitStopプリフライトプロファイルに基づいて、また(オプションで)いく つかの選択したアクションリストに基づいて、PDFをチェックしたり修正することが可能にな ります。この機能には、カラー、画像解像度、フォント埋め込み、ページ構造その他について のさまざまなチェックや修正が含まれます。

コンフィギュレーション

このオプションは、*[*[プリフライト](#page-58-0)*]*タブで有効化および設定する必要があります。

使用

プリフライトがConnectorで有効になると、プリフライトレポートが作成され、Connectorの ユーザにはプリフライトの結果に関する情報が提供されます。Connectorのプロパティによっ て、次のようになります。

- すべての処理済みファイルまたはプリフライトに通ったファイルのみが配信されます
- 設定が有効の場合、ユーザはエラーをサインオフすることができます(エラーについて容認 したり注釈を付けたりすることによって、それらのエラーに関係なくPDFがプリフライトに 通ることが可能になります)
- 別個の注釈付きプリフライトレポートを(埋め込まれたレポートに加えて)送信することが できます
- $\bullet$  ...

例

以下に、プリフライトの検証が有効化されていたConnectorの例を示します。アイコ

ン は、送信されたPDFファイルがプリフライトチェックに失敗したことを示していま す。Connectorのユーザはプリフライトレポートを確認できます。エラーをサインオフすること はできません(これは未設定です。設定されている場合は、「サインオフ]ボタンが表示され るはずです)が、PDFファイルを配信することは可能です。ただし、「送信]ボタンを使用し てもプリフライトに通ることはありません。

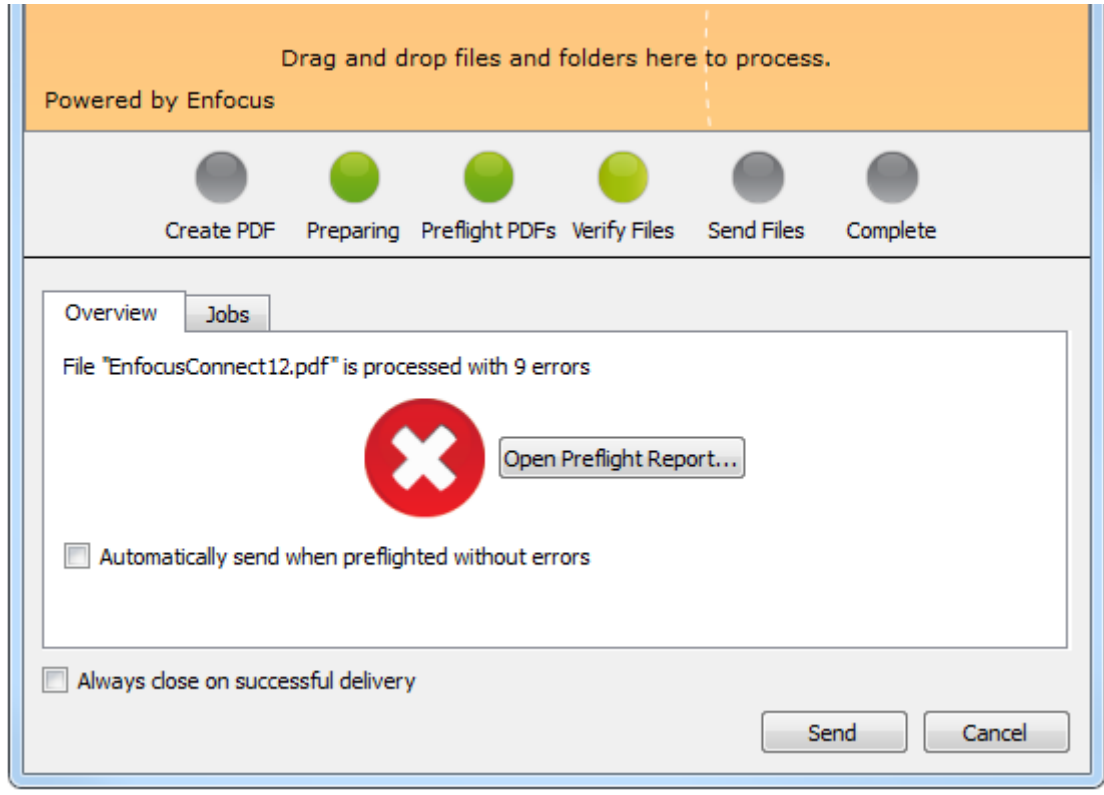

### <span id="page-58-0"></span>**5.4.1** プリフライトタブ

[プリフライト]タブでは、プリフライト処理を有効化して、プリフライト処理に使用するア クションリストとプリフライトプロファイルを決めることができます。この機能を使用するに は、必ず**[**プリフライトを有効にする**]**チェックボックスを選択してください。タブのタイトル が緑色になり、このタブ上のプロパティが編集可能になります。

#### 備考**:**

- この機能はConnect SENDでは使用できません。
- ConnectはEnfocus PitStopからプリフライトプロファイルとアクションリストを使用しま す。顧客のプリフライトプロファイルやアクションリストの編集方法または作成方法の詳 細については、*Enfocus Web*[サイトで入手できる](http://www.enfocus.com/products/pitstop-pro/manuals)*PitStop Pro*のドキュメントを参照してくだ さい。プリフライトプロファイルと変数セットはConnectで [ウィンドウ] メニューから (**[Enfocus**プリフライトプロファイルパネルの表示**]**を選択して)編集できます。アクショ ンリストの編集にはPitStop Proが必要です。

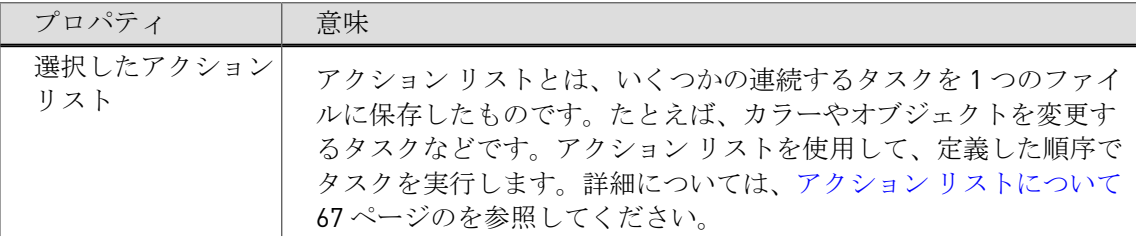

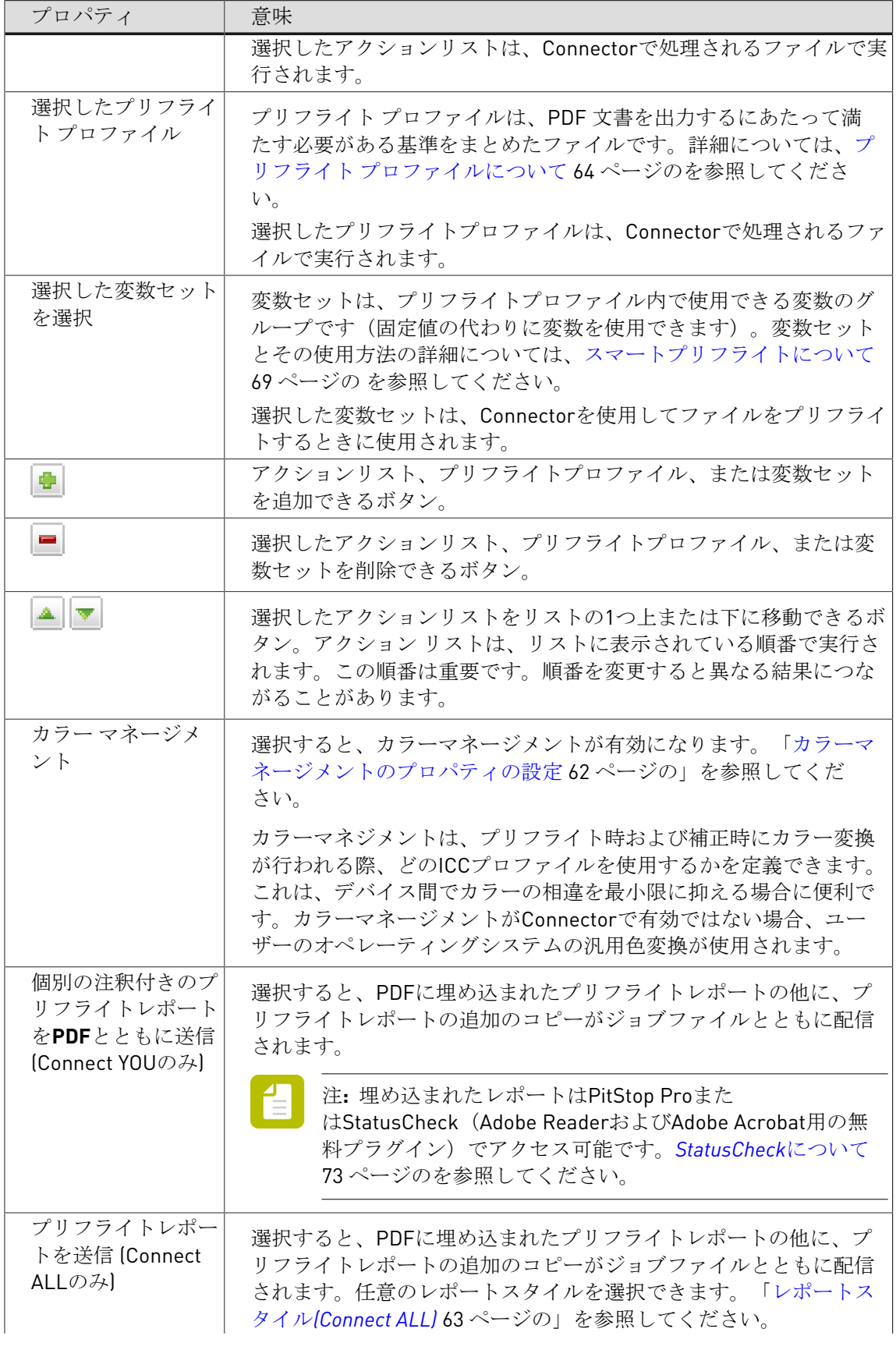

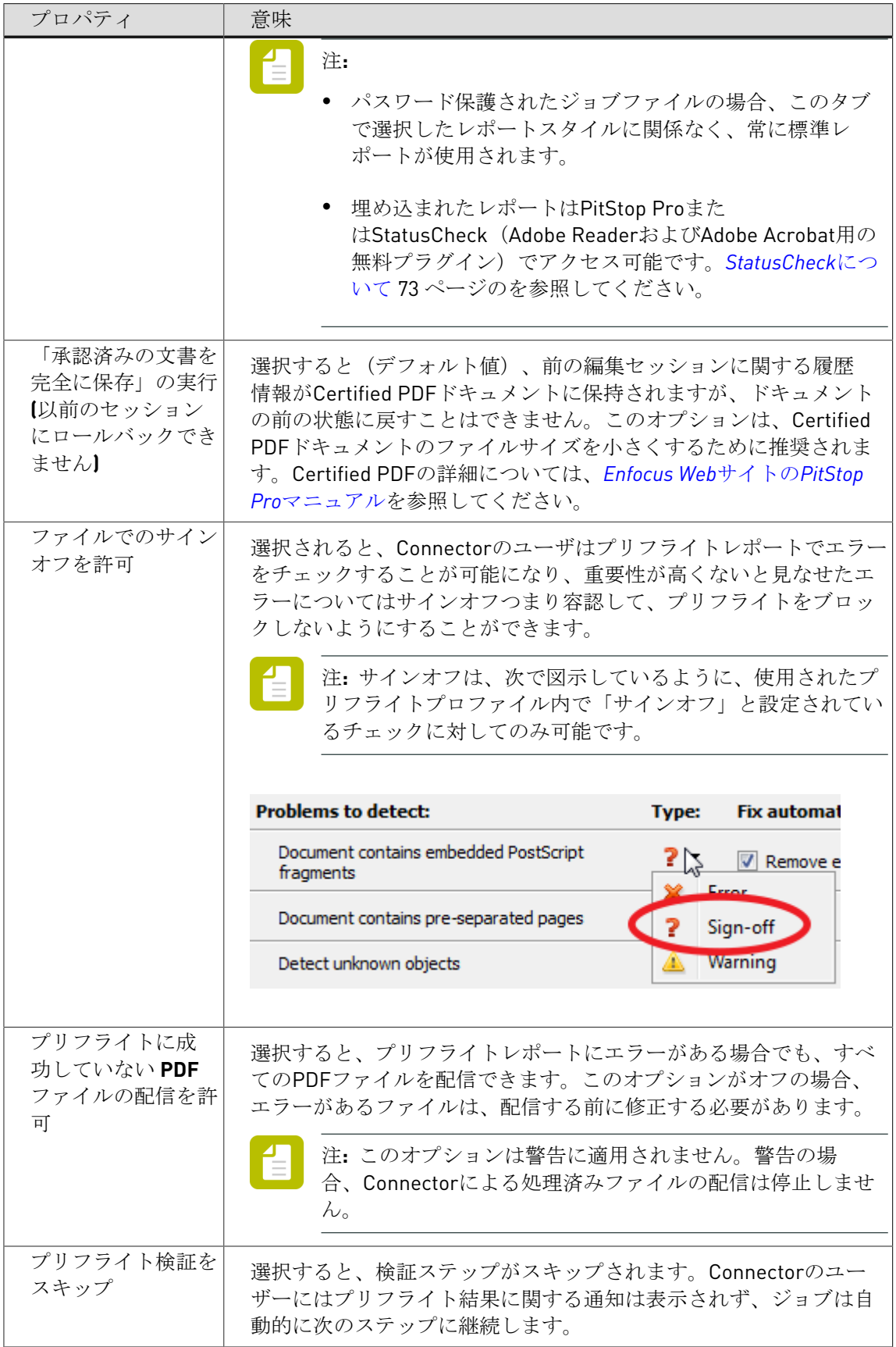

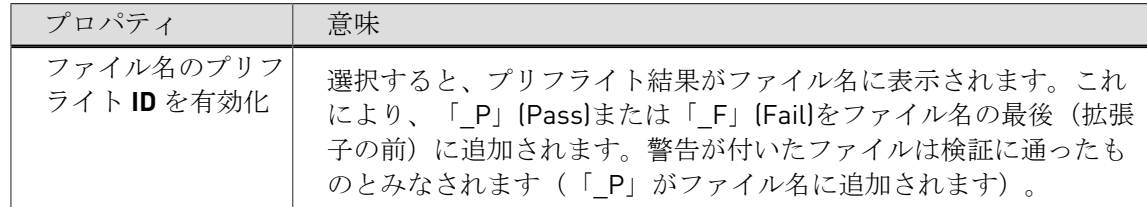

#### <span id="page-61-0"></span>5.4.1.1 カラーマネージメントのプロパティの設定

カラーマネージメントのプロパティを設定する方法

- **1. [**プリフライト**]**タブに切り替えます(**[**プリフライトを有効にする**]**を選択)。
- **2. [**カラーマネージメント**]**チェックボックスを選択し、**[**設定**]**ボタンをクリックします。
- **3.** 「カラーマネージメント]設定ウィンドウで、次のいずれかを実行します。
	- 画像とその他のオブジェクトに対して同じカラーマネージメントの設定を使用する場 合は、[全てのオブジェクトに同じ設定を使用]を選択します。[すべてのオブジェク ト] タブがラジオボタンの下に表示されます。
	- 画像とその他のオブジェクトに対して別個のカラーマネージメントの設定をを使用す る場合は、[画像にはその他のオブジェクトとは異なる設定を使用する]を選択しま す。「画像]および「その他のオブジェクト]タブが(「すべてのオブジェクト]タブ の代わりに)表示されます。
- **4.** カラーマネージメントを使用する場合は、**[**カラーマネージメントを有効にする**]**を有効にし て、次の手順に従います。
	- **a.** ソース領域で、グレー、**RGB**、**CMYK**、および**Lab**について目的の ICC プロファイルを 選択します。
		- 注**:** 必要に応じて、選択した **ICC** プロファイルよりも出力インテントを優先す るを有効にします。
	- **b.** [ターゲット] 領域で、「ソースと別の ICC プロファイルを使用する]を有効にし て、[ターゲット]領域の[グレー]、[**RGB**]、[**CMYK**]および[**Lab**]について目 的のICCプロファイルを選択します。

注**:** 必要に応じて、[選択した **ICC** プロファイルよりも出力インテントを優 先]を有効にします

**c.** レンダリング インテントリストからカラーをリマッピングするレンダリング インテン トを選択します。

次のリマッピング方法のいずれかを選択できます。

- 定義されたオブジェクト: Enfocus PitStop Proインスペクタの[プリセット]タブで表 示されるオブジェクトのレンダリングインテントを使用します。
- [相対的な色域を維持]: 色域に含まれないカラーは、同じ明度で異なる彩度のカ ラーで置き換えられます。
- [絶対的な色域を維持]: 色域に含まれないカラーは色域の境界線にあるカラーに変 更されます。変更先の色域で表示できないカラーは失われます。
- [彩度]: すべてのカラーを最も明るい彩度にスケーリングします。彩度 (色度とも 呼ばれる) は同じになりますが、一部のカラーは明るくまたは暗くなります。
- [知覚的]: 変更先のカラースペースの色域内で、オリジナルの色域の再スケーリン グを行いますが、カラー間の関係は保持されます。
- **d.** 画像とその他のオブジェクトに対して別個のカラー設定を選択している場合(ステッ プ1)、**[**その他のオブジェクト]タブに切り替えてステップaからcを繰り返します。
- **5. CMM** エンジンリストから CMM エンジンを選択します。

次のいずれかを選択できます。

- **Adobe CMM** Adobe Web サイトからダウンロードできます
- システム **CMM**
- **Little CMM**
- **6.** 必要に応じて[ブラックポイント補正を使用]チェックボックスを選択します。 ブラックポイント補正のオプションは、あるデバイス上で実現可能な黒の再も暗いレベル と別のデバイス上で実現可能な黒の再も暗いレベルとの間の差異によって生じる、カラー 変換に関する問題に対処するためのAdobe Photoshopの機能です。

#### <span id="page-62-0"></span>5.4.1.2 レポートスタイル(Connect ALL)

Connect ALLでは、ニーズに合ったレポートレイアウトスタイルを選択できます。

3つの注釈付きレポートがあります(最初の3つは次の表を参照)。注釈付きレポートは、オリ ジナル文書とレポートの組み合わせです。レポート情報はさまざまなメモやブックマークとし てオリジナル文書に統合されているため、Acrobat Readerやブラウザで、Enfocusソフトウェア を使用せずに、簡単にエラーや警告に移動できます。

その他の3つのレポートスタイル(標準、最低、連続)には、オリジナル文書のコピーは含まれ ません。

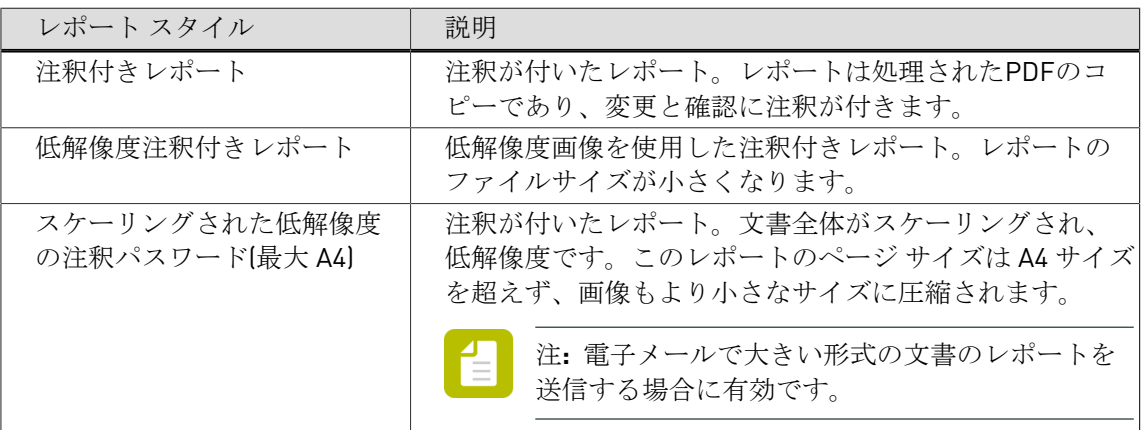

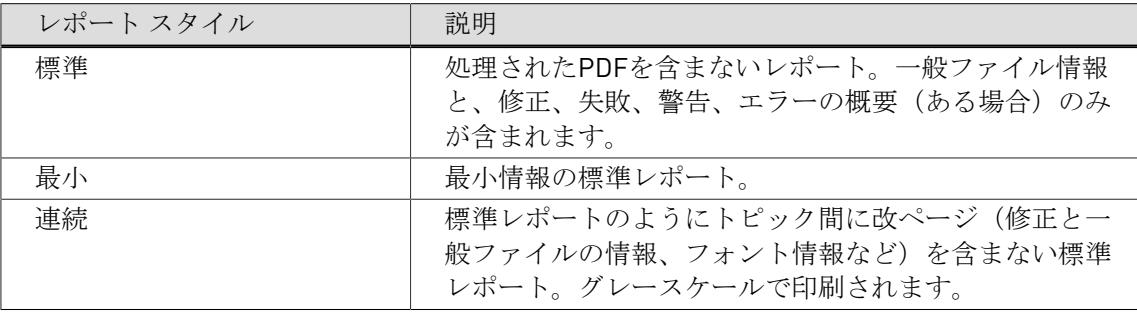

倡

注**:** PitStop Proには、保護された注釈付きレポートという追加のレポートスタイルがあ ります。これは、編集できない、パスワード保護されたレポートです。このレポートタ イプは、Connectorを使用してプリフライトされたPDFファイルでは使用できません。

カスタムレポートスタイル

また、独自の個人レポートテンプレートも使用できます。このようなレポートテンプレートが ある場合、Connectの[プリフライト]タブの**[**プリフライトレポートの送信**]**リストで使用できま す。

独自のレポートテンプレートを設定する方法については、PitStopレポートテンプレートマニュ アル*<http://www.enfocus.com/manuals/extra/CustomReportTemplate/home.htm>*を参照してくださ い。

カスタムテンプレートの場所:

- **Windows**: C:\ProgramData\Enfocus Prefs Folder\Report Templates\Custom
- **Mac**: HD/Library/Preferences/Enfocus Prefs Folder/Report Templates/ Custom/

### <span id="page-63-0"></span>**5.4.2** プリフライト プロファイルについて

「プリフライト」とは、PDF 文書をさまざまな基準と比較して検証する処理で、PDF 文書が全 ての出力条件または出版条件を満たしていることを保証するために行われます。一般的に、こ の基準は出力プロセスまたは出版プロセスによって異なります。特定のプロセスに求められる 条件との比較に使用される基準をまとめたファイルは、プリフライト プロファイルと呼ばれま す。

PDF文書をプリフライトできるEnfocus Connectorを作成する場合は、使用するプリフライトプ ロファイルを指定する必要があります([プリフライトタブ](#page-58-0) 59 ページのを参照)。Enfocus Connectとともにインストールされた標準セットからプリフライトプロファイルを使用した り、Enfocus Webサイトからプリフライトプロファイルをダウンロードしたり、独自のプリフ ライトプロファイルを作成したりすることが可能です。

### 5.4.2.1 プリフライトプロファイルのダウンロード

Enfocus Web サイトからプリフライトプロファイルをダウンロードできます。 次の手順に従います。

**1.** *www.enfocus.com >* サポート *>* [プリフライトプロファイル](http://www.enfocus.com/contentpage.php?id=918) の順にアクセスします。

- **2.** 必要なプリフライトプロファイルをダウンロードして、ローカルシステムに保存します。
- **3.** ダウンロードしたプリフライトプロファイルをEnfocus Connect YOUまたはConnect ALLで 使用する手順
	- **a.** ご使用のConnector プロジェクトの「プリフライト]タブで、「プリフライトを有効に する]チェックボックスが選択されていることを確認します。
	- **b. 「選択したプリフライトプロファイル**】セクションで、 ■ ボタンをクリックします。
	- **c.** [ファイルから]ラジオボタンを選択します。
	- **d.** [参照]をクリックして、ダウンロードされたプリフライトプロファイル(ファイル拡 張子が\*.ppp)を選択します。
	- **e. [OK]** をクリックします。

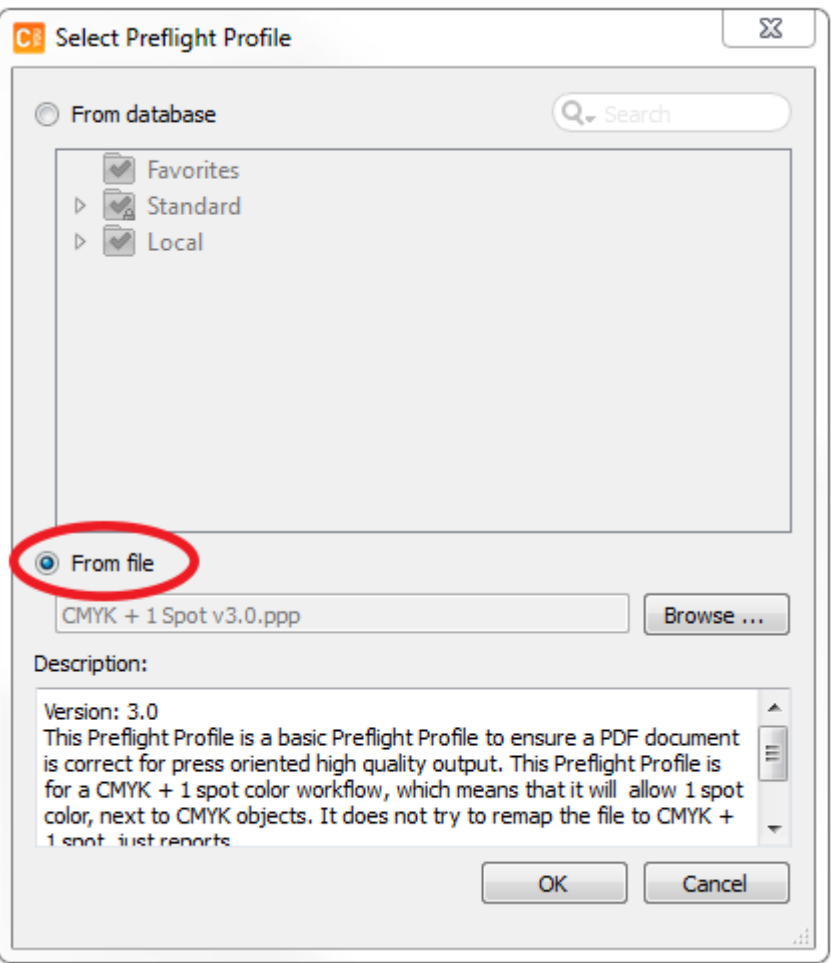

### <span id="page-64-0"></span>5.4.2.2 プリフライトプロファイルの作成と変更

Enfocus Connect内からプリフライトプロファイルを作成/変更する手順

**1.** [ウィンドウ] > [**Enfocus**プリフライトプロファイルパネルの表示] を選択します。

「プリフライトプロファイルパネル]が表示されます。 ※ ボタンをクリックすると、使用 可能なオプションが表示されます。

- **2.** 次のいずれかを実行します。
	- 新しいプリフライトプロファイルを最初から作成するには、 > **[**新規**]** > **[**新規**]**を選択 します。
	- 既存のプロファイルに基づいて新しいプリフライトプロファイルを作成するには、プロ ファイルを選択して > **[**複製**]**または > **[**新規**]** > **[**次を基に新規(選択)**]**を選択しま す。
	- 既存のプリフライトプロファイルを編集するには、プロファイルをダブルクリックする か、 > **[**編集**]**を選択します。

プリフライトプロファイルエディタが表示され、プリフライトプロファイルの設定を定義 できます。「[プリフライトプロファイルの設定の定義](#page-65-0) 66 ページの」を参照してくださ い。

#### <span id="page-65-0"></span>プリフライトプロファイルの設定の定義

プリフライトプロファイルの設定を定義する手順(新規または既存のプロファイル)

- **1. Enfocus**プリフライトプロファイルエディタを開きます。 [プリフライトプロファイルの作成と変更](#page-64-0) 65 ページの を参照してください。
- **2. [**設定**] > [**全般**]** カテゴリでプリフライト プロファイルの **[**プロパティ**]** を確認し、必要に応 じて、プリフライト プロファイルの **[**名前**]**、**[**作成者**]**、**[**会社名**]**、**[**説明**]** を変更します。
	- **a. [**権限**]** セクションでは、プリフライト プロファイルを部分的にロックしてパスワードを 設定することを選択できます。また、修復やサインオフを許可したり、修復のログ、プ リフライトレポート、カラーマネージメント設定を変更することを可能にできます。
	- **b. [**問題の処理**]** セクションでは、エラーが発生したときにどうするかを決定できます。修 復を許可したり、サインオフを許可したり、修復のログの変更を可能にしたりすること ができます。
	- **c. [**プリフライトレポート**]**セクションでは、プリフライトの詳細とともに、フォント、カ ラー/カラースペース、ページボックス、画像、OPIおよび出力インテントに関する情報 を含めることを選択できます。
- **3. [**セットアップ**] > [**カラー マネジメント**]** カテゴリで、カラー マネジメントの設定を定義で きます。

また、プリフライトプロファイルの修正をすべて有効化/無効化することも可能です。さら に、修正を複数個指定したプリフライトプロファイルを作成し、それらの修正を無効にす ることもできます。これは、現在は PDF 文書をチェックするだけで、修復は後になって行 う可能性がある場合に利用できます。

**4. [**チェック対象**]** カテゴリで、リスト内のプロファイル チェックをクリックします。プロ ファイルチェックを有効にするには、その隣にあるチェックボックスをオンにします。

- **5. [**使用可能なチェック**]**セクション(エディタの右側)で、1つまたは複数のチェック、あ るいはチェック対象の潜在的な問題をダブルクリックします。これにより、プロファイル チェックに追加されます。
- **6.** 必要に応じて、問題の修復方法を指定します。
- **7.** 検出された問題をプリフライトレポートにリストする方法を、**[**警告**]**、**[**サインオフ**]**、また は**[**エラー**]**から選択します。
	- 注**:** 問題が[サインオフ]に設定されている場合、ユーザは問題を警告として処理 してサインオフするか決めることができます。これにより、PDFをプリフライトに 通すことができます。「[プリフライト結果の検証](#page-123-0) 124 ページの」を参照してくだ さい。
- **8. [**アクション**]**ドロップダウン メニューでは、**[**変数の名前を有効化**]**を選択して、固定値では なく変数を使用できます。この アイコンが表示され、これをクリックすると、**[**変数を選 択する**]** ダイアログ ボックスが現れます。
- **9. [**変数を選択する**]** ダイアログ ボックスっでは、変数セットを使用しないことを選択する か、使用対象の変数を含んでいる変数セットを選択することができます。 変数は、動的な値によって置換される認識性の高い特殊な文字列です。変数データは、プ ロパティの値を提供するために使用できます。
- **10.** チェックおよび修復する各プロファイルチェックに対して、手順5から9までを繰り返しま す。
- **11. [OK]** をクリックします。

#### <span id="page-66-0"></span>**5.4.3** アクション リストについて

アクション リストとは、いくつかの連続するタスクを 1 つのファイルに保存したものです。た とえば、カラーやオブジェクトを変更するタスクなどです。アクション リストを使用して、定 義した順序でタスクを実行します。

1つ以上のアクションリストを実行するEnfocus Connectorを作成する場合は、[プリフライ](#page-58-0) [トタブ](#page-58-0) 59 ページので使用されるアクションリストを指定する必要があります。Enfocus Connectとともにインストールされる標準セットからアクションリストを使用するか、Enfocus Webサイトからアクションリストをダウンロードできます。

Enfocus Connectでは、アクションリストを使用して、処理されたファイルのローカルコピーを 不正利用から保護することもできます。*PDF* [作成タブ](#page-51-0) 52 ページのを参照してください([ア クションリストを適用]チェックボックス)。

Enfocus Connectでは独自のアクションリストを作成できません。アクションリストはPitStop Proからのみ作成、編集、および保存できます。詳細については、*[Enfocus Web](http://www.enfocus.com/products/pitstop-pro#manuals)*サイトの*PitStop Pro*[マニュアルを](http://www.enfocus.com/products/pitstop-pro#manuals)参照してください。

### 5.4.3.1 アクションリストのダウンロード

Enfocus Webサイトからアクションリストをダウンロードできます。

次の手順に従います。

- **1.** *<http://www.enfocus.com/en/support/action-lists/>*に移動します。
- **2.** 必要なアクションリストをダウンロードして、ローカルシステムに保存します。
- **3.** ダウンロードしたアクションリストをEnfocus Connect YOUまたはConnect ALLで使用する 手順
	- **a.** ご使用のConnector プロジェクトの[プリフライト]タブで、[プリフライトを有効に する]チェックボックスが選択されていることを確認します。
	- **b.** [選択しアクションリスト] セクションで、 ■ ボタンをクリックします。
	- **c.** [ファイルから]ラジオボタンを選択します。
	- d. 「参照]をクリックして、ダウンロードされたアクションリスト(ファイル拡張子 が\*.eal)を選択します。
	- **e. [OK]** をクリックします。

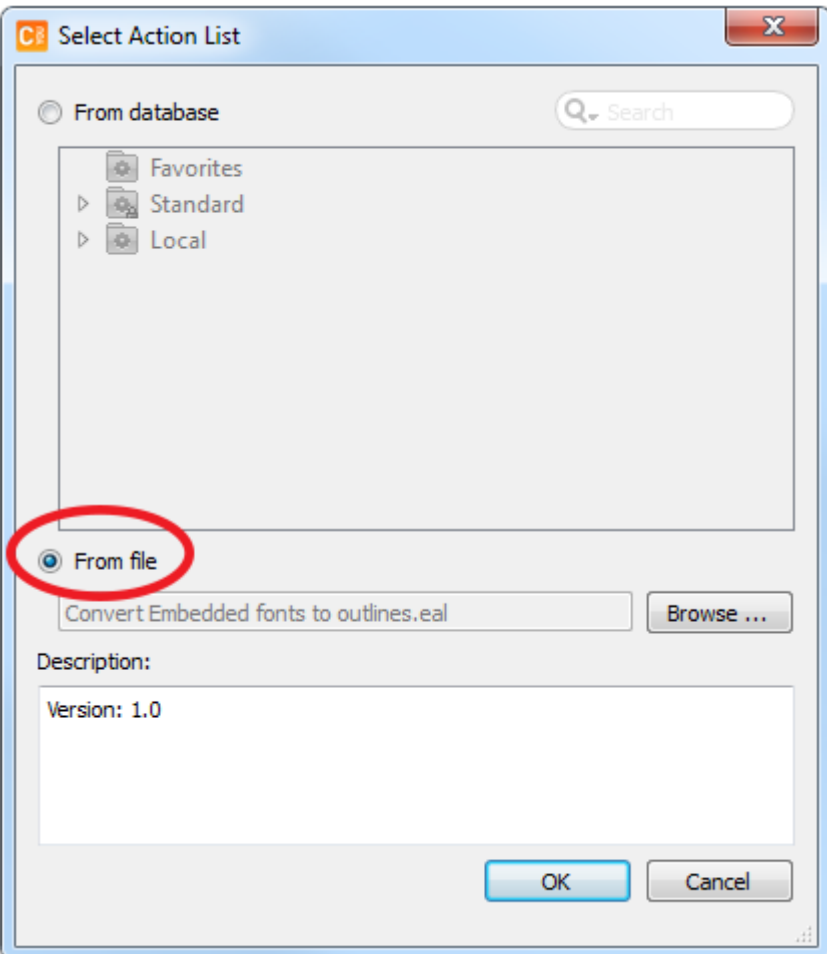

### <span id="page-68-0"></span>**5.4.4** スマートプリフライトについて

#### 概要

洗練されたプリフライトは、プリフライト プロファイルの能力を完全に解き放ち、PDF ファイ ルのチェックおよび修復を可能にする機能です。スマートプリフライトなしでは、 ユーザーは 異なるジョブ タイプや仕様を扱うために異なるプロファイルを作成する必要があります。しか し、Smart Preflightによって、その必要が排除されます。

スマートプリフライトは、ユーザーがプロセス時にオーバーライド可能な変数値を定義した り、特定のチェックの結果に影響するジョブ条件の指定を可能にする規則ベースのチェックを 定義することを可能にすることで異なるプロファイルを作成する必要性を排除します。

#### 以下はその例です。

ページ サイズ: すべての可能なページ サイズのチェックを単一のプリフライト プロファイルで 行うことができます。最も一般的に使用するサイズに対応したデフォルト値を設定できます。 異なるサイズをチェックする場合は、プリフライト チェックを実行する前に新しいサイズを入 力するだけです。

分版数: 必要に応じてプリフライト プロファイル値をランタイムに調整することができるよう になりました。そのため、ファイルに含まれるカラー分版の数を正確にチェックできます。 ジョブにブラックと特色、または CMYK と 2 つの特色が含まれている場合でも、同じプリフラ イト プロファイルを使用してこれら両方のファイルを正確にチェックできます。

印刷条件に基づく総インク適用範囲: 総インク適用範囲の制限は、いくつかの異なる要素によっ て異なります。使用する用紙タイプ、印刷方法、印刷に使用するデバイスには大きな影響力 があります。したがって、スマートプリフライトを使用することで、用紙タイプ (非コート ス トック) および印刷方法 (枚葉給紙リトグラフ) を入力して総インク適用範囲の値を取得し、次に 規則ベースの変数によって総インク適用範囲の値を計算することが可能になります。

スマートプリフライトの使用方法

スマートプリフライトの使用を開始するには、プリフライト プロファイルで使用する変数の セットが必要になります。変数は、変数セットで定義および保存できます。基本的に、変数 セットは、インポートおよびエクスポートが可能なファイル形式で保存する異なる変数のセッ トです。変数セットを使用すると、必要に応じて変数を保存、編集および使用することができ ます。変数セットは必要なだけ定義でき、また各変数セットには必要なだけの変数を含むこと ができます。ただし、一度に 1 つの変数セットしかアクティベートできません。

変数セットを作成する前に、変数オプションを設定する値を決定する必要があります。その決 定方法のひとつとして、ジョブごとに変化する一般的なプリフライト設定および頻繁に同じで ある設定のリストを作成する方法があります。ジョブごとに変化する設定が変数として扱う適 当な候補です。

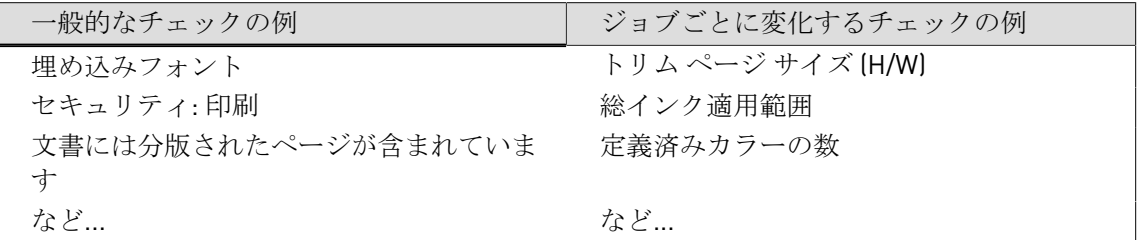

### 5.4.4.1 Connectのスマートプリフライト

Enfocus Connectでスマートプリフライトを使用するときには、プリフライトプロファイルで使 用される変数をジョブチケットから取得する必要があります。

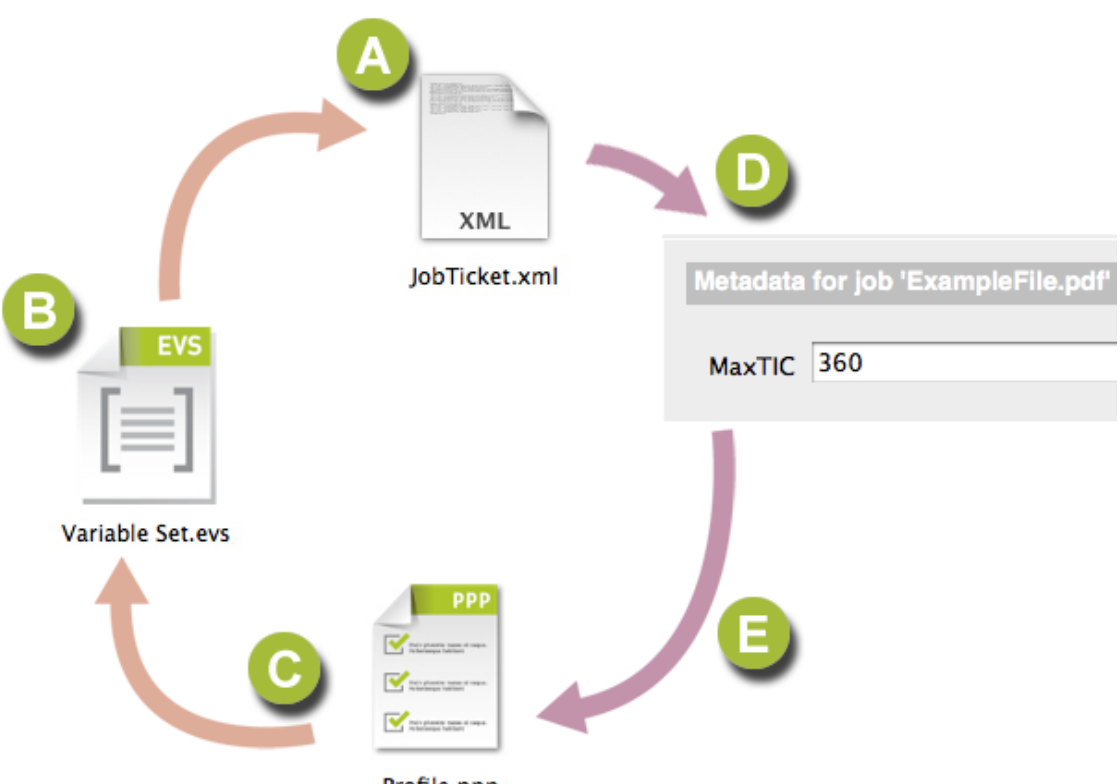

Profile.ppp

Enfocus ConnectでSmartPreflightをセットアップするには、次の操作を実行します。

- **1.** まだの場合はジョブチケットを作成し、使用するすべての変数のメタデータフィールドを 追加します (**A**)。例: メタデータフィールド「MaxTIC」[新しいジョブチケットグループの作](#page-45-0) [成](#page-45-0) 46 ページの を参照してください。
- **2.** 変数セットを作成するか開き、「ジョブチケット」タイプ (**B**)を使用して、スマートプリフ ライトで使用する変数を定義します。例:ジョブチケットメタデータ「MaxTIC」を使用し て、変数「MaximumInkCoverage」を作成します[。ジョブチケットからの変数の設定](#page-71-0) 72 ページの を参照してください。
- **3.** プリフライトプロファイル (**C**)で変数を使用します。例:インク総使用量が変数 [MaximumInkCoverage] よりも高い場合は、警告を設定します。[プリフライトプロファイル](#page-64-0) [の作成と変更](#page-64-0) 65 ページの を参照してください。

ファイルがConnectorで処理される場合、「MaxTIC」の値を入力するように指示されます (**D**)。 プリフライト中、この値が使用され、インク総使用量がこの値よりも高い場合、プリフライト レポートに警告が表示されます。

自

注**:** 変数を使用した既存のプリフライトプロファイルがある場合、手順3を省略できま す。対応する変数セットを取得する場合には、手順2のように使用済み変数をジョブチ ケットタイプに修正できます。

#### <span id="page-71-0"></span>5.4.4.2 ジョブチケットからの変数の設定

Enfocus Connectのプリフライトプロファイルで使用される変数は、「ジョブチケット」タイプ として変数セットで定義される必要があります。つまり、すべての変数はジョブチケットのメ タデータフィールドから取得されます。

- **1.** サンプルジョブチケットファイルを保存します。
	- **a. [**ジョブチケット**]** タブを開きます。ジョブ [チケットタブ](#page-44-0) 45 ページの も参照してく ださい。
	- **b. [**ジョブチケットグループ**]**リストからジョブチケットを選択します。
	- **c.** まだの場合は、使用するすべての変数のメタデータフィールドを作成します。[ジョブチ](#page-47-0) [ケット定義の編集](#page-47-0) 48 ページの を参照してください。
	- **d. [**プレビュー**]**ボタンをクリックします。
	- e. 「ジョブチケットのプレビュー]ダイアログで、「書き出し]ボタンをクリックし、 ジョブチケットを都合の良い場所で保存します。
- **2.** [ウィンドウ] > [**Enfocus** 変数セットパネルの表示]を選択し、[変数セット]ウィンド ウを開きます。
- **3.** 次のいずれかを実行します。
	- 新しい変数セットを作成するには、 [新規] > [新規作成]を選択し、その新しい 変数セットの名前と説明を入力します。
	- 既存の変数セットを編集するには、ダブルクリックします。
- **4.** [**+**]ボタンをクリックして新規変数を追加するか、リストで選択して編集します。
- **5.** [名前]、[ユーザーの読みやすい名前]、および[説明]を設定します。
- **6.** 必要に応じて、2番目の**[**タイプ**]**ドロップダウンを数字、長さ、テキスト、またはブール 値のいずれかに設定します。
- **7.** 最初の[タイプ]ドロップダウンをジョブチケットに設定します。
- **8.** [参照]ボタンをクリックして、ジョブチケットに基づいて**XPath**を定義します。
- **9.** [参照] ボタンをクリックし、最初のステップで保存したサンプルファイルを選択しま す。
- **10.** ジョブチケットのツリー構造で、選択した変数で使用するメタデータフィールドを選択し ます。
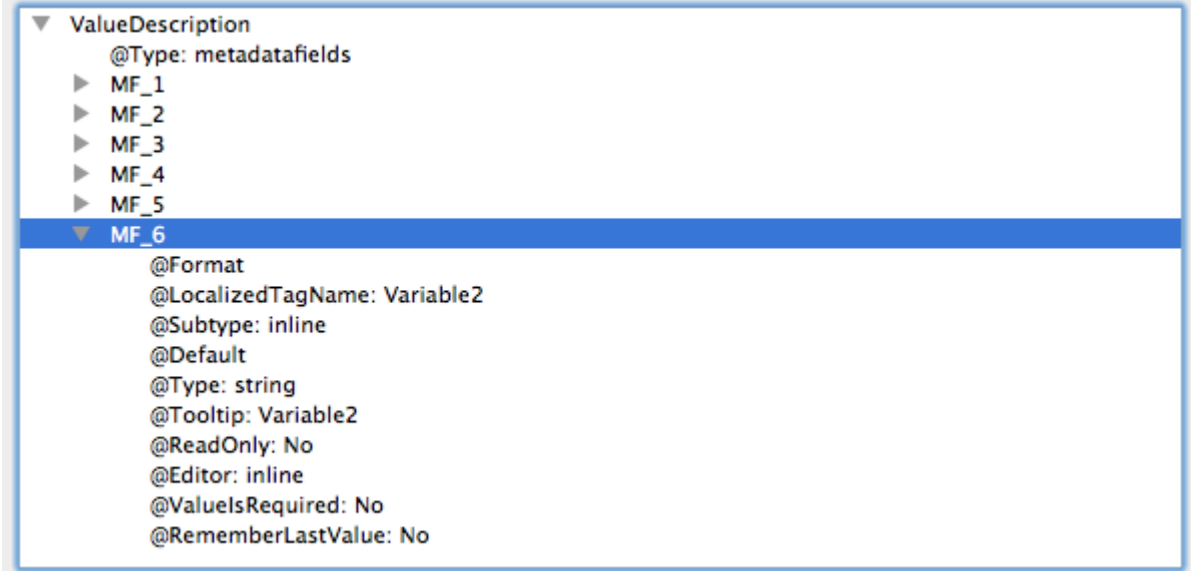

**11. [OK]** をクリックします。

- **12.** その他の変数を追加する場合、手順4から再開します。
- 13. 変数セットを保存するには、[保存]をクリックします。
- **14. [**プリフライト**]**タブで、選択した変数セット部の**+**をクリックし、保存した変数セットを選 択します。

定義した変数をプリフライトプロファイルで使用できます。スマートプリフライトおよびプリ フライトプロファイルでの変数の使用の詳細については、PitStop Proのマニュアルを参照して ください。ジョブチケットを使用した変数定義の詳細については、PitStop Serverのマニュアル を参照してください。いずれのマニュアルも*<http://www.enfocus.com/en/support#downloads>*にあ ります。

# **5.4.5 StatusCheck**について

StatusCheck は、Adobe AcrobatおよびAdobe Acrobat Reader用の無料プラグインです。これに より、Adobe Acrobatで開かれたPDF文書のCertified PDFのステータスを即座にチェックするこ とが可能になります。Certified PDFのステータスは、PDFファイルが正常にプリフライトされ ているかどうかを示します。

このセクションでは、StatusCheckのインストール方法と、Connectorによって処理と配 信が行われたPDFファイルなどに埋め込まれたプリフライトレポートにアクセスするため に、StatusCheckをどのように使用するかについて説明します。

注**:** PitStop Proをインストール済みの場合は、StatusCheckはPitStop Proのインストー ルに含まれているプラグインのためインストールする必要はありません。Certified PDFの詳しい情報については、*Enfocus Web*[サイトで入手できる](http://www.enfocus.com/en/products/pitstop-pro#manuals)*PitStop Pro*のリファレン [スガイドの](http://www.enfocus.com/en/products/pitstop-pro#manuals)「Certified PDF 文書の操作」を参照してください。

# 5.4.5.1 StatusCheckのダウンロードとインストール

StatusCheckは、Connect内のPitStopエンジンで処理されたPDFファイルに埋め込まれたプリフ ライト結果を参照できるようにする、Adobe AcrobatまたはAdobe Acrobat Reader用の無料プラ グインです。

StatusCheckをダウンロードしてインストールする手順

- **1.** *[Enfocus Web](http://www.enfocus.com/en/products/statuscheck)*サイト上のStatusCheckの製品ページに移動します。
- 2. 「ダウンロード」ボタンをクリックします。
- **3.** 登録フォームに必要事項を入力します。
- **4.** [送信]をクリックします。 ダウンロードリンクが記された電子メールを受信することになります。
- **5.** この電子メール内のダウンロードリンクをクリックして、インストールの指示に従いま す。

StatusCheckはAdobe Acrobat (Reader)のプラグインであるため、Adobe Acrobatを開始 すると自動的に起動されます。StatusCheckのインストール後、追加のメニュー項目であ る、[**Certified PDF**]が現れ、StatusCheckの機能にアクセスできるようになります。

# 5.4.5.2 PDFファイルのプリフライトレポートのチェック (StatusCheck使用)

PDFファイルのプリフライトレポートをチェックする手順 (StatusCheck使用)

- **1.** PDFをAdobe ReaderまたはAdobe Acrobatで開きます。
- **2.** メニューから、[**Certified PDF**] > [**Certified PDF**]を選択します。 **[Enfocus Certified PDFパネル]が表示されます。**

このボタンに PDF 文書の Enfocus Certified PDF 状況が次のように示されます。

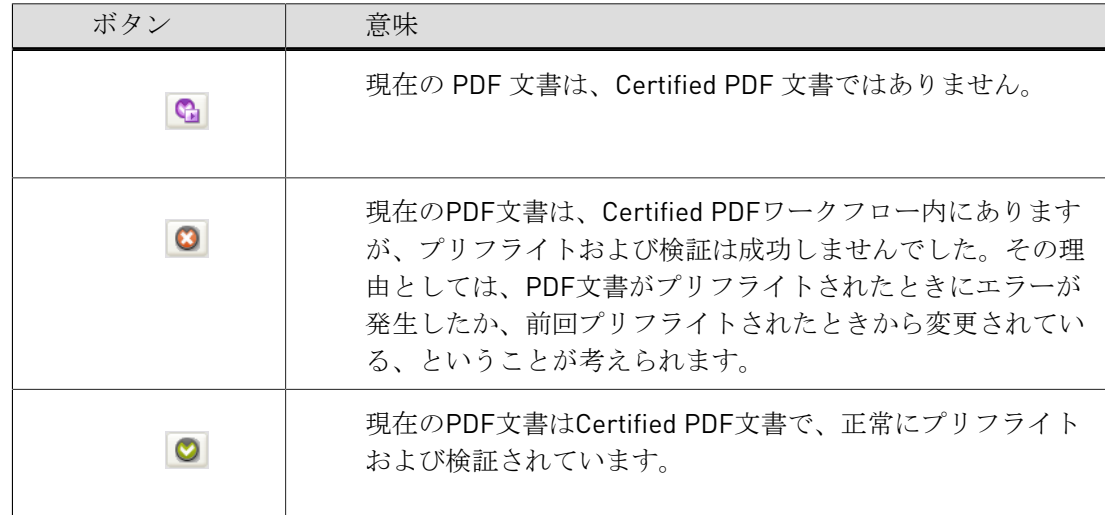

**3.** 「プリフライト]セクションで、「結果を表示]ボタンをクリックします。 ボタンの下に使用したプリフライトプロファイルの名前が表示されます。 Enfocusナビゲータが表示されます。[説明]フィールドにすべてのエラーと警告が(ある 場合に)表示されます。

Certified PDFについて、およびEncofus Certified PDFパネルのオプションについて詳しく知り たい場合は、*Enfocus Web*サイトで入手できる*PitStop Pro*[のリファレンスガイド](http://www.enfocus.com/en/products/pitstop-pro#manuals)の「Certified PDF 文書の操作」を参照してください。

# 5.5 配信オプション

各Connectorに対して、配信されるファイル(ジョブファイル、プリフライトレポート、ジョブ チケット)と配信先の場所を定義できます。最大2個の場所(「配信ポイント」)を定義できま す。ファイルはローカルまたはリモート((S)FTP、HTTP(S)、電子メール、Enfocus Switch送信 ポイント、Dropboxにアップロードなど)で配信できます。

コンフィギュレーション

*[*[プリフライト](#page-58-0)*]*タブでローカル保存を有効にするか、*[*配信*]*[タブで](#page-75-0)リモート配信を有効にする必 要があります。[配信]タブで、配信ポイントを選択するか、作成する必要があります。詳細につ いては、[配信ポイント](#page-76-0) 77 ページのを参照してください。

使用

Connectorのユーザはファイル配信について悩む必要はありません。

- ローカル配信の場合、Connectorの初回使用時に、どこにファイルを配置するか尋ねられま す。
- リモート配信の場合、Connectorのプロパティに応じて、認証情報が求められたり、 (次の例で示すように)問題がある場合にはその旨通知されたりします。問題がある場 合、Connectorの製造元に問い合わせる必要があります。サーバの詳細な設定に何か発生し ているか、ファイルサイズの制限 (Connector の製造元による設定) を超過している可能性が あります。

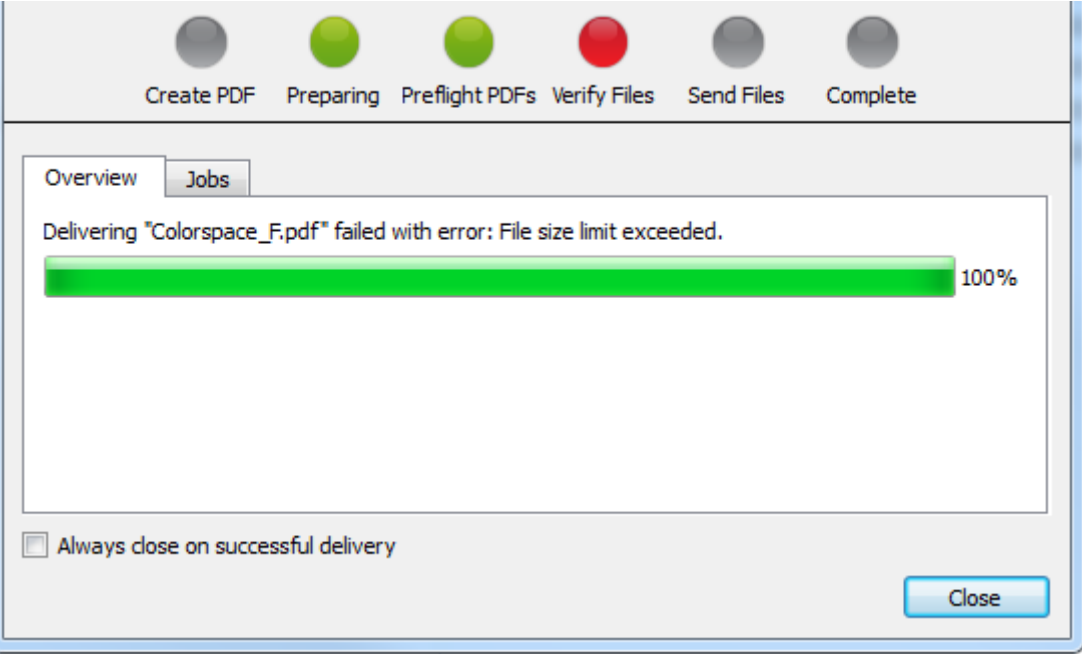

# <span id="page-75-0"></span>**5.5.1** 配信 タブ

**[**配信**]**タブでは、破棄されたファイル、印刷されたファイル、またはConnectorにエクスポー トされたファイルのリモート配信の設定を行うことができます。この機能を使用するには、必 ず**[**リモート配信を有効にする**]**チェックボックスを選択してください。タブのタイトルが緑色 になり、このタブ上のプロパティが編集可能になります。このチェックボックスがオフの場 合、処理されたファイルは外部サーバーに配信されません。ただし、**[PDF**作成**]**タブの**[**ローカ ルファイル保存**]**が有効な場合は、**[**名前を付けて保存**]**を使用して保存できます。

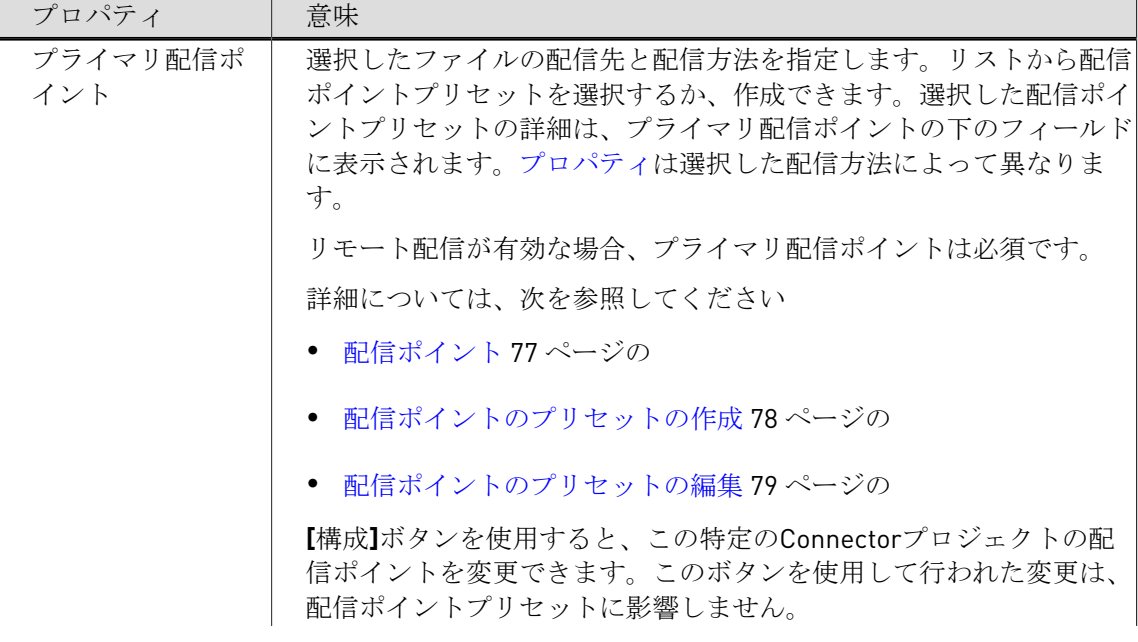

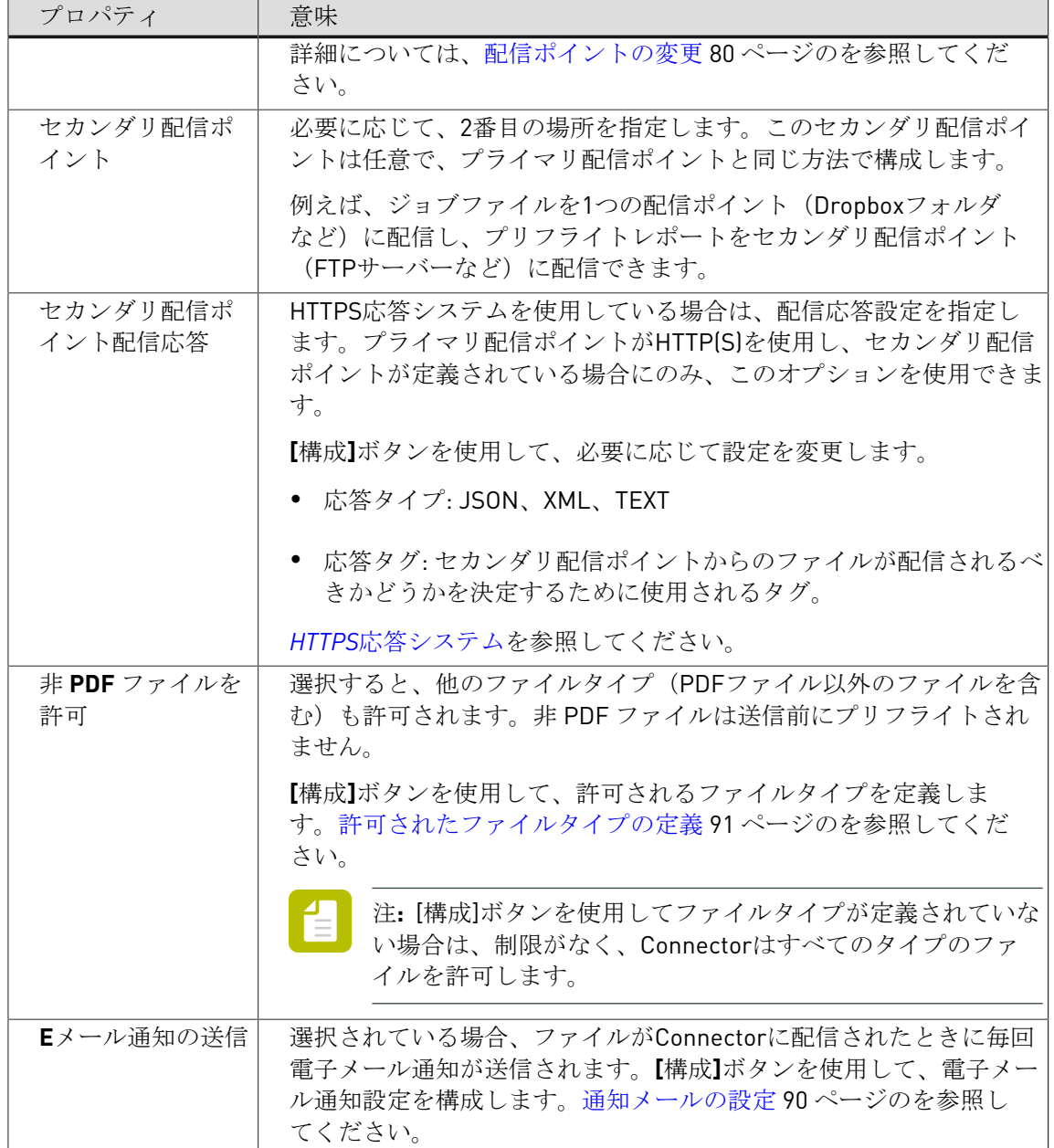

# <span id="page-76-0"></span>**5.5.2** 配信ポイント

配信ポイントは、Connectorによって処理されたファイルの配信先と配信方法を指定します(リ モート配信が有効の場合)。

配信ポイントには次の情報が含まれます。

- 配信方法に関する情報(HTTP、FTP、Switch送信ポイント)
- 選択した場所を特定し、そこにアクセスするために必要な各種詳細情報(サーバー名、認証 情報など)。

配信ポイントのプリセットは定義済みの配信ポイントです。テンプレートとして機能します。 配信ポイントをConnector プロジェクトに設定するときは、これらのプリセットの1つから始め て、使用する特定のプロジェクト用に変更する必要があります。

配信ポイントのプリセットには次の2つのタイプがあります。

- Enfocus Connectによって提供される、デフォルトの配信ポイント のプリセット。配信ポイ ントにつき1つのプリセットを使用できます。これらのプリセットには、(選択した配信方 法に使用されているデフォルトポートを除いて)入力済みの値はありません。以前に入力さ れた情報を流用することはできません。
- カスタマイズされた配信ポイントのプリセット、すなわちユーザ自身で作成した配信ポイン トのプリセット。これらのプリセットには通常、定期的に必要となる値が含まれています。 たとえば、接続のための一般的な設定をすべて含んでいるFTP サーバ用プリセットを作成し て、[配信]タブでの設定時に、配信用ディレクトリ、ユーザ名とパスワードを顧客ごとに カスタマイズすることが考えられます。

プロジェクトの配信ポイントを設定するときに、配信ポイントのプリセットから開始して、 その特定のプロジェクト(証明書など)のために変更する必要がある値の修正のみを行うこ とができます。

プライマリ配信ポイントとセカンダリ配信ポイントとの比較

プライマリ配信ポイントは、[配信]タブが有効になると自動的に有効になります。セカン ダリ配信ポイントはオプションです。両方の配信ポイントに対して、それぞれどのファイル (ジョブファイル、ジョブチケット、プリフライトレポートなど)が配信されるかを選択でき ます。

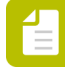

注**:** Enfocus Switchで作業する場合、ジョブチケットはプライマリ配信ポイントに基づ くものになります。[ジョブチケット](#page-42-0) 43 ページのを参照してください。

#### <span id="page-77-0"></span>**5.5.3** 配信ポイントのプリセットの作成

このトピックでは、すべてのConnector プロジェクトで使用可能な、新しい配信ポイントのプ リセットを作成する方法を説明します。

配信ポイントのプリセットを編集する手順

- **1.** 1つのConnector プロジェクトの[配信]タブに切り替えます。
- **2.** [リモート配信を有効にする]チェックボックスをオンにします。
- **3.** プライマリ配信ポイントのリストから[プリセットの編集]を選択します。
- **4. ■** をクリックします。
- **5.** [配信ポイントのプリセットの編集]ダイアログで、必要に応じて詳細を入力します。 変更可能なプロパティは配信方法によって異なります。詳細については、次を参照してく ださい
	- 配信方法*[: Dropbox](#page-80-1)* 81 ページの
- 配信方法*:* [電子メール](#page-81-0) 82 ページの
- 配信方法*[: Enfocus Switch](#page-82-0)* 83 ページの
- [配信方法:](#page-84-0)*FTP*または*SFTP* 85 ページの
- [配信方法](#page-85-0)*: HTTP*または*HTTPS* 86 ページの
- 配信方法*:* [ローカルフォルダ](#page-88-0) 89 ページの

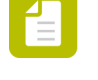

注**:** これらのセクションでは、選択している配信方法と適切な接続に必要な設定を 理解していることを前提とします。理解していない場合は、ローカルのネットワー ク管理者に問い合わせてください。

- **6. [OK]** をクリックします。
- **7. [**完了**]**をクリックします。
- **8.** 変更内容を検証するには、[配信]タブで、新しい配信ポイントプリセットを選択し、リ ストの下に表示されたプロパティをチェックします。

### <span id="page-78-0"></span>**5.5.4** 配信ポイントのプリセットの編集

このトピックでは、以前に定義した配信ポイントのプリセットを変更する方法を説明します。

注**:** 更新した配信ポイントのプリセットを以前に定義したプロジェクトで使用するに は、そのプリセットを再度選択してプロジェクトに適用する必要があります。

配信ポイントのプリセットを編集する手順

- **1.** 1つのConnector プロジェクトの[配信]タブに切り替えます。
- **2.** [リモート配信を有効にする]チェックボックスをオンにします。
- **3.** プライマリ配信ポイントのリストから[プリセットの編集]を選択します。
- **4.** 編集する配信ポイントのプリセットを選択します。
- **5.** ■ <br />
[編集] を選択します。
- **6.** [配信ポイントのプリセットの編集]ダイアログで、必要に応じて詳細を変更します。 変更可能なプロパティは配信方法によって異なります。詳細については、次を参照してく ださい
	- 配信方法*[: Dropbox](#page-80-1)* 81 ページの
	- 配信方法*:* [電子メール](#page-81-0) 82 ページの
	- 配信方法*[: Enfocus Switch](#page-82-0)* 83 ページの
- [配信方法:](#page-84-0)*FTP*または*SFTP* 85 ページの
- [配信方法](#page-85-0)*: HTTP*または*HTTPS* 86 ページの
- 配信方法*:* [ローカルフォルダ](#page-88-0) 89 ページの

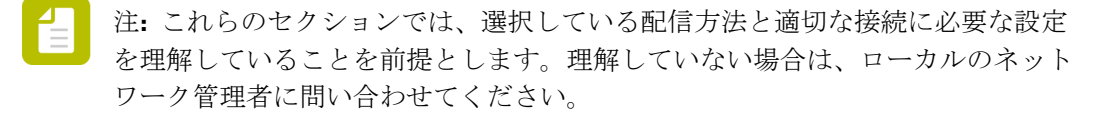

- **7. [OK]** をクリックします。
- **8. [**完了**]**をクリックします。
- **9.** 変更内容を検証するには、[配信]タブで、変更した配信ポイントプリセットを選択し、 リストの下に表示されたプロパティをチェックします。

#### <span id="page-79-0"></span>**5.5.5** 配信ポイントの変更

このトピックでは、配信ポイントのプリセットを変更せずに、特定のプロジェクトの配信ポイ ントを変更する方法について説明します。

配信ポイントを変更する手順

- **1.** 関係するプロジェクトの[配信]タブに切り替えます。
- **2.** 変更する配信ポイントの[設定]ボタンをクリックします。
- **3.** 必要な変更を行います。 変更可能なプロパティは配信方法によって異なります。詳細については、次を参照してく ださい
	- 配信方法*[: Dropbox](#page-80-1)* 81 ページの
	- 配信方法*:* [電子メール](#page-81-0) 82 ページの
	- 配信方法*[: Enfocus Switch](#page-82-0)* 83 ページの
	- [配信方法:](#page-84-0)*FTP*または*SFTP* 85 ページの
	- [配信方法](#page-85-0)*: HTTP*または*HTTPS* 86 ページの
	- 配信方法*:* [ローカルフォルダ](#page-88-0) 89 ページの

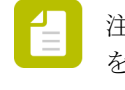

注**:** これらのセクションでは、選択している配信方法と適切な接続に必要な設定 を理解していることを前提とします。理解していない場合は、ローカルのネット ワーク管理者に問い合わせてください。

**4. [OK]** をクリックします。

- **5. [**完了**]**をクリックします。
- **6.** 変更内容を検証するには、[配信]タブで、変更された配信ポイントのプロパティを チェックします。

# <span id="page-80-0"></span>**5.5.6** 配信方法**:**プロパティ

### <span id="page-80-1"></span>5.5.6.1 配信方法: Dropbox

[配信方法: Dropbox]を使用して、ファイルを特定のDropboxディレクトリに配信できます。

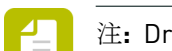

注**:** Dropboxのアカウントが必要です。

Dropboxにファイルを配信するよう配信ポイントを設定する手順

**1.** ブラウザを開いてDropboxのアカウントにログインします。

注**:** Dropboxを配信ポイントとして設定する前にログインしている必要があります。

**2.** Connectでは、配信ポイント(またはプリセット)を設定するダイアログで、次の操作を行 います。

[プリセット]を設定している場合:

- **a.** [配信プリセット]フィールドで、Dropbox-CustomerXのような意味のある名前を、 配信プリセットに対して入力します。
- **b.** [配信方法]リストから、[**Dropbox**]を選択します。

特定の配信ポイントを([設定]ボタンを使用して)を設定している場合、配信プリセッ トと配信方法は編集できません。これらは[配信]タブの[プライマリ/セカンダリ配信ポ イント]のリストで選択されたプリセットによって決められています。

- **3.** [認証コードの取得**...**]をクリックします。 [Dropbox - サインイン]ページが表示されます。
- **4.** ConnectがDropboxのフォルダおよびファイルにアクセスすることを許可するには、[許 可]をクリックします。
- **5.** 認証コードを[Connect]ダイアログの[認証コード]フィールドにコピーアンドペースト します。
- **6. [**アクティベート**]**をクリックします。
- **7.** ファイル配信用のディレクトリを選択するには、[参照]をクリックして、適切なフォル ダ(現在のConnectorの専用フォルダなど)を選択します。

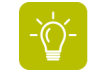

ヒント**:** 顧客ごとに配信ポイントのプリセットを設定することを推奨します。そう することで、Connectorの作成時に、認証コードを生成してアクティベートする必

要がなくなります。現在のプロジェクト用の適切なフォルダを選択するだけで済み ます。

- **8.** 特定のサイズを超えたファイルを再利用する場合、**[**ファイルサイズ上限**]**を定義します。 ファイル(入力ファイル、ジョブチケット、プリフライトレポートのいずれか)がこの制 限を超えてしまう場合、ユーザに対して警告が表示され、ファイルはConnectorによって処 理されません。
- **9.** 配信前にファイルを圧縮する(サイズを縮小する)場合は、[圧縮]を有効にします。
- **10.** 圧縮ファイルをパスワードフィールドで指定したパスワードで暗号化する場合は、パス ワード使用を有効にします。
- **11.** 配信ポイントに配信しないようにするファイルタイプのチェックボックスをオフにしま す。

デフォルトでは、すべてのファイルタイプが選択されており、配信対象となります。

ファイルタイプについては、次のことを留意してください。

- ジョブファイルは、処理済みの入力ファイルのことです。
- ジョブチケットは、Connectorの [ジョブチケット] タブが有効になっている場合にの み配信可能です。
- **プリフライトレポートは(「プリフライト]タブで)「PDF**とともに別個のプリフライ トレポートを送信する]オプションが有効になっている場合にのみ配信可能です。

#### <span id="page-81-0"></span>5.5.6.2 配信方法: 電子メール

配信方法: 電子メールを使用して、電子メールでファイルを配信できます。

注**:** 一部のメールサービスはサポートされていません。YahooメールおよびGmeilがサ ポートされていますが、Microsoft Exchange ServerやSSLを要求するサービスはサポー トされません。

メールでファイルを配信するよう配信ポイントを設定する手順

- **1.** 配信ポイント(またはプリセット)を設定するダイアログで、次の操作を行います。 [プリセット]を設定している場合:
	- **a.** [配信プリセット]フィールドで、Email-Delivery-CustomerXのような意味のあ る名前を、配信プリセットに対して入力します。
	- **b.** [配信方法]リストから、[**E** メール]を選択します。

特定の配信ポイントを(「設定]ボタンを使用して)を設定している場合、配信プリセッ トと配信方法は編集できません。これらは「配信]タブの「プライマリ/セカンダリ配信ポ イント]のリストで選択されたプリセットによって決められています。

- **2.** 使用するメールサーバーを指定します。
	- Yahooメールの場合は、smtp.mail.yahoo.comを使用
- Gmailの場合は、smtp.gmail.comを使用
- **3.** ポートを指定します。デフォルトは25です。 YahooまたはGmailの場合は、ポート465を使用します。
- **4.** ユーザーとパスワードを定義します。
- **5.** (処理済みファイルを含んだ)メールメッセージの設定を行います。
	- **a. [E** メールメッセージの設定**]** ボタンをクリックします。
	- **b.** 差出人と宛先のメールアドレスを入力します。

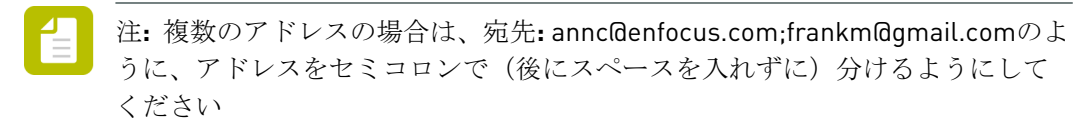

- **c.** 件名と本文テキストを作成します。ジョブに関する可変情報を追加するには、**[**変数の 挿入**]**ボタンをクリックし、目的の変数を選択します。
- **d. [OK]** をクリックします。
- **6.** 特定のサイズを超えたファイルを再利用する場合、**[**ファイルサイズ上限**]**を定義します。

ヒント**:** ファイル(入力ファイル、ジョブチケット、プリフライトレポートのいず れか)がこの制限を超えてしまう場合、ユーザに対して警告が表示され、ファイル はConnectorによって処理されません。

- **7.** 配信前にファイルを圧縮する(サイズを縮小する)場合は、[圧縮]を有効にします。
- **8.** 圧縮ファイルをパスワードフィールドで指定したパスワードで暗号化する場合は、パス ワード使用を有効にします。
- **9.** 配信ポイントに配信しないようにするファイルタイプのチェックボックスをオフにしま す。 デフォルトでは、すべてのファイルタイプが選択されており、配信対象となります。 ファイルタイプについては、次のことを留意してください。
	- ジョブファイルは、処理済みの入力ファイルのことです。
	- ジョブチケットは、Connectorの[ジョブチケット]タブが有効になっている場合にの み配信可能です。
	- プリフライトレポートは([プリフライト]タブで)[**PDF**とともに別個のプリフライ トレポートを送信する]オプションが有効になっている場合にのみ配信可能です。

# <span id="page-82-0"></span>5.5.6.3 配信方法: Enfocus Switch

配信方法: Enfocus Switchを使用して、Enfocus Switch送信ポイントで直接ファイルを配信でき ます。

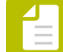

注**:** Enfocus Switchは、PDFファイルの自動プリフライト、修正、および認証を1つのよ り大きな自動ワークフローに統合できるアプリケーションです。Enfocus Switch は、電 子メールや FTP を通して、または Enfocus Connect から直接にジョブを自動的に受領し たり、ファイル タイプやファイル命名規則に基づくジョブのソートとルーティングを 行ったり、主要な専門化向けの出版関連アプリケーションの作業をすべて自動化するこ とが可能です。このEnfocus製品の詳細な情報については、*[http://www.enfocus.com/en/](http://www.enfocus.com/en/products/switch) [products/switch](http://www.enfocus.com/en/products/switch)*にアクセスしてください。

Switch送信ポイントにファイルを配信するよう配信ポイントを設定する手順

- **1.** 配信ポイント(またはプリセット)を設定するダイアログで、次の操作を行います。 [プリセット]を設定している場合:
	- **a.** [配信プリセット]フィールドで、Switch-Delivery-CustomerXのような意味のあ る名前を、配信プリセットに対して入力します。
	- **b.** [配信方法]リストから、[**Enfocus Switch**]を選択します。

特定の配信ポイントを([設定]ボタンを使用して)を設定している場合、配信プリセッ トと配信方法は編集できません。これらは[配信]タブの[プライマリ/セカンダリ配信ポ イント]のリストで選択されたプリセットによって決められています。

- **2.** 「SwitchServer.enfocus.com」などドメイン名を含むサーバーDNS 名を指定します。IPアド レスも使用できます。
- **3.** ポート番号を指定します。デフォルト値は 51008 です。
- **4.** ログイン タイプリストから、次のいずれかのオプションを選択します。
	- ユーザとパスワードを求める:Connector はユーザに対してログイン用のユーザ名および パスワードを要求します。ユーザーおよびパスワードフィールドを入力する必要はあり ません。
	- パスワードのみを求める:ユーザーフィールドに定義されたユーザー名を使用し、パス ワードを要求します。
	- 上で指定された認証情報を使用する:ユーザーおよびパスワードフィールドで定義され た認証資格情報を使用します。
- **5.** リストから送信ポイントを選択します。 目的の送信ポイントがリストにない場合は、更新ボタンをクリックしてリストを更新しま す。
- **6.** 特定のサイズを超えたファイルを再利用する場合、**[**ファイルサイズ上限**]**を定義します。

ヒント**:** ファイル(入力ファイル、ジョブチケット、プリフライトレポートのいず れか)がこの制限を超えてしまう場合、ユーザに対して警告が表示され、ファイル はConnectorによって処理されません。

- **7.** 配信前にファイルを圧縮する(サイズを縮小する)場合は、[圧縮]を有効にします。
- **8.** 圧縮ファイルをパスワードフィールドで指定したパスワードで暗号化する場合は、パス ワード使用を有効にします。

**9.** 配信ポイントに配信しないようにするファイルタイプのチェックボックスをオフにしま す。

デフォルトでは、すべてのファイルタイプが選択されており、配信対象となります。 ファイルタイプについては、次のことを留意してください。

- ジョブファイルは、処理済みの入力ファイルのことです。
- ジョブチケットは、Connectorの[ジョブチケット]タブが有効になっている場合にの み配信可能です。
- プリフライトレポートは([プリフライト]タブで)[**PDF**とともに別個のプリフライ トレポートを送信する]オプションが有効になっている場合にのみ配信可能です。

### <span id="page-84-0"></span>5.5.6.4 配信方法:FTPまたはSFTP

[配信方法: FTPまたはSFTP](Secure FTP)を使用して、FTP サーバにファイルを配信でき ます。

FTP サーバにファイルを配信するよう配信ポイントを設定する手順

- **1.** 配信ポイント(またはプリセット)を設定するダイアログで、次の操作を行います。 [プリセット]を設定している場合:
	- **a.** [配信プリセット]フィールドで、FTP-Delivery-CustomerXのような意味のある名 前を、配信プリセットに対して入力します。
	- **b.** [配信方法]リストから、[**FTP**]または[**SFTP**]を選択します。

特定の配信ポイントを(「設定]ボタンを使用して)を設定している場合、配信プリセッ トと配信方法は編集できません。これらは[配信]タブの[プライマリ/セカンダリ配信ポ イント]のリストで選択されたプリセットによって決められています。

- **2.** 「ftp.enfocus.com」などドメイン名を含むサーバーDNS 名を指定します。IPアドレスも使 用できます。
- **3.** ポートを指定します。デフォルトは、**FTP**は21、**SFTP**は22です。
- **4.** ログイン タイプリストから、次のいずれかのオプションを選択します。
	- ユーザとパスワードを求める:Connector はユーザに対してログイン用のユーザ名および パスワードを要求します。ユーザーおよびパスワードフィールドを入力する必要はあり ません。
	- パスワードのみを求める:ユーザーフィールドに定義されたユーザー名を使用し、パス ワードを要求します。
	- 上で指定された認証情報を使用する:ユーザーおよびパスワードフィールドで定義され た認証資格情報を使用します。
- **5.** ファイルを配置する[ディレクトリ(**Directory**)]を指定します。参照**...**ボタンをクリッ クしてシステム上の任意のディレクトリを選択するか、フィールドにディレクトリを入力 します。

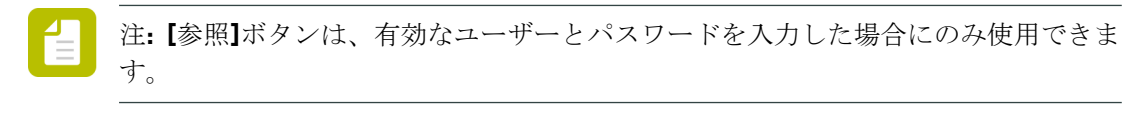

- **6.** FTP サーバへの接続でパッシブ モードを使用するには、パッシブ モードを有効にします。 このオプションは、SFTPでは使用できません。
- **7.** 特定のサイズを超えたファイルを再利用する場合、**[**ファイルサイズ上限**]**を定義します。

ヒント**:** ファイル(入力ファイル、ジョブチケット、プリフライトレポートのいず れか)がこの制限を超えてしまう場合、ユーザに対して警告が表示され、ファイル はConnectorによって処理されません。

- **8.** 配信前にファイルを圧縮する(サイズを縮小する)場合は、[圧縮]を有効にします。
- **9.** 圧縮ファイルをパスワードフィールドで指定したパスワードで暗号化する場合は、パス ワード使用を有効にします。
- **10.** 配信ポイントに配信しないようにするファイルタイプのチェックボックスをオフにしま す。 デフォルトでは、すべてのファイルタイプが選択されており、配信対象となります。 ファイルタイプについては、次のことを留意してください。
	- ジョブファイルは、処理済みの入力ファイルのことです。
	- ジョブチケットは、Connectorの「ジョブチケット]タブが有効になっている場合にの み配信可能です。
	- プリフライトレポートは([プリフライト]タブで)[**PDF**とともに別個のプリフライ トレポートを送信する]オプションが有効になっている場合にのみ配信可能です。

# <span id="page-85-0"></span>5.5.6.5 配信方法: HTTPまたはHTTPS

[配信方法: HTTPまたはHTTPS(セキュアHTTP)]を使用して、HTTP(S) URLにファイルを配 信し、サーバーサイドスクリプトを実行できます。

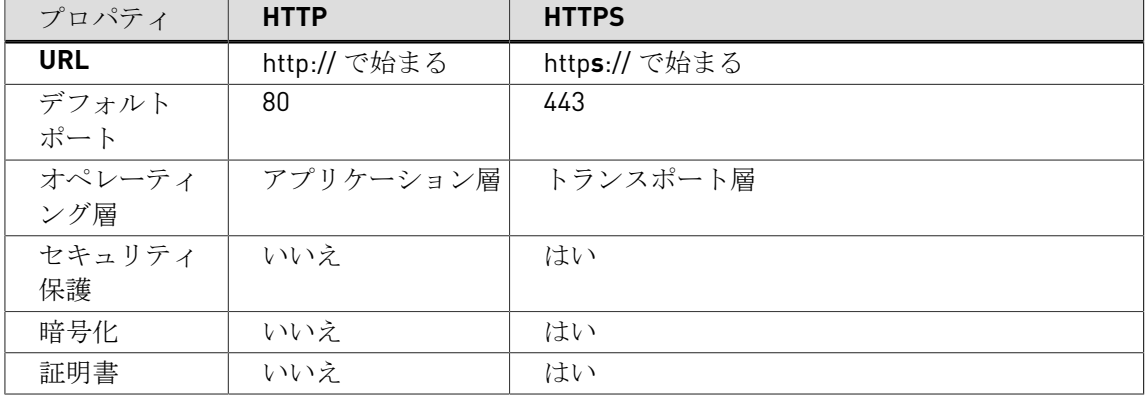

次の表は、HTTPとHTTPSの相違点を説明しています。

- 省
- 注**:** Connect 12 update 2では、HTTP(S)サーバーを構成して、ジョブが配信されるたび に、Connectorに応答を送信できます。*HTTP(S)*[応答システム](#page-103-0) 104 ページのを参照して ください。

HTTP(S) URLにファイルを配信するよう配信ポイントを設定する手順

- **1.** 配信ポイント(またはプリセット)を設定するダイアログで、次の操作を行います。
	- [プリセット]を設定している場合:
	- **a.** [配信プリセット]フィールドで、HTTP(S)-Delivery-CustomerXのような意味の ある名前を、配信プリセットに対して入力します。

**b.** [配信方法]リストから、必要に応じて[**HTTP**]または[**HTTPS**]を選択します。 特定の配信ポイントを([設定]ボタンを使用して)を設定している場合、配信プリセッ トと配信方法は編集できません。これらは「配信]タブの「プライマリ/セカンダリ配信ポ イント]のリストで選択されたプリセットによって決められています。

- **2.** 必要なサーバ設定の詳細情報を入力します。
	- 「サーバ]: 10.31.178.56または enfocus.comのような、HTTP(S)サーバのIPアドレ スまたはホスト名です
	- [ポート]: HTTP(S)サーバ上のポート番号です。デフォルトではHTTPに は80、HTTPSには443が設定されています。
	- [認証タイプ]: HTTP(S)サーバによって使用される認証テーマです。現在サポートされ ているタイプは次のとおりです。
		- 認証なし: ユーザ名やパスワードは必要ありません。
		- **Basic**認証: ユーザ名とパスワードは、暗号化されないbase64でエンコードされたテキ ストとしてHTTP(S)サーバに送信されます。
		- **Digest**認証: パスワードがハッシュ化された形式でHTTP(S)サーバに送信されます。
		- **OAuth**認証: Bearerトークンタイプとして、パスワードのみがHTTP(S)サーバに送信さ れます。
		- **NTLM**認証: HTTP上でのパスワードのキャプチャや反射攻撃を防止する、セキュアな 「チャレンジ/レスポンス」方式が使用されます。
	- 「ユーザ]: HTTP(S)サーバに接続するために必要なユーザ名
	- [パスワード]: HTTP(S)サーバに接続するために必要なパスワード
	- [パス]: (upload.phpなどの)サーバ要求に参加するリソースへのフルパス。このパス は要求されたリソースの指定および/または検索のために使用されます。

注**:** このパスでは大文字小文字が区別されません。

- ファイル変数: HTTPファイル変数はHTTP(S)サーバ上で、Connectorによって送信された ジョブを適切な場所までルーティングするために使用されます。サーバーサイドスクリ プトによってファイルが正常にアップロードされるために固有の識別名が要求される場 合、HTTPファイル変数を追加する必要があります。
- **3.** 必要なパラメータを追加します。
	- **a.** ■ をクリックします。
	- **b.** パラメータ名を入力します (nameなど)。
	- **c.** [値]フィールドをダブルクリックして、編集可能な状態にします。
	- **d.** 値を入力します(customerXなど)。

パラメータは、URLまたはGET/POSTパラメータでのクエリー文字列の一部になることがで きます。必要な数のパラメータを追加することが可能です。

例**:**

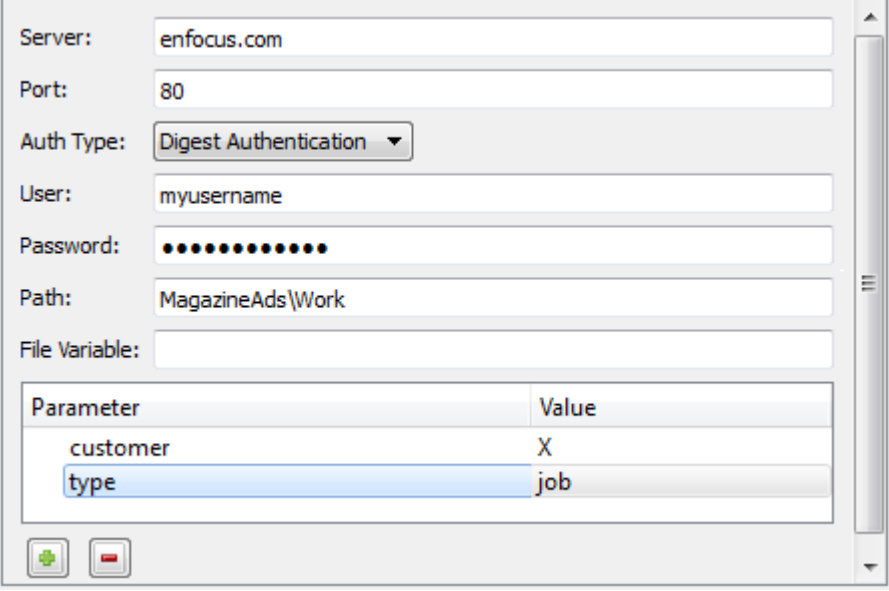

上記の例でのサーバ設定の詳細は、次のようなURLになります。**http://enfocus.com/ MagazineAds/Works?customer=X&type=jobs**

**4.** 特定のサイズを超えたファイルを再利用する場合、**[**ファイルサイズ上限**]**を定義します。

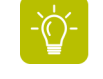

ヒント**:** ファイル(入力ファイル、ジョブチケット、プリフライトレポートのいず れか)がこの制限を超えてしまう場合、ユーザに対して警告が表示され、ファイル はConnectorによって処理されません。

- **5.** 配信前にファイルを圧縮する(サイズを縮小する)場合は、[圧縮]を有効にします。
- **6.** 圧縮ファイルをパスワードフィールドで指定したパスワードで暗号化する場合は、パス ワード使用を有効にします。

**7.** 配信ポイントに配信しないようにするファイルタイプのチェックボックスをオフにしま す。

デフォルトでは、すべてのファイルタイプが選択されており、配信対象となります。 ファイルタイプについては、次のことを留意してください。

- ジョブファイルは、処理済みの入力ファイルのことです。
- ジョブチケットは、Connectorの[ジョブチケット]タブが有効になっている場合にの み配信可能です。
- プリフライトレポートは([プリフライト]タブで)[**PDF**とともに別個のプリフライ トレポートを送信する]オプションが有効になっている場合にのみ配信可能です。

HTTP配信が有効化されたConnectorは、サーバへの初回接続時に、証明書を取得します。 その証明書が信頼できるストレージに格納されると、証明書が再び要求されることはあり ません。

#### <span id="page-88-0"></span>5.5.6.6 配信方法: ローカルフォルダ

[配信方法: ローカルフォルダ]を使用して、Connectorへの初めてのファイル送信時 にConnectorのユーザによって選択されるローカルフォルダにファイルを配信できます。

ローカルフォルダにファイルを配信するよう配信ポイントを設定する手順

- **1.** 配信ポイント(またはプリセット)を設定するダイアログで、次の操作を行います。 [プリセット]を設定している場合:
	- **a.** [配信プリセット]フィールドで、LocalFolder-CustomerXのような意味のある名 前を、配信プリセットに対して入力します。
	- **b.** [配信方法]リストから、[ローカルフォルダ]を選択します。

特定の配信ポイントを(「設定]ボタンを使用して)を設定している場合、配信プリセッ トと配信方法は編集できません。これらは「配信]タブの「プライマリ/セカンダリ配信ポ イント]のリストで選択されたプリセットによって決められています。

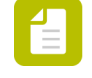

注**:** 作成されたConnectorが使用されると、配信先フォルダの選択が発生します。こ の設定時には配信フォルダの定義は必要ありません。

**2.** 特定のサイズを超えたファイルを再利用する場合、**[**ファイルサイズ上限**]**を定義します。

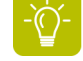

ヒント**:** ファイル(入力ファイル、ジョブチケット、プリフライトレポートのいず れか)がこの制限を超えてしまう場合、ユーザに対して警告が表示され、ファイル はConnectorによって処理されません。

- **3.** 配信前にファイルを圧縮する(サイズを縮小する)場合は、[圧縮]を有効にします。
- **4.** 圧縮ファイルをパスワードフィールドで指定したパスワードで暗号化する場合は、パス ワード使用を有効にします。
- **5.** 配信ポイントに配信しないようにするファイルタイプのチェックボックスをオフにしま す。

デフォルトでは、すべてのファイルタイプが選択されており、配信対象となります。 ファイルタイプについては、次のことを留意してください。

- ジョブファイルは、処理済みの入力ファイルのことです。
- ジョブチケットは、Connectorの[ジョブチケット]タブが有効になっている場合にの み配信可能です。
- プリフライトレポートは([プリフライト]タブで)[**PDF**とともに別個のプリフライ トレポートを送信する]オプションが有効になっている場合にのみ配信可能です。

#### <span id="page-89-0"></span>**5.5.7** 通知メールの設定

ファイルがConnectorに配信されるたびに通知メールを送信するようにするには、[配信]タブ の [Eメール通知の送信]オプションを有効にして、次の説明通りに通知メールを設定する必要 があります。

通知メールを設定する手順

- **1.** 使用するメールサーバーを指定します。
	- Yahooメールの場合は、smtp.mail.yahoo.comを使用
	- Gmailの場合は、smtp.gmail.comを使用

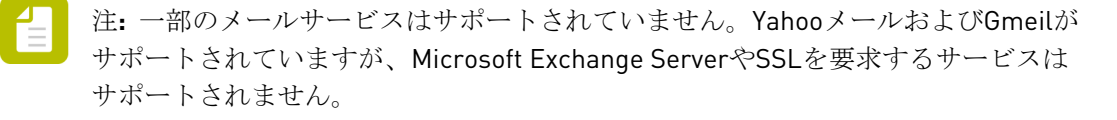

- **2.** ポートを指定します。デフォルトは25です。 YahooまたはGmailの場合は、ポート465を使用します。
- **3.** ユーザーとパスワードを定義します。
- **4.** 差出人と宛先のメールアドレスを入力します。

注**:** 複数のアドレスの場合は、宛先**:** *annc@enfocus.com;frankm@gmail.com*のよう に、アドレスをセミコロンで(後にスペースを入れずに)分けるようにしてくださ い

**5.** 件名と本文テキストを作成します。

ジョブに関する可変情報を追加するには、**[**変数の挿入**]**ボタンをクリックし、目的の変数を 選択します。

User Company、Current Document Name、User Name、Time、Unique ID、Date、およ びConnector Nameなどの定義済みの変数がいくつか存在します。独自の変数を追加するこ とはできません。

注**:** ConnectはPDFファイルに追加された標準PDFメタデータの情報を検索します。

プロジェクトでジョブチケットをが有効な場合は、これらのジョブチケットで使用さ れるメタデータフィールドを変数として使用することもできます。これらは[変数の使 用]ダイアログの2番目の部分に表示され、「JT」という文字が先頭に付きます。例え ば、%JTCustomer%です(=ジョブチケットには「Customer」というラベルのメタデータ フィールドが含まれます)。現在の値(ダイアログの下部)は、ジョブチケットで選択さ れた既定値です。

実行時に、これらの変数は適切な値に置換されます。

- **6.** 設定をテストするには、**[**テスト通知の送信**]** ボタンをクリックします。 サンプルメールが宛先フィールドに記されたアドレスに送信されます。このメールでは変 数は解決されません。
- **7. [OK]** をクリックします。

# <span id="page-90-0"></span>**5.5.8** 許可されたファイルタイプの定義

既定では、ConnectorはPDFファイルだけを許可します。ただし、他のファイルタイプを許可す るようにConnectorを設定できます。

手順

- **1.** [配信]タブで、**[**非**PDF**ファイルを許可**]**を選択します。
- **2. [**設定**]** をクリックします。
- **3.** [ファイルタイプ制限]ダイアログの上部で、該当するオプションを選択します。
	- 除外(これらのファイルタイプ): 特定のファイルタイプを除外します。Connectorは、 このダイアログで選択したファイルタイプ以外のすべてのファイルタイプを許可しま す。
	- 含める(これらのファイルタイプ):特定のファイルタイプを含めます。Connectorは選 択したファイルタイプだけを許可します。
- **4.** ダイアログの左側で、選択するファイルタイプをクリックします。

必要なファイルタイプがリストにない場合、 エボタンをクリックして、すべてのプロジェ クトで使用可能なファイルタイプを追加できます。他のボタンでは、ファイルタイプを削 除(■)または編集 ( <sup>●</sup>) できます。灰色表示のファイルタイプは既定値であるため、編集 または削除できません。[ファイルタイププロパティ](#page-91-0) 92 ページの も参照してください。

**5.** 矢印ボタン >> おんタリックします。 選択したファイルがダイアログの右側に移動されます。

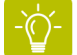

ヒント**:** 別のユーザーからプロジェクトをインポートした場合、右側には、ファイ ルタイプのリスト(左側)にないファイルタイプが含まれる場合があります。独自 のConnectプロジェクトでも使用するには、選択して**[**インポート**]**をクリックしま す。

- **6.** 許可または禁止するすべてのファイルタイプで、手順4と5を繰り返します。
- **7.** 必要に応じて、メッセージを修正します。

許可されないファイルタイプがConnectorに送信された場合は、このメッセージが表示され ます。**%1** (ファイルタイプ拡張子)または**%2** (説明)を使用して、選択したファイルタイプを 参照できます。例えば、メッセージ「このConnectorは%1ファイル(%2)だけを許可します」 は、「このConnectorはdocとxlsファイル(Microsoft Word文書およびMicrosoft Excelファ イル)だけを許可します」になります。「[ファイルタイププロパティ](#page-91-0) 92 ページの」を参 照してください。

4つ以上のファイルタイプが選択されている場合、3つのファイルタイプだけが表示され、 「など」という文字が最後に付きます。

## <span id="page-91-0"></span>**5.5.9** ファイルタイププロパティ

このトピックでは、[ファイルタイプ制限]ダイアログで使用できるファイルタイプのプロパティ の概要について説明します。

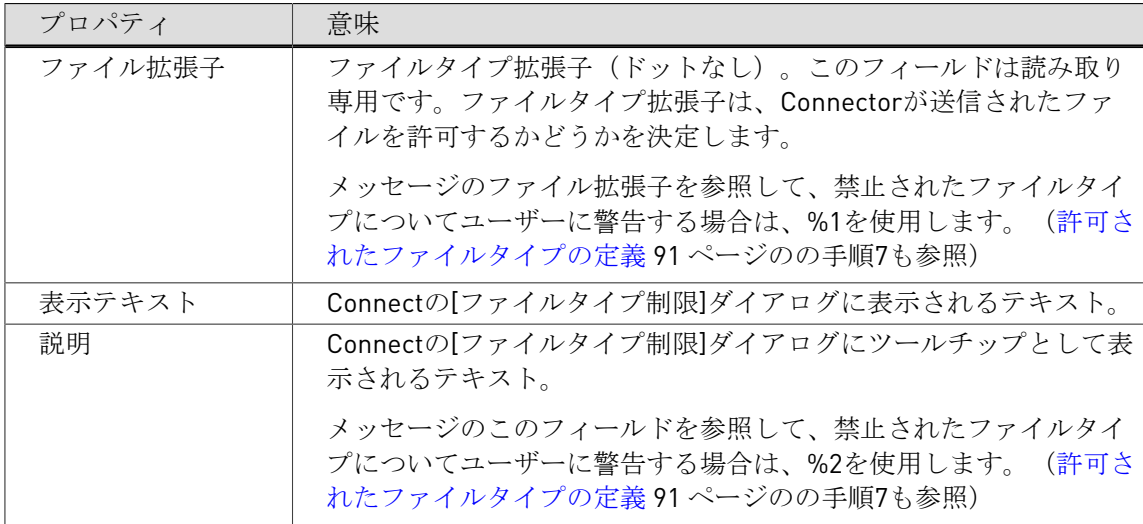

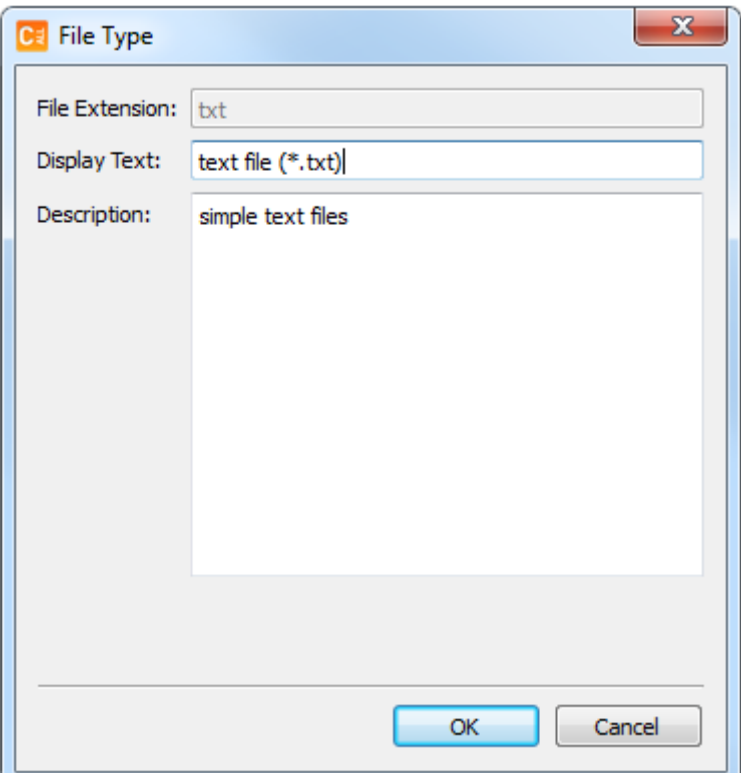

# 5.6 更新オプション(Connect SENDおよびConnect ALL)

Connectorの新しいバージョンが利用可能になると、自動的に更新が行われるように設定するこ とができます。

#### 機能の概要

Connectorを初めて作成すると、(Connectorの更新プロパティで指定したとおりに)サーバー にアップロードされます。その後、Connectorは起動されるたびに、更新サーバーに接続して、 次のように現在のバージョンと更新サーバー上のバージョンを比較します。

- バージョンが同じである場合、ConnectorのユーザはそのConnectorの使用を継続します。
- 新しいバージョンがある場合は、ユーザは、更新が利用可能な状態になり、ダウンロードし てインストール可能であるという通知を受け取ります。

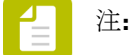

- 更新サーバーには、FTP、SFTP、HTTP、HTTPSサーバーを指定できます。
- 更新サーバーを使用している場合、「リモートダウンロード」オプションを有効に できます。これで、2つのより小さく移植性が高いバージョンのConnectorが生成さ

れます。詳細については、*Connector*[のリモートダウンロード\(](#page-102-0)*Connect SEND*およ び*[Connect ALL](#page-102-0)*) 103 ページのを参照してください。

コンフィギュレーション

更新機能は、*[*更新*]*[タブで](#page-93-0)有効化および設定する必要があります。 詳細な技術情報については、[自動更新メカニズム](#page-94-0) 95 ページのを参照してください。

使用

新しいConnectorのバージョンがある場合、新バージョンをダウンロードできる場所へのリンク が記載されたプロンプトが表示されます。使用期限中、前バージョンを引き続き使用すること が可能です。猶予期間(Connectorプロパティで定義)の後またはユーザーが古いバージョンを 使用している場合は、Connectorが動作しません。

#### <span id="page-93-0"></span>**5.6.1** 更新 タブ

**[**更新**]**タブ(Connect SENDとConnect ALLでのみ使用可能)では、新しいバージョンが利用可 能な場合に、自動的にConnectorを更新するための設定を構成できます。

この機能を使用するには、必ず**[**更新を有効にする**]**チェックボックスを選択してください。タ ブのタイトルが緑色になり、このタブ上のプロパティが編集可能になります。

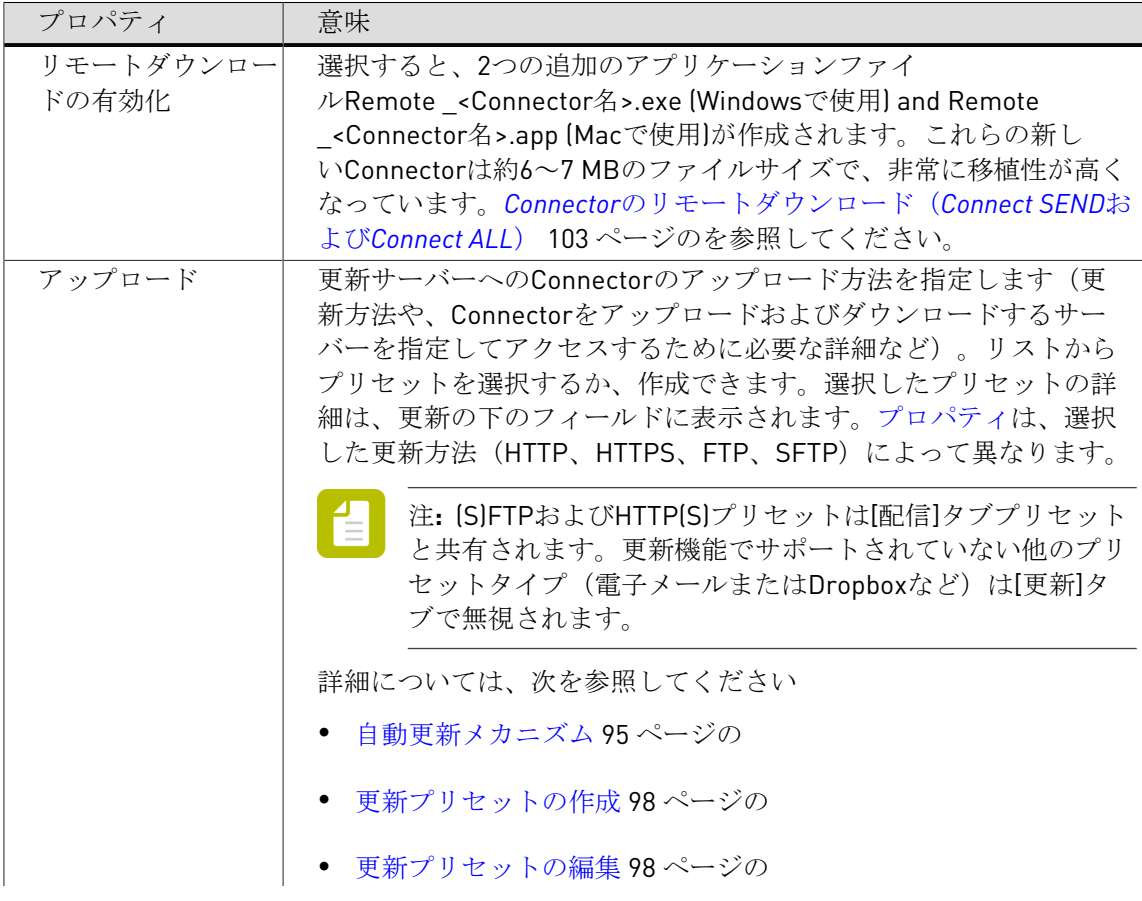

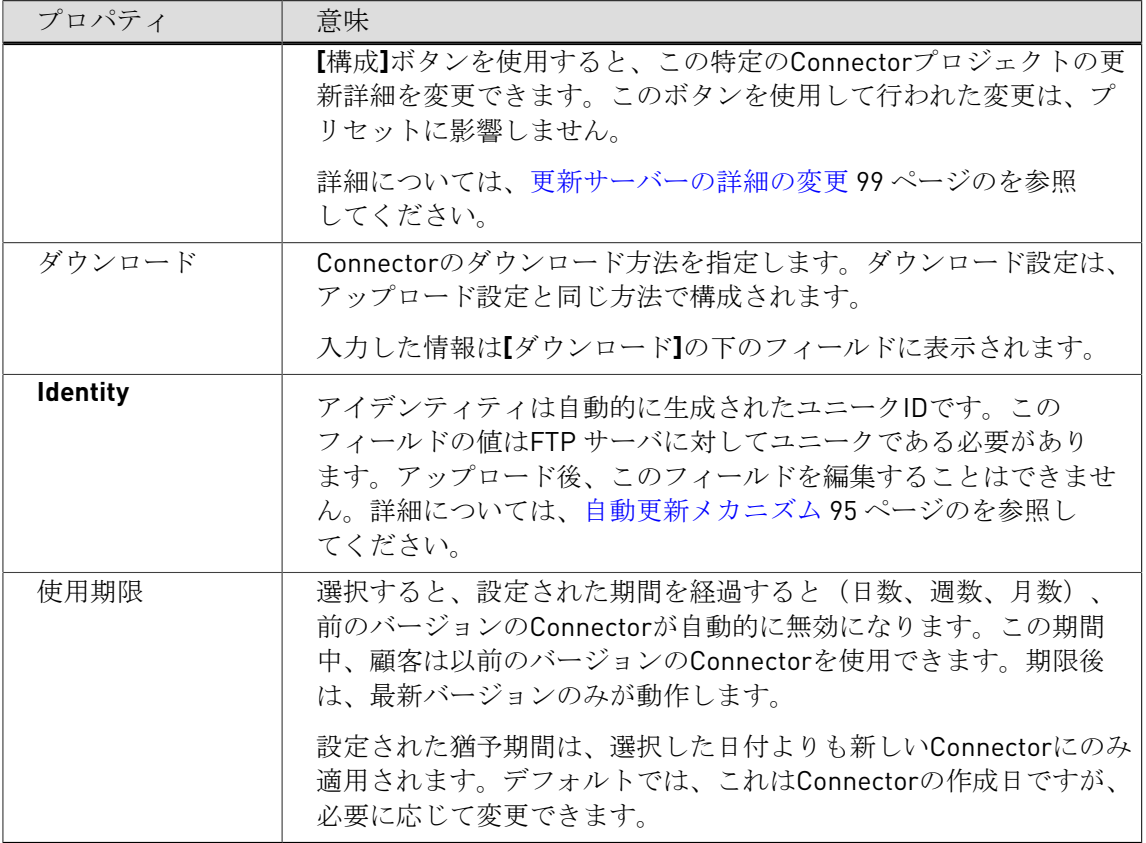

# <span id="page-94-0"></span>**5.6.2** 自動更新メカニズム

ユーザの顧客がすべてConnectorの最新バージョンを使用していることを確認するた めに、Connect SENDとConnect ALLで利用可能な自動更新メカニズムを使用できま す。このメカニズムでは、最新バージョンのConnectorを自動的に任意の更新サーバー (FTP、SFTP、HTTP、HTTPS)にアップロードし、顧客が使用するバージョンと比較します。

注**:** この機能を利用しない場合は、Connector プロジェクトの**[**更新**]**タブの**[**更新を有効 にする**]**チェックボックスを無効にするだけです。

#### 動作手順

- **1.** Connectorを設定するときには、**[**更新**]**タブで使用する更新サーバーの設定を入力します。
	- サーバーアドレス
	- Connectorをアップロードするためのログイン認証情報
	- 顧客用のログイン認証情報
- **2.** Connector の作成時に、そのConnectorはバージョン情報も含めて、[アップロード]設定 (ユーザ名およびパスワード)を使用して、(S)FTP/HTTP(S)サーバーにコピーされます。
- **3.** ユーザの顧客がConnectorを実行すると、そのConnectorは(S)FTP/HTTP(S)サーバーに接続 して([ダウンロード]ユーザ名とパスワードを使用して)、Connector自身のバージョンと サーバーにあるバージョンとを比較します。
	- バージョンが同じである場合、顧客はそのConnectorをそのまま継続して使用できます
- 新しいバージョンがある場合、顧客に対して、新バージョンをダウンロードできる場所 へのリンクが記載されたプロンプトが表示されます。使用期限中、顧客は前バージョン を引き続き使用することが可能です。使用期限後、または顧客が以前のバージョンを使 用している場合、Connectorは動作しなくなります。
- サーバーがオフラインや見つからないという理由でConnectorがサーバーに到達できな い場合、警告が24時間ごとに表示されますが、Connectorは無限または有効期間([更 新]タブで定義)まで動作し続けます。
- サーバーのConnectorプロジェクトが見つからないか不完全な場合、警告が表示されま すが、Connectorは24時間だけ動作し続けます。これによって、問題を検出および修正 しながら、Connectorを使用し続けることができます。問題が24時間以内に修正されな い場合、Connectorはシャットダウンし、更新サーバーのConnectorプロジェクトが復元 されるまで動作しなくなります。その時点で、Connectorは自動的に更新され、動作し 続けます。

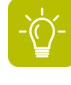

ヒント**:** フィールドでConnectorをシャットダウンする場合は、更新サーバーか ら対応するConnectorプロジェクトを削除し、復元しないようにできます。ユー ザーは通知を受信し、24時間後にConnectorが動作を停止します。

ご使用の*Connector*で自動更新システムを使用するための必要条件

自動更新システムを使用するには、次の項目が必要となります。

• (S)FTPまたはHTTP(S)サーバー

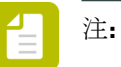

- 更新機能で使用するサーバーは、Connectorからのファイルの配信で使用される サーバーと同じにできます。ただし、更新機能では別のディレクトリを使用する ことをお勧めします。
- FTPへのアップロードとHTTPからのダウンロードなど、アップロードとダウン ロードで異なる配信方法を使用できます。仕組み
	- アップロードサーバー**:** Connectorを作成すると、ConnectorはIDフィー ルドで指定された名前を使用してディレクトリを作成します(後半を参 照)。ConnectorはFTPサーバ上でこのフォルダにアップロードされます。
	- ダウンロードサーバー**:** 新しいバージョンが使用可能かどうかを確認するに は、HTTP(ダウンロード)サーバーがこのフォルダにアクセスできる必要が あります。IDフィールドを使用して新しいConnectorを識別し、Connectへの 応答として要求されたConnectorを送信しようとします。

選択した方法に関係なく、アップロードおよびダウンロードサーバーに入力 されたデータによって、**Connector**が**Connector**を検出できる必要がありま す(IDフィールドで識別。以下を参照)。Connectorは必ずしも同じディレクト リに保存する必要はありません。HTTP更新の場合、HTTPサーバーが、データ ベースのファイルを保持するか、サーバー上の別の物理的な場所を保持するかを 選択できます。アップロードまたはダウンロード方法がConnectorへの正しいパ スを検出できるかぎり、任意の場所を選択できます。

- Connector およびバージョン情報をアップロードするためのEnfocus Connectのログイ ン。このバージョンアップロードログインには、読み取り/書き込みアクセスが必要です。
- Connectorのログイン(バージョンをチェックし、顧客が新しいバージョンをダウンロード できるようにするため)。このログインの権限を「読み取り専用」に制限することをお勧め します。

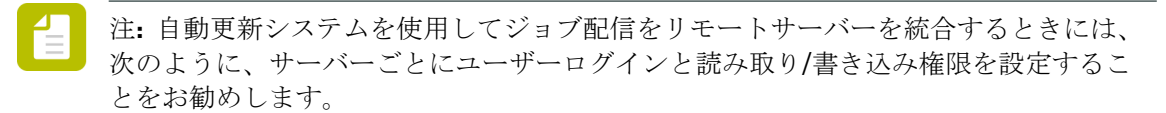

- 配信機能の書き込み権限 ([配信]タブを参照) 。
- アップロード機能の読み取り/書き込み権限 ([更新]タブを参照) 。
- ダウンロード機能の読み取り専用権限 ([更新]タブを参照) 。

自動更新システムの設定方法

この機能を利用するには、既存のConnectorの**[**更新**]**タブで**[**更新を有効にする**]**タブを選択し、 必要な情報を確実に入力します。サーバー情報 (Connectorのアップロードとダウンロード)は プリセットに保存されます。更新プリセットには次の2つのタイプがあります。

- デフォルトプリセット (更新方法ごとに1つ)はEnfocus Connectによって設定され、値が入 力されていません。以前に入力された情報を流用することはできません。
- カスタムプリセットは、独自に作成できるプリセットです。これらのプリセットには通常、 定期的に必要となる値が含まれています。たとえば、接続のための一般的な設定をすべて含 んでいるFTP サーバ用プリセットを作成して、[更新]タブでの設定時に、更新用ディレクト リ、ユーザ名とパスワードを顧客ごとにカスタマイズすることが考えられます。

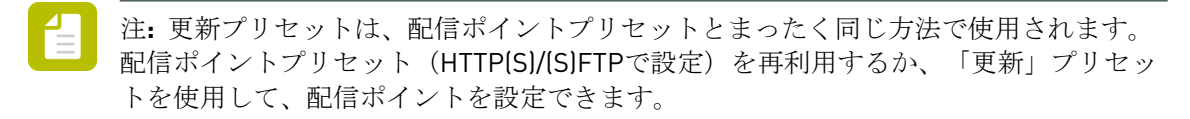

参照:

● 更新 [タブ](#page-93-0) 94 ページの

ユニーク*ID*と*Connector*のアイデンティティ

新しいプロジェクトを作成するとき、次の2つの識別子が自動的に生成されます。

• グローバルに一意である、*a3bb69ef4de511e3ffeaf01faf15cf0d*のような**[**ユニーク**ID]**(**[**定義**]**タ ブに表示)

このユニーク**ID**は変更しないでください。 ただし、唯一の例外として、今後プロジェクト を持つことがないConnectorに対して更新を行うために、新しいプロジェクトを作成し、そ の新しいプロジェクトのユニークIDを古いバージョンのユニークIDに変更しなくてはならな い、という場合があります。

• デフォルトではユニークIDと同じである、アイデンティティ(**[**更新**]**タブに表示)。

IDは、更新サーバー上でConnectorを識別するために使用されます。IDは変更可能です(推 奨はされません)が、サーバーに対して一意である必要があります。

PitStop Connect 09 Connectorなどとの下位互換性のために、アイデンティティが作成され ます。09 Connectorにはユーザー調整可能なアイデンティティがありました。このため、グ ローバルレベルでは一意ではありませんでした。バージョン10ではユニークIDが追加され、

グローバルユニークIDとなりました。アイデンティティは下位互換性目的でのみ保持されま した。

# <span id="page-97-0"></span>**5.6.3** 更新プリセットの作成

このトピックでは、すべてのConnector プロジェクトで使用可能な、Connectorを更新するた めのプリセットを作成する方法を説明します。このようなプリセットには更新方法に関する詳 細情報(FTP、SFTP、HTTP、またはHTTPS)と、Connectorをアップロードおよびダウンロー ドするためにサーバーを識別してアクセスするのに必要なさまざまな詳細情報が含まれていま す。

注**:** 更新メカニズムはConnect SENDとConnect ALLでのみ使用できます。

新しい「更新」プリセットを作成するには

- **1.** 1つのConnector プロジェクトの**[**更新**]**タブに切り替えます。
- **2. [**更新を有効化**]**チェックボックスを選択します。
- **3.** アップロードリストから**[**プリセットの編集**]**を選択します。
- **4. ■** をクリックします。
- **5. [**プリセットの編集**]**ダイアログで、必要に応じて詳細を入力します。 変更可能なプロパティは更新方法によって異なります。詳細については、次を参照してく ださい
	- [更新方法](#page-100-0)*: HTTP*または*HTTPS* 101 ページの
	- [更新方法:](#page-99-1)*FTP*または*SFTP* 100 ページの

注**:** これらのセクションでは、選択している更新方法と適切な接続に必要な設定 を理解していることを前提とします。理解していない場合は、ローカルのネット ワーク管理者に問い合わせてください。

- **6. [OK]** をクリックします。
- **7. [**完了**]**をクリックします。
- **8.** 変更内容を検証するには、**[**更新**]**タブで、新しいプリセットを選択し、リストの下に表示さ れたプロパティをチェックします。

#### <span id="page-97-1"></span>**5.6.4** 更新プリセットの編集

このトピックでは、Connectorを更新するために前の手順で定義したプリセットを変更する方法 を説明します。

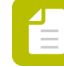

注**:** 更新したプリセットを以前に定義したプロジェクトで使用するには、そのプリセッ トを再度選択してプロジェクトに適用する必要があります。

更新プリセットを編集するには

- **1.** 1つのConnector プロジェクトの**[**更新**]**タブに切り替えます。
- **2. [**更新を有効化**]**チェックボックスを選択します。
- **3.** アップロードまたはダウンロードリストから**[**プリセットの編集**]**を選択します。
- **4.** 編集するプリセットを選択します。
- **5.** ■ <br />
[編集] を選択します。
- **6. [**プリセットの編集**]**ダイアログで、必要に応じて詳細を変更します。 変更可能なプロパティは更新方法によって異なります。詳細については、次を参照してく ださい
	- [更新方法](#page-100-0)*: HTTP*または*HTTPS* 101 ページの
	- [更新方法:](#page-99-1)*FTP*または*SFTP* 100 ページの

注**:** これらのセクションでは、選択している更新方法と適切な接続に必要な設定 を理解していることを前提とします。理解していない場合は、ローカルのネット ワーク管理者に問い合わせてください。

- **7. [OK]** をクリックします。
- **8. [**完了**]**をクリックします。
- **9.** 変更内容を検証するには、**[**更新**]**タブで、変更したプリセットを選択し、リストの下に表示 されたプロパティをチェックします。

#### <span id="page-98-0"></span>**5.6.5** 更新サーバーの詳細の変更

このトピックでは、プリセットを変更せずに、特定のプロジェクトの更新サーバーの詳細を変 更する方法について説明します。

注**:** プリセットの作成および変更については、前述の[更新プリセットの作成](#page-97-0) 98 ペー ジのと[更新プリセットの編集](#page-97-1) 98 ページのを参照してください。

特定のプロジェクトの更新サーバーの詳細を変更するには

- **1.** 関係するプロジェクトの**[**更新**]**タブに切り替えます。
- **2.** 変更するアップロードまたはダウンロードサーバーの**[**設定**]**ボタンをクリックします。
- **3.** 必要な変更を行います。 変更可能なプロパティは配信方法によって異なります。詳細については、次を参照してく ださい
	- [更新方法](#page-100-0)*: HTTP*または*HTTPS* 101 ページの
	- [更新方法:](#page-99-1)*FTP*または*SFTP* 100 ページの

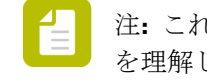

注**:** これらのセクションでは、選択している更新方法と適切な接続に必要な設定 を理解していることを前提とします。理解していない場合は、ローカルのネット ワーク管理者に問い合わせてください。

- **4. [OK]** をクリックします。
- **5. [**完了**]**をクリックします。
- **6.** 変更内容を検証するには、**[**更新**]**タブで、変更されたアップロードまたはダウンロードサー バーのプロパティをチェックします。

#### <span id="page-99-0"></span>**5.6.6** 更新方法**:**プロパティ

# <span id="page-99-1"></span>5.6.6.1 更新方法:FTPまたはSFTP

Connectorの更新で使用するFTP/SFTPサーバーの設定を構成するには

- **1.** 更新サーバーの設定を構成するダイアログで、次の操作を行います。 [プリセット]を設定している場合:
	- **a. [**プリセット**]**フィールドで、FTP-UPDATE-CustomerXのような意味のある名前を、プ リセットに対して入力します。
	- **b.** [配信方法]リストから、[**FTP**]または[**SFTP**]を選択します。

特定の更新サーバーを(**[**設定**]**ボタンを使用して)設定している場合、プリセットと配信方 法は編集できません。これらは[更新]タブの[アップロード/ダウンロード]のリストで選択さ れたプリセットによって決められています。

**2.** 「ftp.enfocus.com」などドメイン名を含むサーバーDNS 名を指定します。IPアドレスも使 用できます。

注**:** IPアドレスの代わりに、更新サーバーのDNSエイリアスを使用することをお勧 めします。この方法で、IPアドレスが変更された場合でも、フィールドの更新サー バーとConnector間のリンクが維持されます。

- **3.** ポートを指定します。デフォルトは、**FTP**は21、**SFTP**は22です。
- **4.** ログイン タイプリストから、次のいずれかのオプションを選択します。
	- ユーザとパスワードを求める:Connector はユーザに対してログイン用のユーザ名および パスワードを要求します。ユーザーおよびパスワードフィールドを入力する必要はあり ません。
	- パスワードのみを求める:ユーザーフィールドに定義されたユーザー名を使用し、パス ワードを要求します。
	- 上で指定された認証情報を使用する:ユーザーおよびパスワードフィールドで定義され た認証資格情報を使用します。

**5.** ファイルを配置する[ディレクトリ(**Directory**)]を指定します。**[**参照**...]**ボタンをクリッ クし、システム上のディレクトリを選択します。

注**: [**接続**]**を使用し、(S)FTPサーバへの接続を検証します。

**6. [OK]** をクリックします。

# <span id="page-100-0"></span>5.6.6.2 更新方法: HTTPまたはHTTPS

次の表は、HTTPとHTTPSの相違点を説明しています。

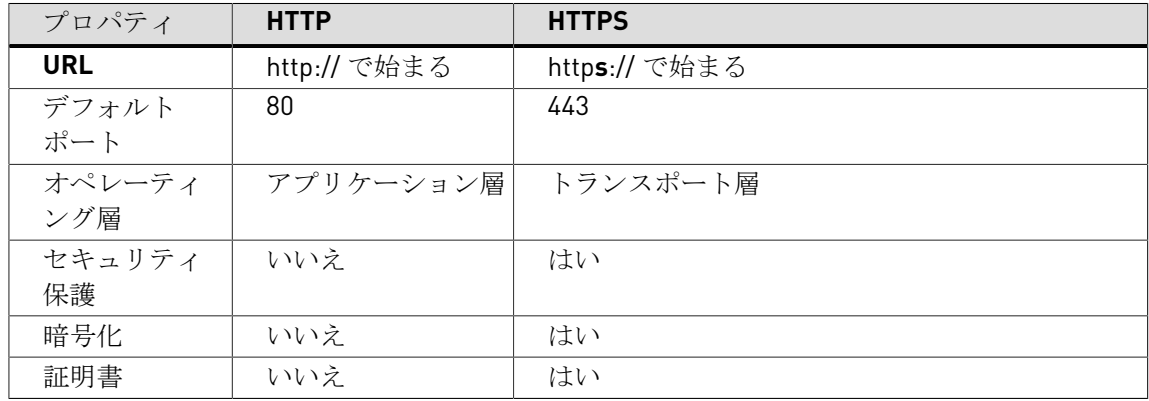

Connectorの更新で使用するHTTPまたはHTTPSサーバーの設定を構成するには

**1.** 更新サーバーの設定を構成するダイアログで、次の操作を行います。

[プリセット]を設定している場合:

**a. [**プリセット**]**フィールドで、HTTP(S)-Update-CustomerXのような意味のある名前 を、プリセットに対して入力します。

**b.** [配信方法]リストから、必要に応じて[**HTTP**]または[**HTTPS**]を選択します。 特定の更新サーバーを(**[**設定**]**ボタンを使用して)設定している場合、プリセットと配信方 法は編集できません。これらは[更新]タブの[アップロード/ダウンロード]のリストで選択さ れたプリセットによって決められています。

- **2.** 必要なサーバ設定の詳細情報を入力します。
	- [サーバ]: 10.31.178.56または enfocus.comのような、HTTP(S)サーバのIPアドレ スまたはホスト名です

注**:** IPアドレスの代わりに、更新サーバーのDNSエイリアスを使用することをお 勧めします。この方法で、IPアドレスが変更された場合でも、フィールドの更新 サーバーとConnector間のリンクが維持されます。

- [ポート]: HTTP(S)サーバ上のポート番号です。デフォルトではHTTPに は80、HTTPSには443が設定されています。
- [認証タイプ]: HTTP(S)サーバによって使用される認証テーマです。現在サポートされ ているタイプは次のとおりです。
- 認証なし: ユーザ名やパスワードは必要ありません。
- **Basic**認証: ユーザ名とパスワードは、暗号化されないbase64でエンコードされたテキ ストとしてHTTP(S)サーバに送信されます。
- **Digest**認証: パスワードがハッシュ化された形式でHTTP(S)サーバに送信されます。
- **OAuth**認証: Bearerトークンタイプとして、パスワードのみがHTTP(S)サーバに送信さ れます。
- **NTLM**認証: HTTP上でのパスワードのキャプチャや反射攻撃を防止する、セキュアな 「チャレンジ/レスポンス」方式が使用されます。
- [ユーザ]: HTTP(S)サーバに接続するために必要なユーザ名
- [パスワード]: HTTP(S)サーバに接続するために必要なパスワード
- [パス]: (upload.phpなどの)サーバ要求に参加するリソースへのフルパス。このパス は要求されたリソースの指定および/または検索のために使用されます。

注**:** このパスでは大文字小文字が区別されません。

- ファイル変数: HTTPファイル変数はHTTP(S)サーバ上で、Connectorによって送信された ジョブを適切な場所までルーティングするために使用されます。サーバーサイドスクリ プトによってファイルが正常にアップロードされるために固有の識別名が要求される場 合、HTTPファイル変数を追加する必要があります。
- **3.** 必要なパラメータを追加します。
	- **a.** をクリックします。
	- **b.** パラメータ名を入力します (nameなど)。
	- **c.** [値]フィールドをダブルクリックして、編集可能な状態にします。
	- **d.** 値を入力します(customerXなど)。

パラメータは、URLまたはGET/POSTパラメータでのクエリー文字列の一部になることがで きます。必要な数のパラメータを追加することが可能です。

例**:**

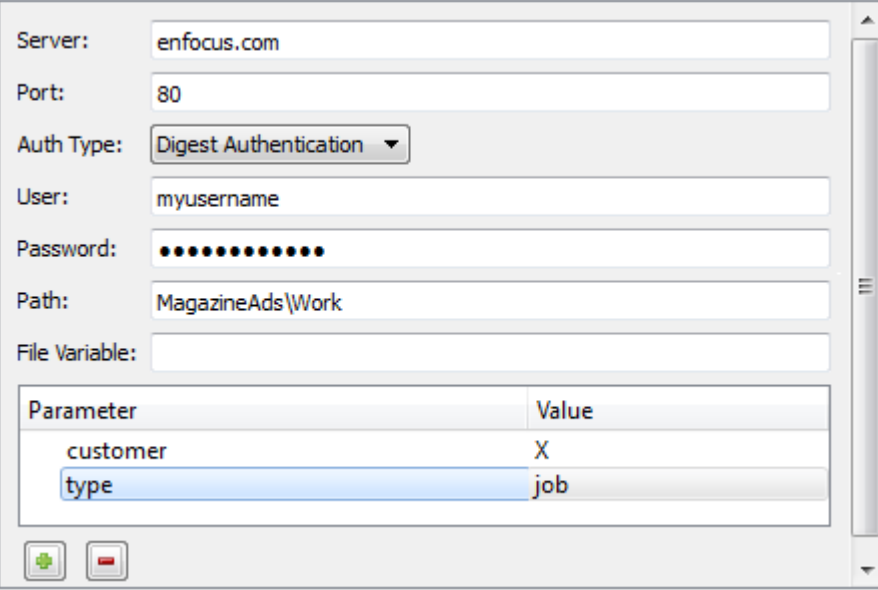

上記の例でのサーバ設定の詳細は、次のようなURLになります。**http://enfocus.com/ MagazineAds/Works?customer=X&type=jobs**

HTTP配信が有効化されたConnectorは、サーバへの初回接続時に、証明書を取得します。 その証明書が信頼できるストレージに格納されると、証明書が再び要求されることはあり ません。

**4. [OK]** をクリックします。

# <span id="page-102-0"></span>5.7 Connectorのリモートダウンロード(Connect SENDおよびConnect ALL)

Connectorのリモートダウンロードは更新サーバーを使用して、完全に機能するConnectorをエ ンドユーザーに配布します。Remote Connectorは、完全なConnectorよりも小さくて移植性が 高く、Remote Connectorの電子メール配信やWebサイトからの高速ダウンロードなどの多くの 配布オプションを提供します。

# **5.7.1** リモートダウンロードの有効化

有効な更新サーバーが定義されている状態で、[更新]タブの**[**リモートダウンロードを有効 にする**]**チェックボックスを選択すると、Remote Connectorの作成を追加できます。選択す ると、2つの追加のアプリケーションファイルRemote \_<Connector名>.exe (Windowsで使 用)とRemote \_<Connector名>.app (Macで使用)が、Connectorプロジェクトフォルダの更新サー バーとローカルで作成されます。これらの新しいConnectorは約6~7 MBのファイルサイズで、 非常に移植性が高くなっています。

## **5.7.2 Remote Connector**の配布

Remote Connectorは他のConnectorのように配布できます。ただし、サイズが小さいため、電 子メールなどの他の通信方法で配布できます。サイズはほとんどの電子メールサーバーで設定 されている上限の10 MB未満です。

ウイルスセキュリティブロックの回避に関する注記

Remote Connectorは非常に移植性が高いものですが、一部の電子メールサーバーやNorton 360などのローカルウイルス保護ソフトウェアによっては、セキュリティリスクと見なされる ことがあります。これは、有効なインストーラに含まれていないカスタムの未署名アプリケー ションであるためです。

Remote Connectorが電子メールサーバーによって拒否されないようにするには、パスワードア クセスを設定してRemote Connectorを圧縮(.zip)できます。これは、独自の圧縮ユーティリティ を使用してConnect外から実行する必要があります。あるいは、処理されたファイルを圧縮して パスワード保護するためだけに使用する簡易Connectorを作成できます。.exeまたは.appがパス ワード保護された.zipに保存されている場合でも、電子メールサーバーによる拒否を避けるため に、「.exe」拡張子を削除しなければならない場合があります。

Remote Connectorがローカルのウイルス対策保護ソフトウェアによって拒否または隔離され る場合、通常は、隔離されたアプリケーションを復元して使用できます。これは使用されるプ ラットフォームとウイルス対策保護ソフトウェアによって異なる場合があります。

# **5.7.3 Remote Connector**のインストールと使用

Remote Connectorがリモートワークステーションで配布および起動されるときには、更新サー バーにリンクし、ローカルワークステーションのデスクトップに自動的に完全なConnectorを ダウンロードしてダウンロードします。完全な#Connectorがインストールされたら、Remote Connectorをローカルコンピュータから破棄できます。

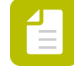

注**:** エンドユーザーはダウンロードがまもなく開始し、ダウンロードが完了したらアプ リケーションが自動的に起動するという通知を受信します。このメッセージダイアログ で「OK」をクリックすると、WindowsのタスクバーまたはMac OSのメニューバーにダ ウンロードの進行状況が表示されます。

# <span id="page-103-0"></span>5.8 HTTP(S)応答システム

Connectorの配信方法としてHTTP(S)を定義すると、ジョブがサーバーに配信されるたび に、ConnectorへのURLを使用してHTTP(S)サーバーを応答させることができます。URLはユー ザーの既定のブラウザで自動的に開き、次の内容が表示されることがあります。

• 一般ページ、ファイルの受信を確認

- カスタムページ、印刷Webサーバーで生成、ジョブまたはジョブチケットを使用して 「チェックアウトページ」または注文概要を表示
- プロモーションWebページ

 $\bullet$  ...

注**:** このページはジョブごとに**1**回だけ表示されます。ジョブに個別に送信される複数 のファイル(ジョブ、ジョブチケット、プリフライトレポートファイル)が含まれる場 合、最初のファイルがHTTP(S)で受信されたときにだけWebページが表示されます。

動作手順

- **1.** ユーザーはConnectorにジョブを送信します。
- **2.** ConnectorはこのジョブをHTTP(S)サーバーに送信します(Connector設定に基づき、POSTメ ソッドを使用)。すべてのユーザー定義属性(ファイル変数など)はPOSTメソッド呼び出しに 含まれます。
- **3.** HTTP(S)サーバーはジョブファイルを受信し、応答を返します(XML、JSON、簡易文字列テ キスト)。
- **4.** Connectorはこの応答を受信し、ユーザーの既定のブラウザで対応するURLを開きます。

セカンダリ配信ポイント *-* 配信応答

このシステムを使用して、ファイルを受信する顧客が設定した条件に基づいて、処理された ジョブファイルの配信を許可または拒否できます。例えば、顧客がエラーがあるプリフライト 済みファイルを受信したくない場合は、HTTP(S)でこれらのファイルを拒否し、Connectorで警 告を表示できます。仕組み

- Connectorはプライマリ配信ポイント(ジョブチケットなど)で選択されたファイル をHTTP(S)サーバーに配信します。
- HTTPISIサーバーは、受信するファイルから必要な情報(プリフライトステータスなど)を 抽出し、応答を返します。
	- セカンダリ配信ポイントで選択されたファイルも送信する場合(エラーなしでプリフラ イトされた場合など)は、応答タグがTrueに設定されます。
	- ファイルを送信しない場合、応答タグがFalseに設定されます。
- Connectorは応答を処理し、応答タグの値に基づいて、ファイルを送信するか、通知を表示 します。

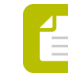

注**:** 応答タグが無効であるか、見つからない場合は、Trueであると見なされ、ファイ ルが送信されます。

実装方法

- ジョブの到着時に応答を返すように、HTTPまたはHTTPSサーバーを設定します。PHPまた はJavaScriptなどのスクリプト言語を使用してこのことができます。
- 応答がXML、JSON、または簡易文字列テキストであることを確認します。詳細について は、*HTTP(S)*[応答システムの例](#page-105-0) 106 ページのを参照してください。

• 配信応答メカニズムを実装するには、[配信](#page-75-0) タブ 76 ページので**[**セカンダリ配信ポイント 配信応答**]**チェックボックスを有効にして設定します。

# <span id="page-105-0"></span>**5.8.1 HTTP(S)**応答システムの例

#### 例*: https://www.enfocus.com/upload\_file.php*

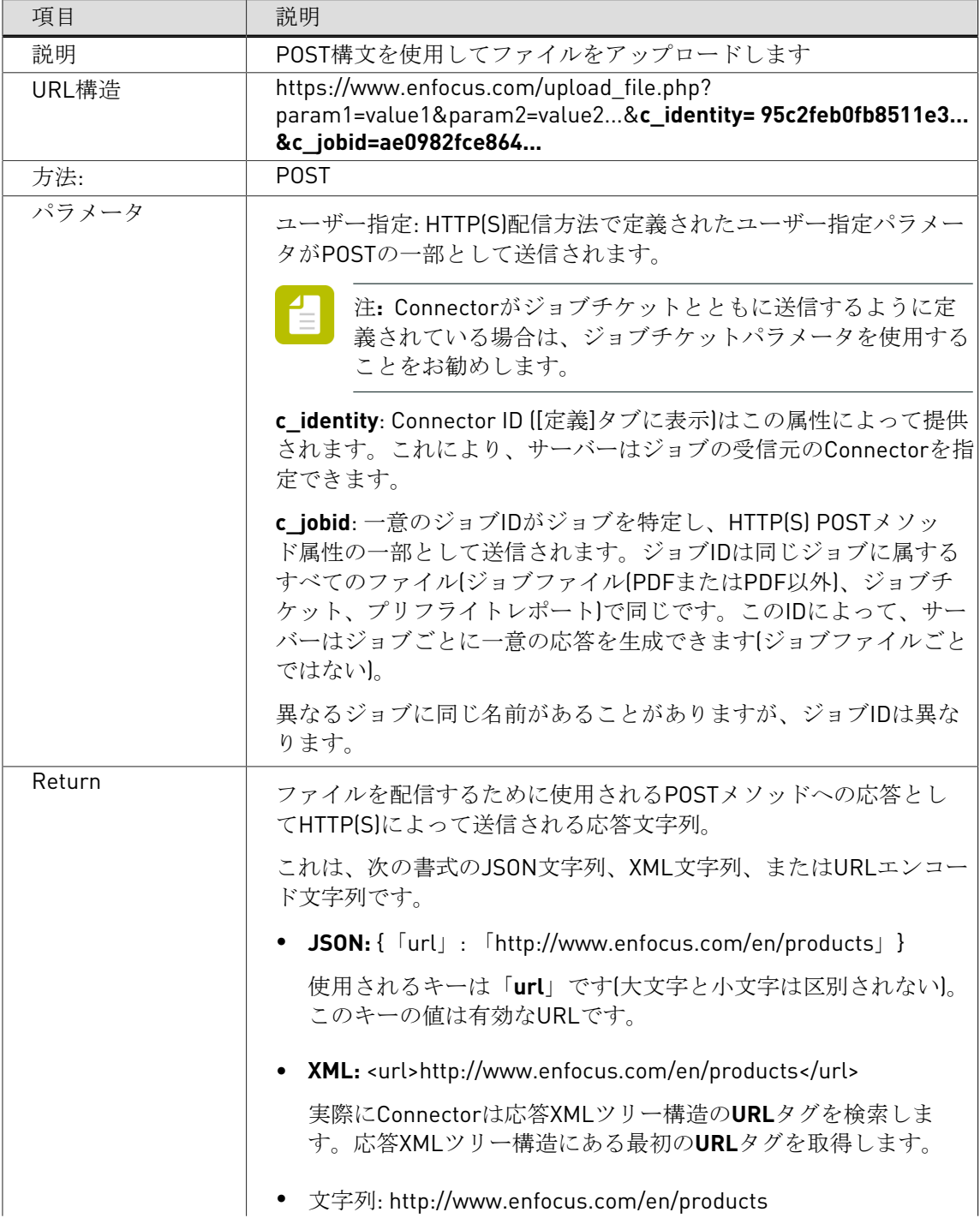

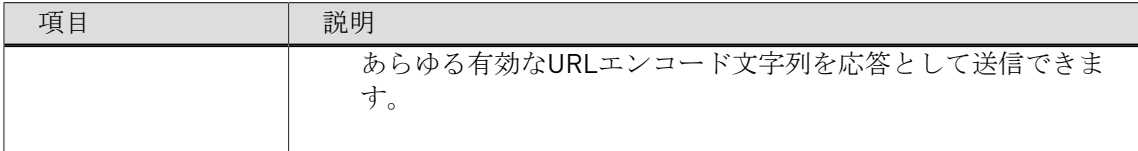

# 6. Connectorの使用

ConnectorはConnectから作成するスタンドアロンのアプリケーションです。Connectorには、 ユーザがConnector プロジェクトで定義するすべての機能が含まれています。ジョブチケット のキャプチャ、PDF作成、PDFプリフライト、および任意のファイルのリモートサーバへの配 信が可能です。Connect ALL/SENDではConnectorを内外のユーザに配布するようにすることが できます。一方、Connect YOUでは1つのワークステーションのみで実行可能なConnectorが生 成されます。

Enfocus Connectorの設定に関する質問については、Connectorの製造元に問い合わせくださ い。

# 6.1 Enfocus Connectorの使用

Connectorの使用は非常に簡単です。

高レベルの概要については、以下をご確認ください。各ステップについて、より詳細に説明さ れています。

- **1.** Connectorを次のように設定します。
	- (必要に応じて) Connectorをダウンロードしたり (Macでは.app、Windowsで.exe) ローカルハードドライブ上の場所を特定したりします。
	- Connectorアプリケーションをダブルクリックして、起動します。仮想プリンタまたは プラグインサポートが有効の場合、これらのサービスをインストールするよう求められ ます。

「*[Enfocus Connector](#page-112-0)*の設定 113 ページの」を参照してください。

ConnectorProject.app

ConnectorProject.exe

ConnectorProject.settings

- **2.** 次の操作で、1つ以上のファイルをConnectorに送信します。
	- ファイルまたはフォルダをドラッグアンドドロップ
	- (設定されている場合は)印刷を実行、または
	- (設定されている場合)プラグインから書き出し

これらの操作を、Connectorアプリケーションのアイコン上、またはConnectorウィンドウ 内に行うことで、処理が開始します。

注**:** Connectorに配信ポイントのために定義されたローカルディレクトリがある場 合、送信先のフォルダを選択するよう求められます。
### 「*Enfocus Connector*[へのファイルの送信](#page-116-0) 117 ページの」を参照してください。

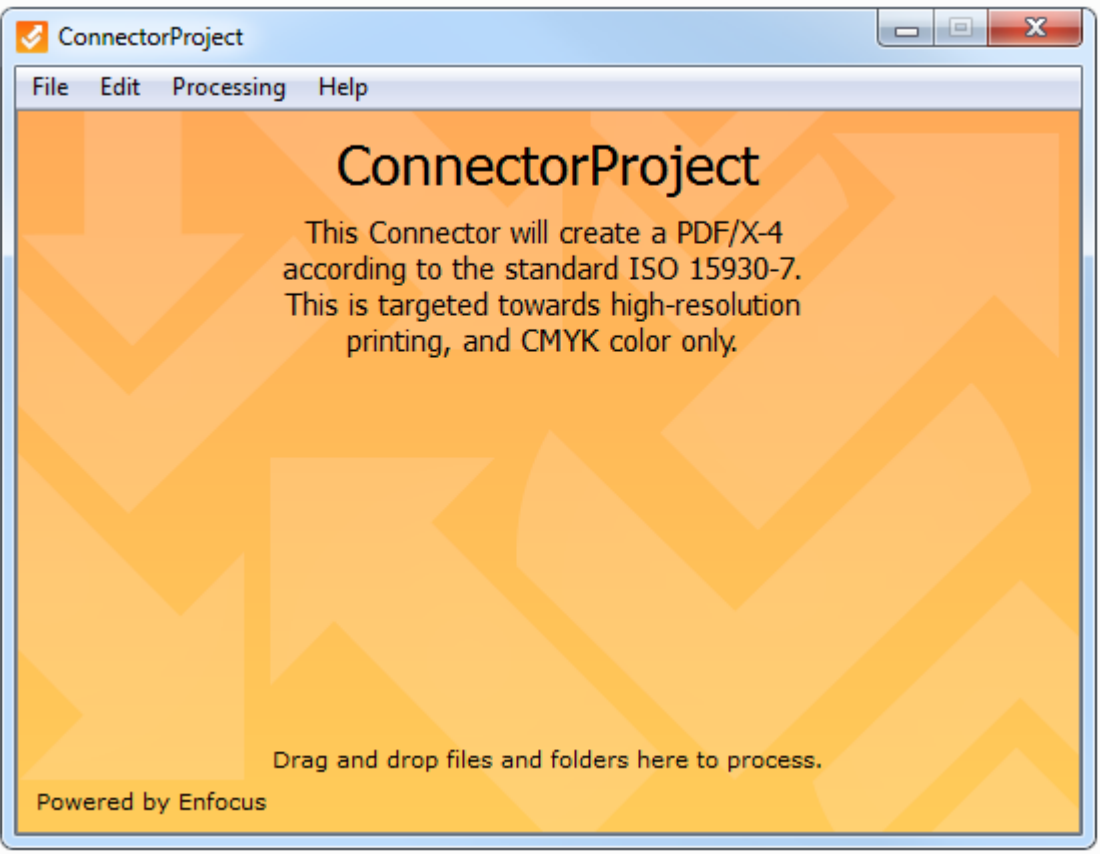

**3.** Connectorの設定に応じて、1つ以上のダイアログがポップアップ表示され、サーバへの配 信のための認証情報やジョブ関連の情報(所属する会社名、メールアドレスなど、詳しく はスクリーンショットを参照などの)追加情報の入力がユーザに対して求められる場合が あります。ジョブ関連のデータ(メタデータ)は処理済みジョブとともに(バックグラウ ンドで)XML、TXTまたはCSVファイルとして送信され、ジョブチケットと呼ばれるものに なります。「[追加情報の入力](#page-120-0) 121 ページの」を参照してください。

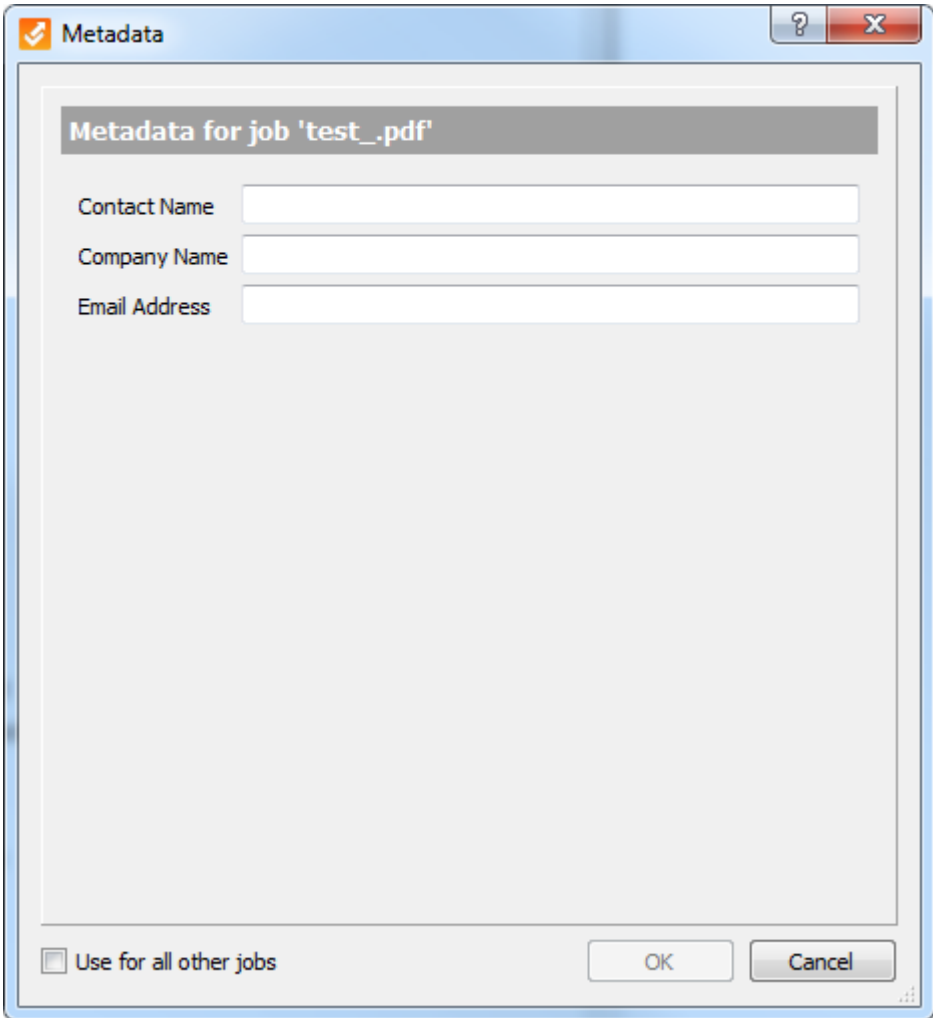

**4.** メインのConnectorウィンドウの下部で、ファイルの進行状況をチェックします。「[ファイ](#page-121-0) [ルの進行状況のチェック](#page-121-0) 122 ページの」を参照してください。

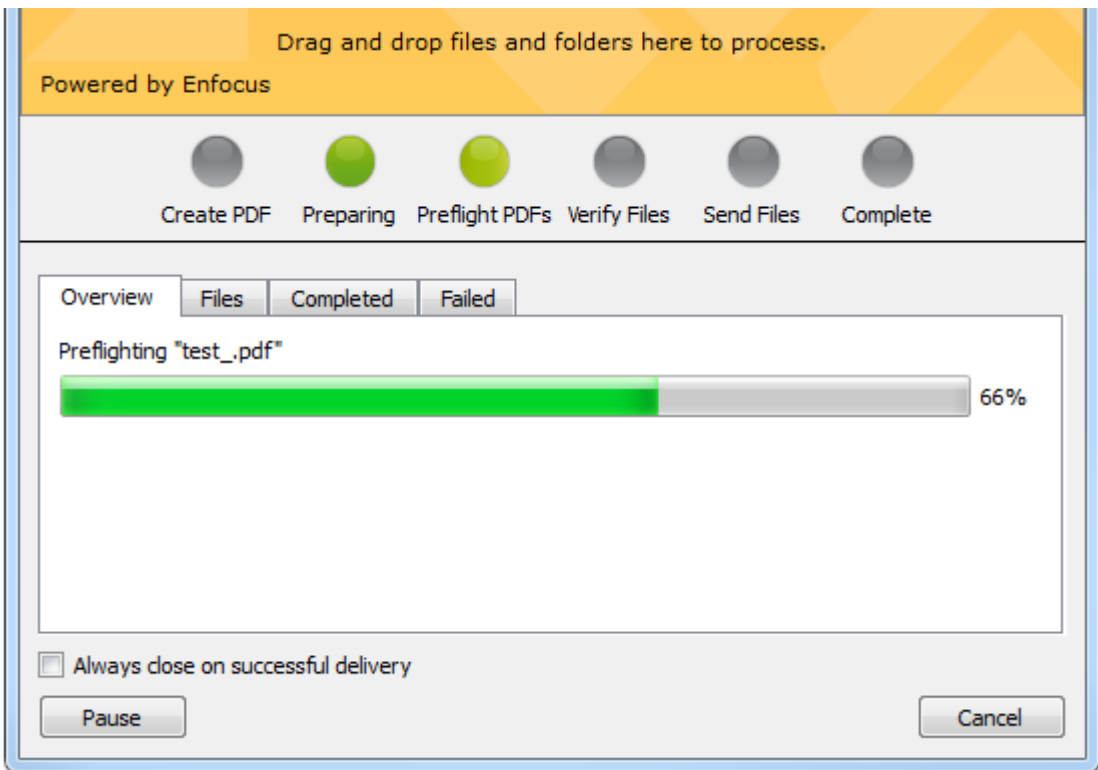

**5.** ConnectorがPDFファイルをプリフライトおよび検証するよう設定されている場合、プリフ ライトの結果が表示されます。(Connectorの作成者がこの機能を無効にしていない限り) ユーザによってプリフライトレポートを再確認する機会が得られます。

「[プリフライト結果の検証](#page-123-0) 124 ページの」を参照してください。

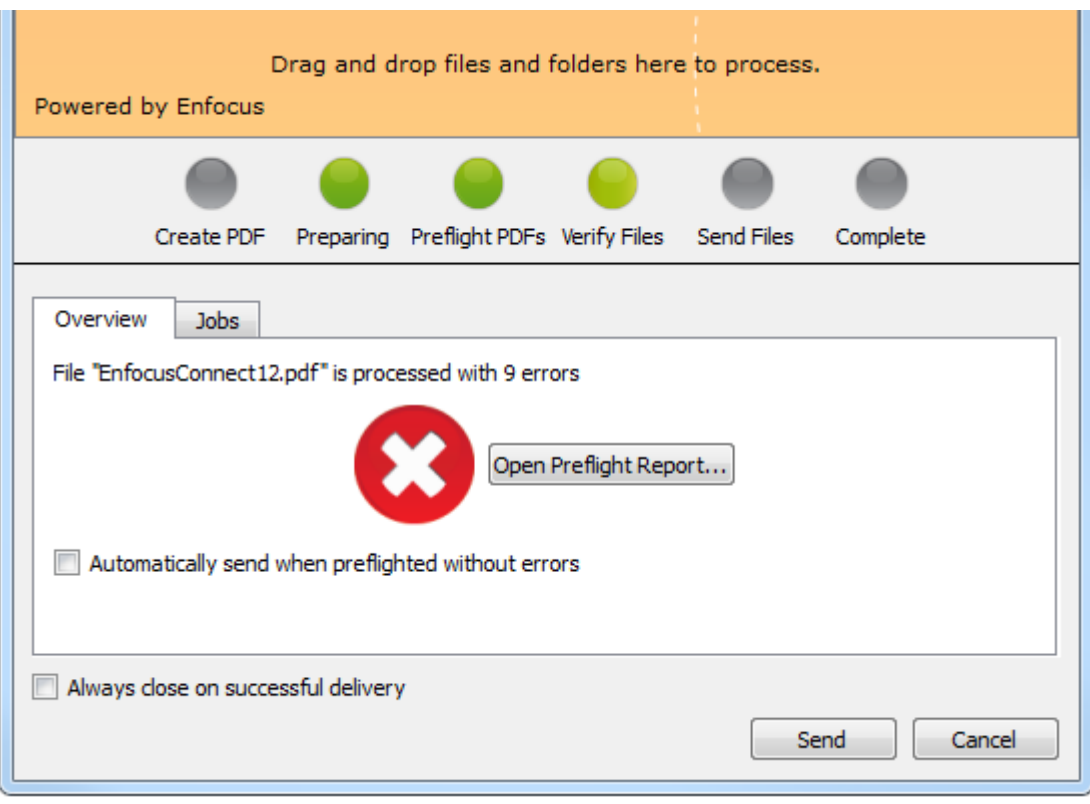

Connectorの設定によって、処理済みファイルは自動的に配信されます。または、ローカル ファイル保存が有効になっている場合は、ファイルを保存するように求められます。ファ イルの保存先として、前回[名前を付けて保存]ボタンが表示されたときのものが記憶さ れています。

以下のスクリーンショットは、処理されたファイルをローカルで保存することになる場合 に表示されるダイアログです。

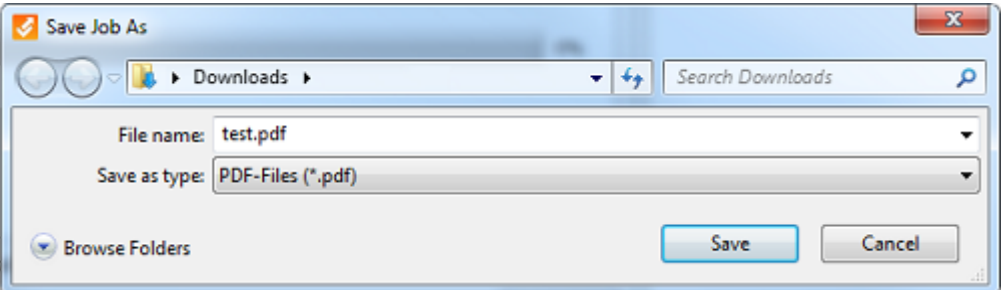

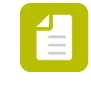

注**:** Connector設定によっては、ローカルコピーを印刷できない場合や、スタンプや バナーが追加される場合があります。これは、不正利用からファイルを保護するた めのものです。

## <span id="page-112-0"></span>**6.1.1 Enfocus Connector**の設定

Enfocus Connectorを設定する手順

- **1.** Enfocus Connectorをご使用のコンピュータ上の任意の場所にダウンロードまたは作成しま す。
- **2.** Enfocus Connector (.exe または .app) をダブルクリックして、使用を開始します。

Connectorを起動するとすぐに、自動的に、Enfocus Printer Processorアイコン に関連 付けられた[Extra]メニュー(Mac)または通知領域のメニュー(Windows)に追加されま す。メニューバー(*Mac*[\)またはタスクバー\(](#page-114-0)*Windows*)からの*Connector*の起動 115 ペー ジのを参照してください。

**3.** Connectorに仮想プリンタがある場合、Connectorは初回起動時にプリントドライバをイン ストールするよう提案します。**[**はい**]**をクリックします。 仮想プリンタでは、任意のアプリケーションから直接Connectorにファイルを印刷すること が可能です。Connectorに含まれているプリントドライバをインストール済みの場合、使用 するアプリケーションのプリンタ一覧にConnectorのプリンタ名が表示されます。

下の例では、プリンタ名は*virtualprintertest*です。

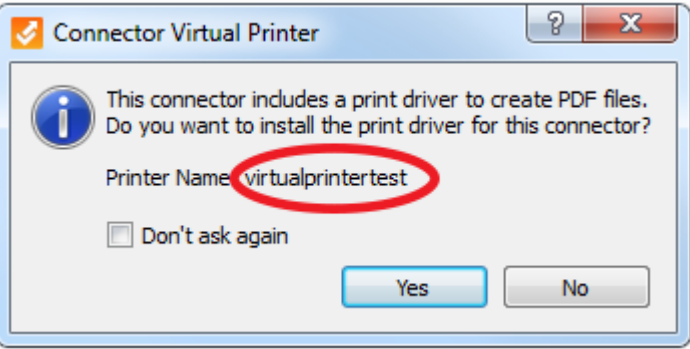

この名前は、Microsoft Wordなどの使用するアプリケーションのプリンタ一覧に表示されま す。

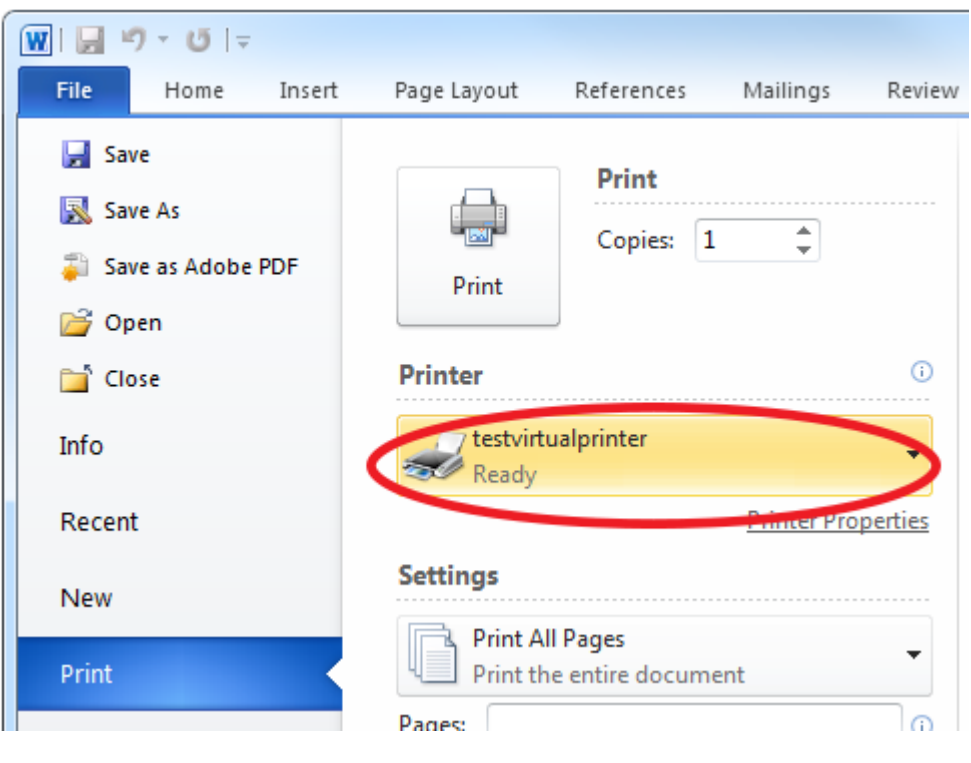

台 注**:**

- 仮想プリンタがインストールされている場合、プラグインサポート(次のステッ プを参照)を常に利用できますが、プラグインのダウンロードおよびインストー ルについての通知が得られない場合があります(これはConnectorプロパティに 依存します)。
- Enfocus Connectorをアンインストールするには、コンピュータから Connector を削除するだけで済みます。仮想プリンタは他のプリンタと同様に削除できま す。
- **4.** Connectorが**[**プラグインダウンロード**]**を有効化するよう設定されている場合(また、プラ グインが未インストールの場合)、Connectorは操作手順とダウンロードおよびインストー ルが可能なプラグインの一覧が掲載されているWebサイトへのリンクを提供します(これ はConnectorプロパティに依存します)。**[**はい**]**をクリックして、画面の指示に従います。

プラグインサポートは、Adobe InDesignやAdobe Illustratorなどの特定のサードパーティ製 アプリケーション内から、それらの内部PDF書き出し機能によってPDFファイルを作成し、 追加処理のために直接Connectorに送信できます。

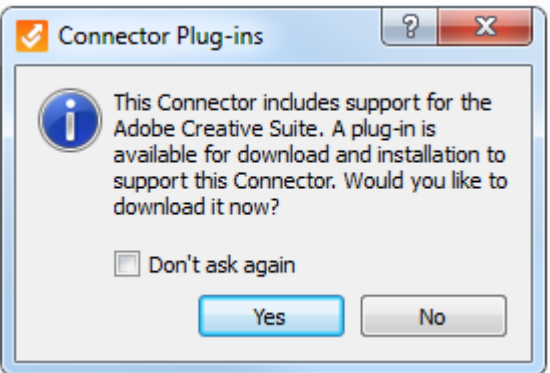

たとえば、InDesign用のプラグインをインストール済みの場合、InDesignで、[ファイル]メ ニューから**[Connector**に書き出し**]**などの追加オプションが使用できるようになります。こ のオプションをクリックすると、次のダイアログが表示されます。

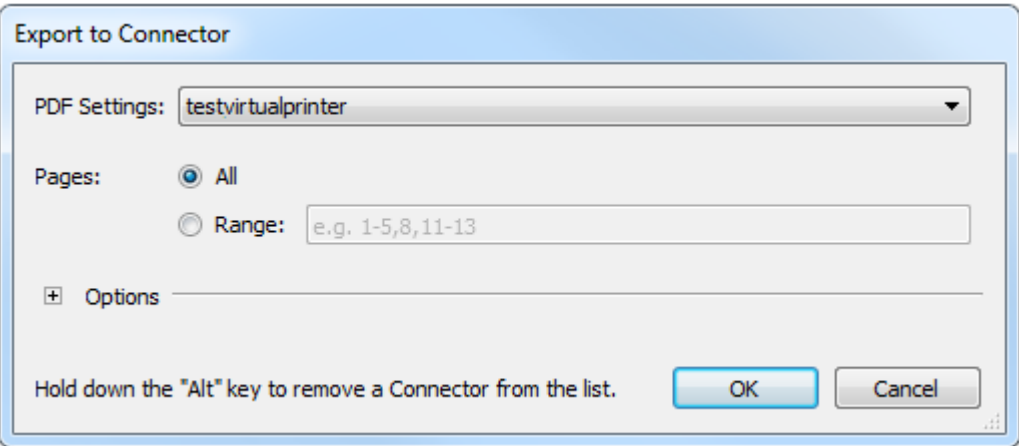

Connectorを使用できる準備が整いました。

## <span id="page-114-0"></span>6.1.1.1 メニューバー(Mac)またはタスクバー(Windows)から のConnectorの起動

システムで1回以上起動されたすべてのConnectorは、システムのメニューバー (Mac)または タスクバー(Windows)のEnfocus Printer Processorアイコンを使用して起動できます。結果 として、システムのさまざまな場所にあるConnectorを検索する必要がありません。すべて1つ のリストにあり、簡単にアクセスできます。

デスクトップまたはコンピュータからConnectorを削除する場合でも、メニューバーまたはタス クバーを使用してアクセスできます。

メニューバー/タスクバーからConnectorを起動するには

**1.** Enfocus Printer Processorアイコンを右クリックします。 Macでは、アイコンはメニューバーの右側(画面の上部)にあります。 **AB M1 % @ 5 m** 

Windowsでは、アイコンはタスクバーの通知領域(画面の下部)にあります。アイコンが 表示されない場合、まずタスクバーに追加しなければならないことがあります。「[タスク](#page-116-1) バーへの*[Enfocus Printer Processor](#page-116-1)*アイコンの追加*(Windows)* 117 ページの」を参照してく ださい。

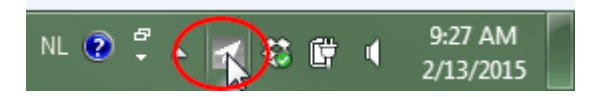

Connectorのリストがアルファベット順に表示されます。

- **2.** 起動するConnectorをクリックします。
- **3.** サブメニューから起動を選択します。
	- このサブメニューには2つの他のオプションがあります。
		- 削除: Connectorをメニューから削除し、ローカルConnectorをリセットします。シス テムからはConnectorを削除しません。Connectorを後から起動する場合、もう一度 メニューに追加されます。
		- リセット: Connector(ある場合はユーザー環境設定、設定キャッシュ、プリンタ、プ ラグインなど)をリセットします。Connectorが古いバージョンのConnect (13より 前)で作成された場合、このオプションは灰色表示されます。Connectorをリセット するには、起動して、処理 > **Connector**のリセットをクリックします。
	- このオプションは、該当する言語のConnect言語パックがソフトウェアとともにインス ト-ルされている場合、ユーザーのシステム言語で表示されます。それ以外の場合、英 語で表示されます。

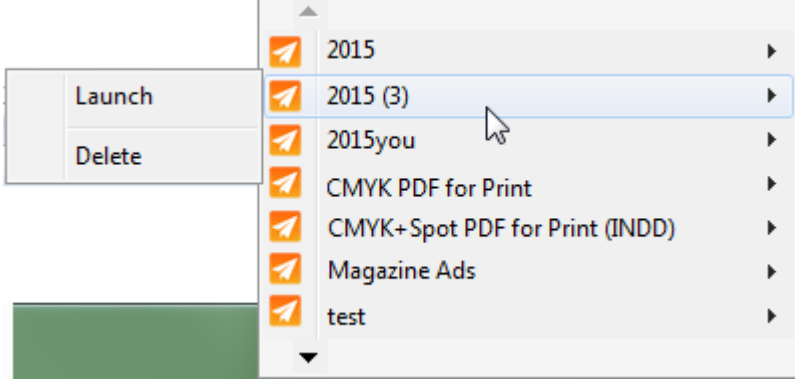

Connectorはただちに起動します。

## <span id="page-116-1"></span>6.1.1.2 タスクバーへのEnfocus Printer Processorアイコンの追 加(Windows)

既定では、Fnfocus Printer Processorアイコン(イ)がシステムのタスクバーに表示されます。 ただし、表示されない場合は、次の手順で追加できます。

- **1.** コントロールパネルを開きます。
- **2.** タスクバーとスタートメニューを選択します。
- **3.** 通知領域のタスクバータブで、**[**カスタマイズ**]**をクリックします。
- **4.** アイコンのリストで、Enfocus Printer Processorを検索し、動作の下で**[**アイコンと通知を 表示**]**を選択します。
- **5. [OK]** をクリックします。

## <span id="page-116-0"></span>**6.1.2 Enfocus Connector**へのファイルの送信

次の方法でファイルを送信できます。

- ファイルまたはフォルダをConnectorアイコン上に、またはConnectorウィンドウ内にドラッ グアンドドロップします。「*Enfocus Connector*[へのファイルの手動送信](#page-116-2) 117 ページの」を 参照してください。
- 仮想プリンタがConnector用にインストールされている場合、ファイルを他のアプリケー ションから直接Connectorに印刷できます。「*Connector*[へのファイルの印刷](#page-117-0) 118 ページ の」を参照してください。
- プラグインサポートがConnectorに対して有効になっている場合(デフォルトではPDF作 成が有効になっていた場合)、別のアプリケーションからファイルを書き出した り、Connectorに直接送信することができます。「[プラグインサポートの使用によるファイ](#page-117-1) [ルの送信](#page-117-1) 118 ページの」を参照してください。

注**:** ジョブチケットの配信がConnectorで有効になっている場合、ジョブを送信せず に、ジョブチケットを配信することが可能です。「[ジョブチケットのみの配信](#page-119-0) 120 ページの」を参照してください。

### <span id="page-116-2"></span>6.1.2.1 Enfocus Connectorへのファイルの手動送信

注**:** 複数のファイル(PDFまたは非PDF)を一度に送信することができます。複数の ファイルがあるフォルダも一度に送信可能です。

Connectorにファイルを送信する手順

次のいずれかを実行します。

- ConnectorメインウィンドウまたはConnectorアイコンにファイルおよび/またはフォルダ をドラッグアンドドロップします。
- Connector ウィンドウで[ファイル] > [ドロップ]を選択して送信するファイルを選 択します。

複数のファイルを選択するには、選択を行っている間、**Ctrl**キーを押し続けます。

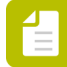

注**:** Connectorの作成者は、PDFファイルだけを許可するように制限できます。この制限 が有効な場合、PDF以外のファイルを送信すると、エラーメッセージが表示されます。

### <span id="page-117-0"></span>6.1.2.2 Connectorへのファイルの印刷

Connector用の仮想プリンタをインストール済みである場合(*[Enfocus Connector](#page-112-0)*の設定 113 ページのを参照)、ご使用のシステム上の任意のアプリケーションからConnectorにファイルを 印刷できます。印刷されたファイルは、Connectorで定義された仕様に従って、PDFに変換され ます。

これにより、ファイルの作成や設計に使用したアプリケーションから直接ファイルを印刷でき るため、時間を節約できます。

Connectorにファイルを印刷する手順

- **1.** 関係するアプリケーションを開きます。
- **2.** Connectorに送信するファイルを開きます。
- **3.** [印刷]ダイアログを開きます。
- 4. [プリンタリスト]から、Connector用としてインストールされている [仮想プリンタ] の名 前を選択します。
- **5.** [印刷]をクリックします。 仮想プリンタはPostScriptファイルを作成し、Adobe NormalizerでPDF以外のファイルに 変換してから、Connectorに送信します。Connectorのメインウィンドウが自動的に開きま す。

Connectorの設定に応じて、追加情報の入力やプリフライトの結果の検証がユーザに対して求め られます。

## <span id="page-117-1"></span>6.1.2.3 プラグインサポートの使用によるファイルの送信

ConnectorにPDF作成が含まれている場合、InDesignまたはIllustratorからPDFファイルを作成 できます(プラグインをインストール済みの場合)。また作成したファイルを直接Connectorに 送信できます。「*[Enfocus Connector](#page-112-0)*の設定 113 ページの」を参照してください。

InDesignまたはIllustratorでプラグインを使用すると、Connectは[書き出し]機能を利用し て、透過性などの特殊機能をサポートするようにすることができます。また、プラグインを使 用することによって、トンボやブリードなどの設定に直接アクセスできるようになります。

プラグインサポートを使用してファイルを送信する手順

- **1.** Adobe InDesignなどの関係するサードパーティ製アプリケーションを開きます。
- **2.** Connectorに送信する必要があるドキュメントを開きます。
- **3.** [ファイル] > [**Connector**に書き出し]を選択します。

注**:** このオプションは、サードパーティのプラグインがインストールされている場 合にのみ使用できます。

[**Connector**に書き出し]ダイアログが表示されます。

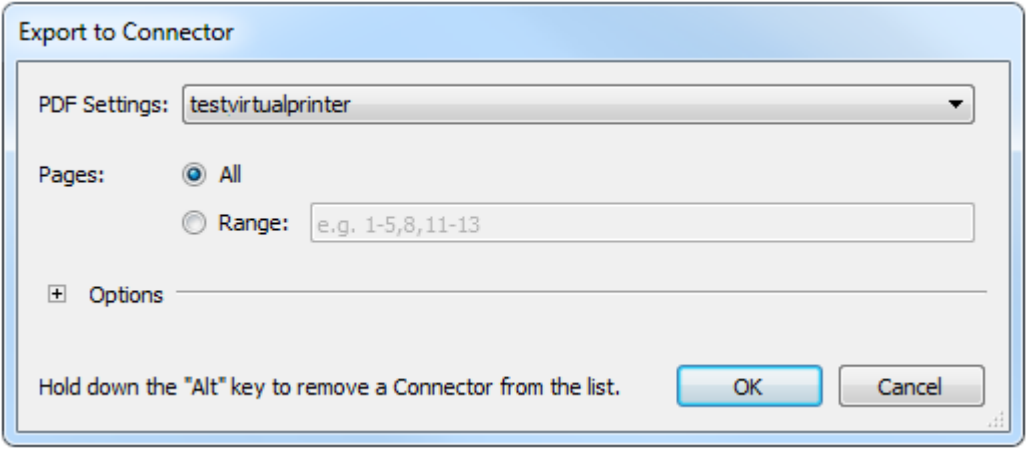

- **4.** [**PDF**設定]ドロップダウンで、ファイルの送信先のConnectorの[PDF設定名]を選択し ます。
	- 自

注**:** PDF設定名をサードパーティ製アプリケーションの[**PDF**設定]リストから削除 する場合は、PDF設定リストで選択し、Altキーを押し続けます。**[OK]**ボタンが**[**削 除**]**に変わります。このボタンをクリックすると、現在選択されている設定名はリス トに表示されなくなります。

- 5. どの [ページ] が書き出されるかを指定します。
	- 文書全体を書き出すには、[すべて]を選択します。
	- 文書の一部のみを書き出すには、[範囲]を選択してページの範囲(1-5など)を定義し ます。
- **6.** 使用可能な場合、■をクリックして、「オプション]セクションを展開するか、適切な設 定を選択します。 このセクションが使用可能になるかどうかは、コンフィギュレータの設定に応じて変わり ます。これらのオプションが使用できない場合、Connectorで定義されたPDF設定が使用さ れます。

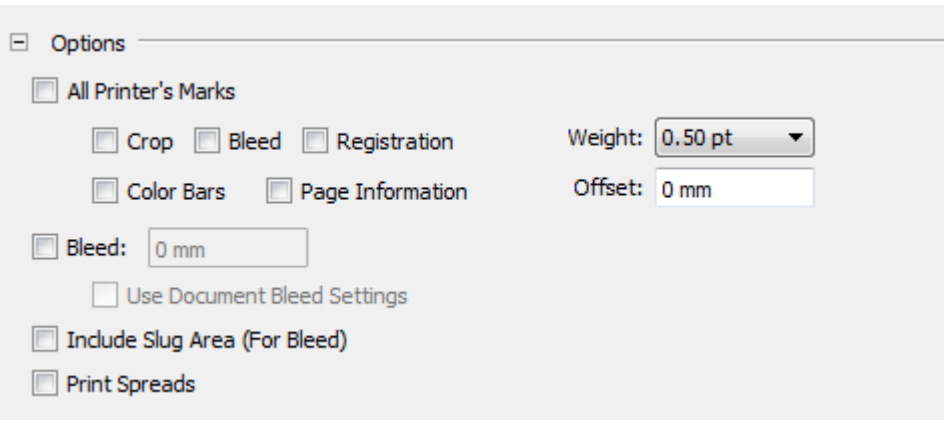

**7. [OK]** をクリックします。

アプリケーションの書き出し機能を使用してファイルがPDFとして書き出されます。プラグイ ンによってバックグラウンドでPDFが作成されると、直接Connectorに送信され、プリフライト や配信などの追加処理が行われます。Connectorのメインウィンドウが自動的に開きます。

## <span id="page-119-0"></span>6.1.2.4 ジョブチケットのみの配信

Connectorがジョブチケットを配信するよう設定されている場合、ジョブを送信せずにジョブチ ケットを起動して配信することができます。これは、新規レコードの作成や、MISまたは他の ジョブ追跡システムでの既存のレコードの修正に役立ちます。Connectorはジョブチケットを、 別のデータベースシステムで抽出して処理することが可能な、定義済みのフォルダまたはサー バに送信します。

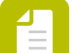

注**:** Connectorプロパティで、ジョブチケット、およびジョブチケットの配信をサポー トする配信ポイントが、ジョブチケットのみの配信を有効にするよう定義されてい る必要があります。Connectorがジョブチケットのみの配信をサポートしていない場 合、[ファイル] > [ジョブチケットの送信]オプション(この手順のステップ1を参 照)は無効になります。

ジョブチケットを配信する手順

1. Connectorのメインウィンドウで、「ファイル] > 「ジョブチケットの送信]をクリックし ます。

注**:** また、Ctrl+J(Windows)またはCmd+J(Mac)のショートカットキーを使用す ることもできます。

「メタデータ]ダイアログがポップアップ表示されます。

**2.** 必要な詳細情報を入力します。

注**:** このConnectorに送信されるすべてのジョブに対して同じ値を使用する場合 は、[その他のジョブに使用する]チェックボックスを選択します。

**3. [OK]** をクリックします。

ジョブチケットが正常に配信されたことを伝えるダイアログが表示されます。

**4.** ダイアログを閉じるには[**OK**]をクリックします。

### <span id="page-120-0"></span>**6.1.3** 追加情報の入力

Connectorにファイルを送信するときに、追加情報を入力するように指示される場合がありま す。

Connectorの作成者がConnectorの設定で必要とされる情報および方法を定義しています。一部 の情報は必須で、それらの情報が入力されていない場合、Connectorが停止します。

ダイアログボックスが表示される場合があります。

**1.** ファイル配信の設定

複数のファイルを送信済みの場合、[ファイルの配信]ダイアログがポップアップ表示さ れます。

次の情報を入力します。

● ファイルが別個のジョブとして処理されるか1つのジョブとして処理されるかを指定しま す。

1つのジョブとして送信されると(Connectorでジョブチケットが有効になっている場 合)、1つのジョブチケットのみが表示されます。別個のジョブとして送信すると、ユー ザは処理された各ファイルについてジョブチケットを取得します。

• ファイルを1つのジョブとして処理することを選択した場合は、ジョブの名前を入力しま す。

名前を入力しないと、リスト内の最初のファイルの名前が使用されます。処理された ファイルは、この名前のzipファイルに圧縮されます。

• このダイアログでの設定どおりにすべてのファイルが処理されるようにするには、[常 にこれらの設定を使用する]を選択します。

ダイアログが次回にポップアップ表示されると、選択された設定(別個のジョブまた は1つのジョブ)がデフォルト設定になります。

**2.** フォルダの配信設定

Connectorがファイルをローカルフォルダに配信するように設定されている場合、処理済み ファイル用のプライマリ(およびオプションとしてセカンダリ)の出力フォルダを選択す るよう求められます。選択したフォルダの設定は、ファイルをConnectorに初めて送信する ときなどに、1回だけ行う必要があります。設定の変更は、後で「Connector環境設定]で 行うことができます([編集] > [環境設定] > [フォルダの配信]を選択)。

**3.** ジョブチケット(メタデータ)。この場合、[メタデータ]ダイアログがポップアップ表示さ れ、ジョブの追加情報を入力できます。必要な値を入力し、**[OK]**をクリックします。 ダイアログの内容はConnectorの作成者によってカスタマイズ可能で、ここで示される内容 とは異なります。

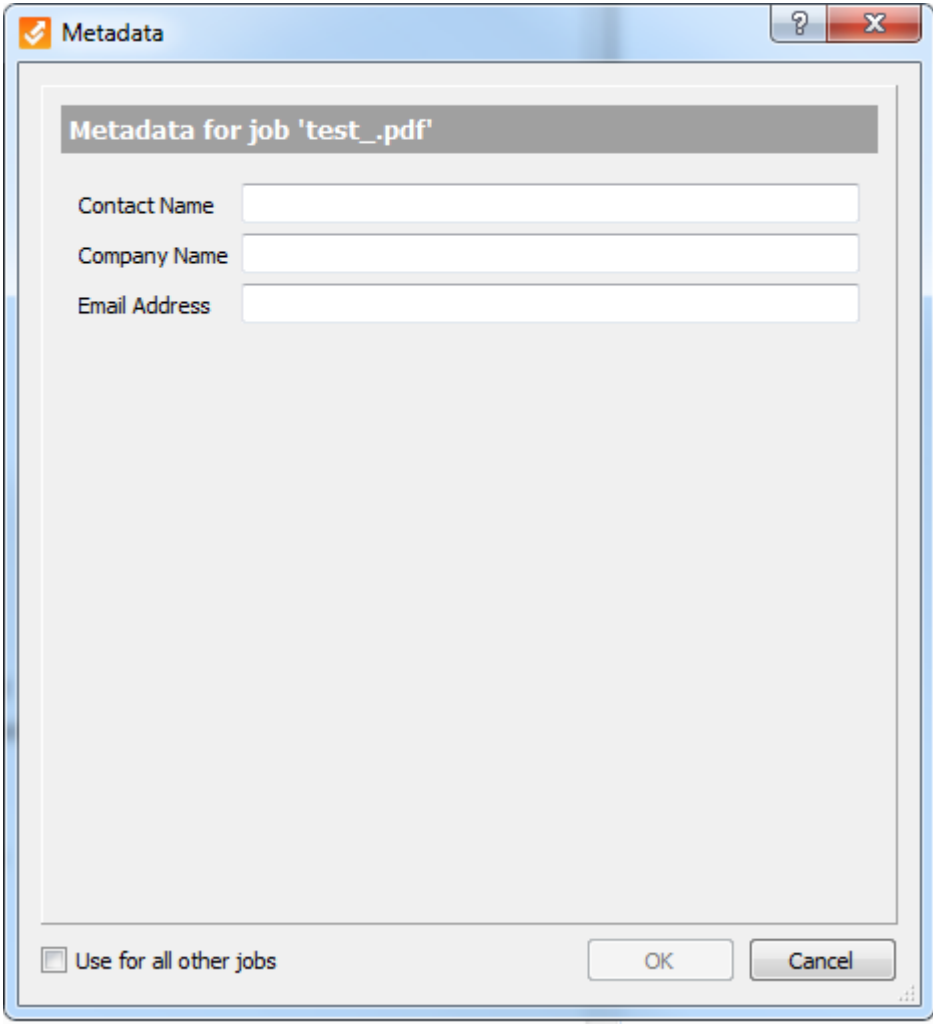

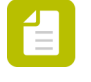

注**:** このConnectorに送信される他のすべてのジョブに対して同じ値を使用する場合 は、[その他のジョブに使用する]チェックボックスを選択します。

**4.** ファイル転送のログオン情報。配信サーバ用のユーザ名および/またはパスワード がConnectorで定義されていない場合、これらの認証情報を入力するよう求められます。ロ グオン認証情報が埋め込まれている場合、入力は求められません。

## <span id="page-121-0"></span>**6.1.4** ファイルの進行状況のチェック

ファイルをConnectorに送信したら、Connectorのメインウィンドウの下部に処理中のファイル に関する情報が表示されます。

- グレー/緑色の円は、ファイルが通っている別個のステップを示すものです。ファイルが処 理中の場合、現在のステップが点滅表示されます。
- 処理中のファイルに関する情報は、2つのタブで示されます。
	- 概要タブには、現在のステップ情報、プリフライト情報(該当時)などが表示されま す。
- ジョブタブには、次のような、Connectorのすべてのアクティブなファイルとステータス が表示されます。
	- 完了: ジョブが正常に処理され配信された場合に表示されます。
	- キャンセル: ジョブが手動でキャンセルされた場合に表示されます。
	- 処理中: ジョブが現在処理中の場合に表示されます。
	- 失敗: 許容されているファイル サイズを超過したなど、何かの理由でジョブを処理ま たは配信できなかった場合に表示されます。

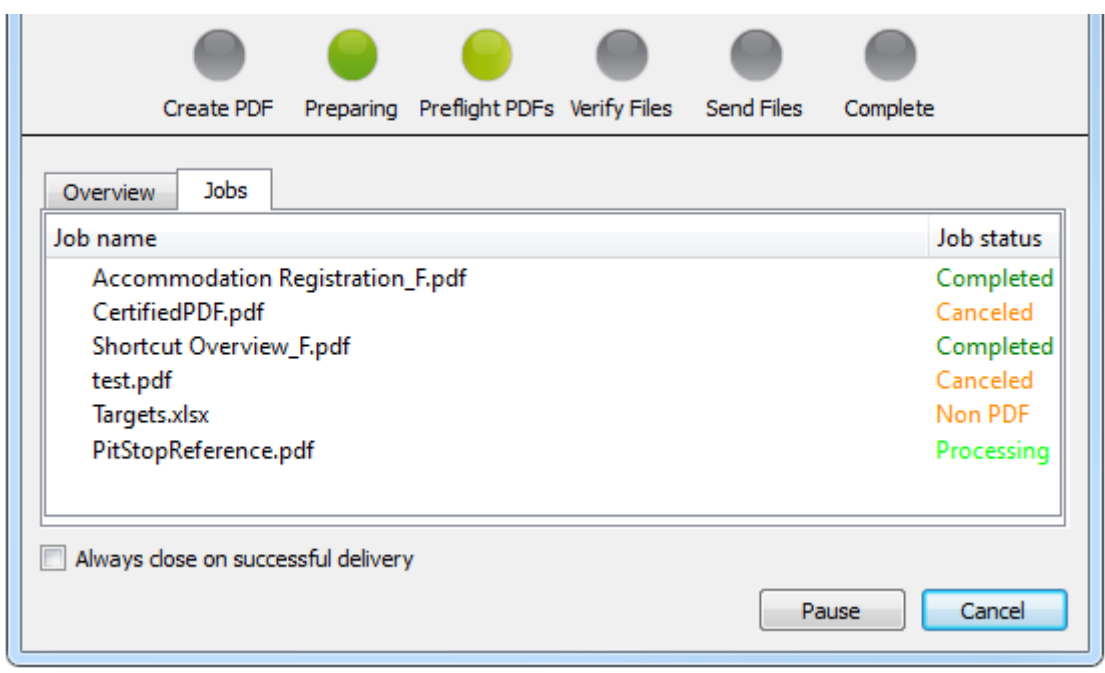

- ファイルが正常に配信されると、多くの場合、それらをチェックする必要はありませ ん。「配信が完了したら必ず閉じる]チェックボックスをオンにすると、Connectorのウィ ンドウはファイルの配信後に自動的に閉じます。[プロセス]メニューからこのオプション を有効または無効にすることもできます。
- 「キャンセル]ボタンを使用してアクティブジョブの処理を停止することができます。その 場合、アクティブジョブ(現在処理中のファイル)のみをキャンセルするか、キューにある すべてのジョブ(Connectorに送信されたすべてのジョブ)をキャンセルするか、選択可能 になります。
- [一時停止]ボタンを使用すると、処理を数分間停止できます。停止すると、[一時停 止]ボタンは[再開]ボタンに変わります。ジョブを続行するには、[再開]をクリックし ます。

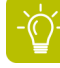

ヒント**:** ジョブがなぜ失敗したかを知るには、ジョブの名前の上にマウスを移動して、 ツールチップを確認します。

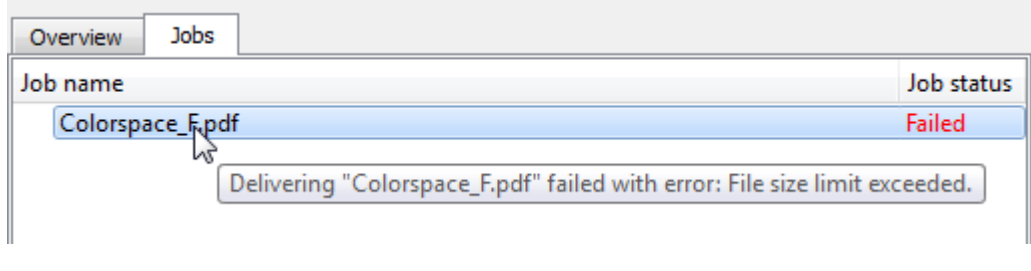

## <span id="page-123-0"></span>**6.1.5** プリフライト結果の検証

PDF プリフライトがConnectorで有効になっている場合、ConnectorはEnfocus PitStopの技術を 使用して、処理中のPDFファイルの設定および他の要素の検証を行います。チェック項目の設 定はConnectorの作成者によって行われ、100以上の品質チェックを含めることができます。

プリフライト検証が有効でない場合、プリフライトが発生しても、Connectorはユーザの検証の ために一時停止しません。

アイコンはプリフライト結果を示します。

- 緑のチェックマークは、PDFが正常にプリフライト処理されたことを示します。
- オレンジのチェックマークは、重要度が低い問題などの警告付きでPDFが処理されたことを 示します。
- 赤い十字(以下のスクリーンショットを参照)は、PDFのプリフライトチェックが失敗した ことを示します。

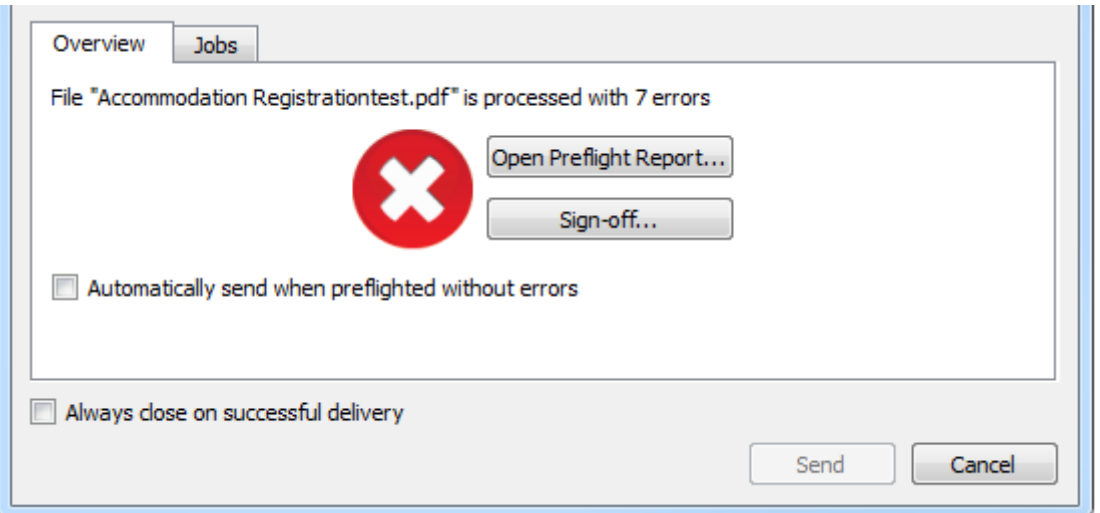

- プリフライトレポートを表示するには、「プリフライトレポートを開く]ボタンをクリック します。
- 特定のエラーについてサインオフするには、[サインオフ]ボタンをクリックします。

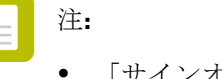

● 「サインオフ ボタンは、プリフライトプロファイルで設定されてい て、Connectorの作成者が許可している場合にのみ使用可能です。

- エラーについてサインオフすると、そのエラーは警告として扱われ、ファイルが 正常にプリフライトされるのを妨げないようになります。これは便利な機能で、 ドキュメントの作成者がエラーの状態を承認したり、エラーの追加情報のやり取 りを行うことが可能になります。
- **1. [**サインオフ**]** ボタンをクリックします。[サインオフ]ウィンドウが開きます。
- **2.** サインオフをクリックして、すべてのエラーを一度にサインオフします。必要に応じ て、サインオフの理由を入力します。
- **3.** リストで1つ以上のエラーを選択し、選択項目をサインオフをクリックし、選択したエ ラーだけをサインオフします。必要に応じて、サインオフの理由を入力します。
- ファイルがエラーまたは警告なしでプリフライトされた場合に [ファイルの検証] ステップ をスキップするには、[エラーなくプリフライトされた場合、自動的に送信]を有効にしま す。この機能は、[プロセス]メニューから有効にすることもできます。
- ファイルを配信するには、 [送信] ボタンをクリックします。

注**:** Connectorでプリフライトを通過したPDFファイルのみの配信が許可されている 場合、ファイルにエラー(警告ではない)があると、[送信]ボタンが無効になり ます。最初にエラーをサインオフするか、「キャンセル]をクリックし、ファイル のエラーを訂正してファイルを再送信します。

## <span id="page-124-0"></span>6.2 Connector環境設定の設定(オプション)

Enfocus Connectorのユーザとして、環境設定の数を設定することもできます。 Connectorの環境設定を行う手順

- **1.** Connectorのメインウィンドウで、[編集] > [環境設定]を選択します。
- **2.** [ユーザ環境設定]ダイアログで、適切なカテゴリを選択します。
	- 全般
	- **E** メール
	- プロキシ
	- フォルダの配信

対応する環境設定がダイアログの右側に表示されます。

- **3.** 必要に応じて環境設定に入力します。 次の説明を参照してください。
	- *[Connector](#page-125-0)*環境設定全般 126 ページの
	- *[Connector](#page-125-1)*環境設定 *E*メール 126 ページの
	- *[Connector](#page-126-0)*環境設定プロキシ 127 ページの
	- *Connector*環境設定[フォルダの配信](#page-126-1) 127 ページの

**4. [OK]** をクリックします。

## <span id="page-125-0"></span>**6.2.1 Connector**環境設定 **-** 全般

次の表では、カテゴリ [全般] におけるConnectorのユーザ環境設定の概要を示します。

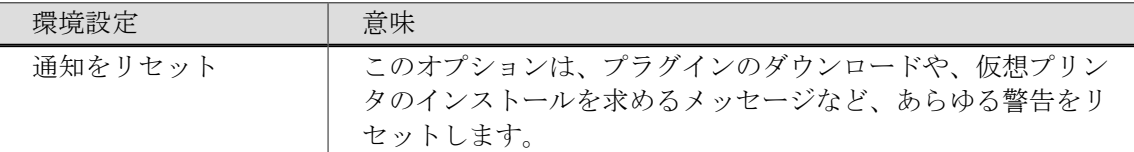

例

Connectorプラグインの通知で [再確認しない]を選択した場合、[環境設定] ペインで [通知 をリセット]ボタンをクリックしない限り、警告メッセージは二度とポップアップ表示されな くなります。

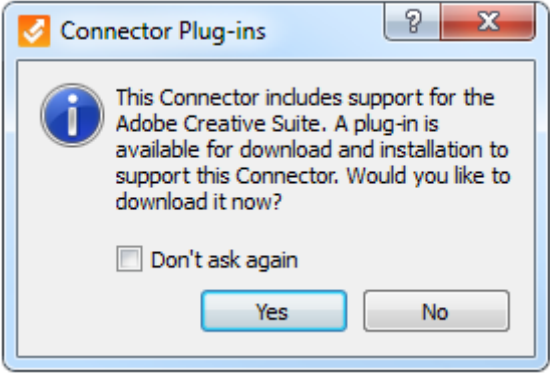

## <span id="page-125-1"></span>**6.2.2 Connector**環境設定 **- E**メール

次の表では、カテゴリ [Eメール]におけるConnectorのユーザ環境設定の概要を示します。

注**:** Connectorがファイルの配信をメール送信で(処理済みファイルを添付して)行う ように設定されている場合のみ、これらの環境設定を変更できます。事前設定済みの 配信方法を変更することはできません。変更可能なのは設定済みのメールサーバのみで す。

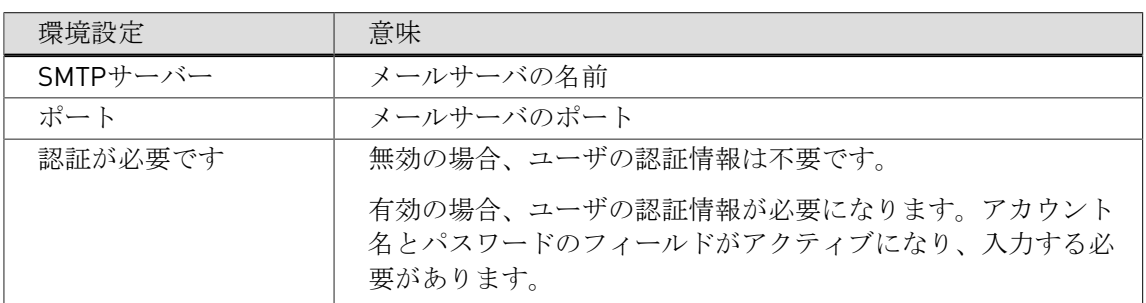

1

注**:** [デフォルトを復元]ボタンを使用すると、変更内容を取り消した り、Connectorで設定された設定に戻ることができます。

## <span id="page-126-0"></span>**6.2.3 Connector**環境設定 **-** プロキシ

次の表では、カテゴリ[プロキシ]におけるConnectorのユーザ環境設定の概要を示します。

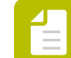

注**:** これらの環境設定が関係するのは、ConnectorがHTTP、HTTPS、SFTPまたはFTPを 経由してファイルを配信するよう設定されている場合のみです。

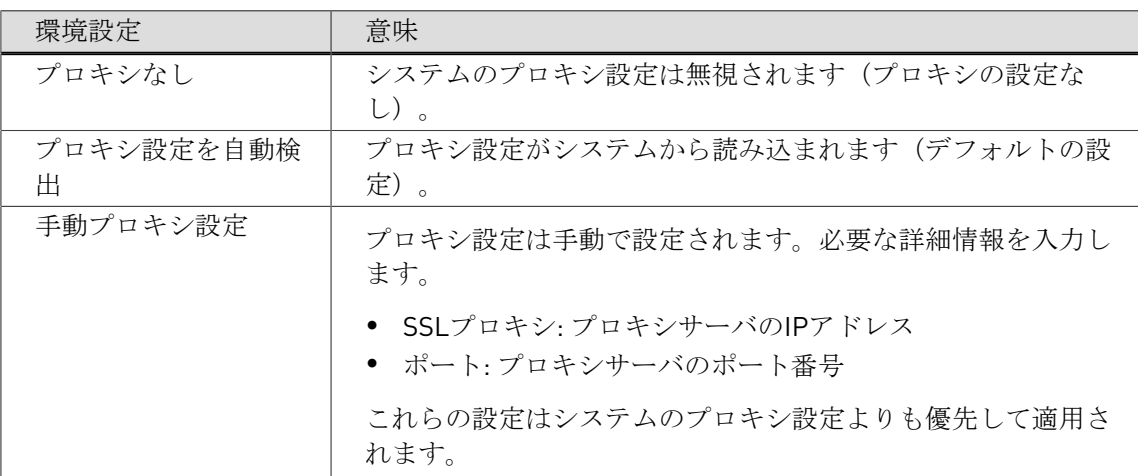

## <span id="page-126-1"></span>**6.2.4 Connector**環境設定 **-** フォルダの配信

次の表では、カテゴリ [フォルダの配信]におけるConnectorのユーザ環境設定の概要を示しま す。

自 注**:** これらの環境設定が関係するのは、Connectorがローカルフォルダにファイルを配 信するよう設定されている場合のみです。Connectorの初回起動時に、設定された配信 ポイントそれぞれに対して出力フォルダを選択するよう求められます。選択したフォル ダがここに表示されます。必要に応じて変更することができます。

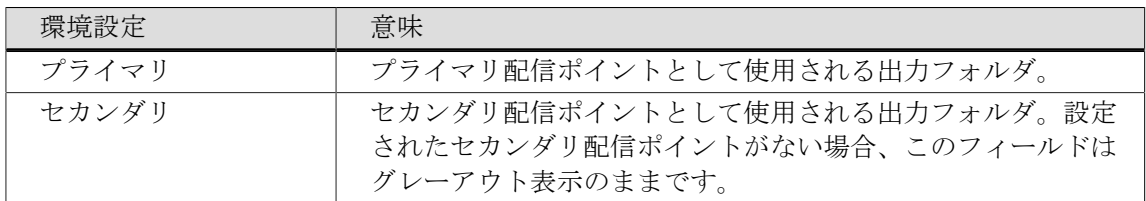

## 6.3 トラブルシューティング

*Connector*を開こうとするとエラーが発生します。

最初に、オペレーティングシステムに合った正しいConnectorであるかどうかを確認しま す。Windowsは.exe、Mac OSは.appです。正しい場合、Connectorの製造元に問い合わせてくだ さい。

ファイルを送信するときに次の設定エラーのいずれかが発生します。

- **Enfocus Switch** サーバーに接続することができません。
- **FTP** サーバーに接続することができません。
- 送信ポイントがアクティブな状態ではありません。

上記のすべての場合において、選択した配信ポイントが使用できない、またはConnectorがサー バーに接続できない状態になります。これは、サーバーが使用できないか、インターネット接 続がダウンしているか、サーバー側の設定が変更されたために発生している可能性がありま す。

最初にローカルインターネット接続を確認し、Connectorが外部と通信できることを確認してく ださい。通信できない場合は、しばらく待機してから、ファイルまたはジョブを再送信してく ださい。問題が解決しない場合は、Connectorの製造元に問い合わせ、表示される特定のメッ セージを伝えてください。

ファイルを送信するときに「パスワードが未入力か、間違ったパスワードを提供しています」 というエラーが発生します

正しいパスワードを入力して、処理を進めてください。

ファイルにはプリフライトエラーがあります。

プリフライト エラーが出た場合、次のいずれかを実行します。

- キャンセルをクリックします。ソースファイルでエラーを修正するか、PitStop ProでPDFファイルを修正します(*[www.enfocus.com](http://www.enfocus.com)* > **Products** > **PitStop Pro**を参照してく ださい)。Connector に新しいファイルまたは修正済みのファイルをドロップします。
- サインオフ**...**をクリックして、プリフライトエラーをサインオフし、PDFがプリフライトに 通るようにします。
- 続行をクリックして、ファイルの送信を続行します(Connector の作成者が許可したファイ ルのみ可能です)。

詳細については、*[www.enfocus.com](http://www.enfocus.com)*のEnfocus Webサイトのサポートセクションを参照してくだ さい。

ファイアウォールの外側で作業する *-* 設定上書き

外部ベンダーによって提供されたConnectorがファイアウォールの外側で動作せず、外部サー バーとの接続や電子メール通知の送信が失敗する場合があります。ネットワークセキュリティ

を保護し、ファイアウォールが原因の接続の問題を修正するために、Connector内でプロキシ 設定および電子メール設定を調整できます。「*Connector*[環境設定の設定\(オプション\)](#page-124-0) 125 ページの」を参照してください。

#### 解決されない問題がある場合

上述の解決策が発生している問題に有効でない場合は、次を試すことも可能です。

- [プロセス] > [ログを開く]を選択することによって、ログファイルを調べます。
- [プロセス] > [ログを削除]を選択して、ログファイルをリセットし、Connectorを再び 使用します。
- すべてのバックグラウンドファイル(プラグインと仮想プリンタのインストールファイルな ど)を削除します。このためには、処理 > **Connector**のリセットを選択するか、([メニュー](#page-114-0) バーかタスクバーから*Connector*[を起動している場合は\)](#page-114-0)サブメニューからリセットを選択 します。これにより、Connectorをクリーン環境で実行可能になります。Connectorを再起動 するときに、任意のプラグインおよび/または仮想プリンタを再インストールできます。

問題が解決しない場合は、Connectorの製造元に問い合わせてください。この場合、[バージョ ン情報]パネルに表示されるバージョン情報またはConnectorに関するその他の詳細情報を提供 するように求められる場合があります。[バージョン情報]パネルを開くには、ヘルプ > バージョ ン情報をクリックします。

# 7. さらにサポートが必要な場合

#### *1. Enfocus Connect*製品ドキュメントを参照する

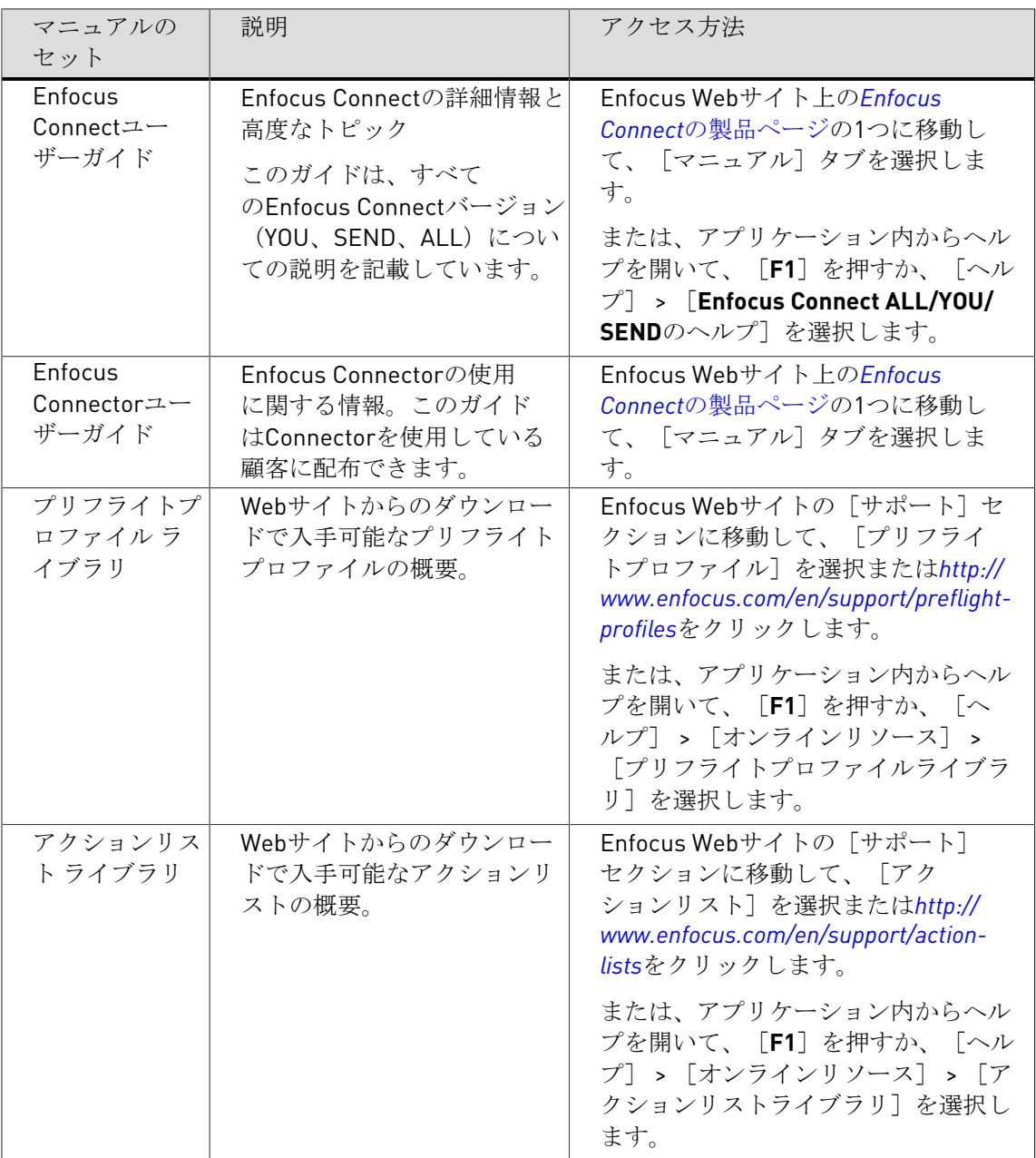

### *2. Enfocus Connect*製品ビデオを参照する

デモ、チュートリアル、ウェビナーを記録した動画を視聴するには、次のEnfocusの各Webサイ トにアクセスしてください。

- Connect YOU : *<http://www.enfocus.com/en/products/connect-you/videos>*
- Connect ALL : *<http://www.enfocus.com/en/products/connect-all/videos>*
- Connect SEND: *<http://www.enfocus.com/en/products/connect-send/videos>*

#### *3. Enfocus*ナレッジベースを参照する

Enfocusナレッジベースは、よくある質問への回答、問題の解決策、ヒント集を提供します。 ナレッジベースにアクセスするには、*[http://www.enfocus.com/kboverview](http://www.enfocus.com/kboverview.php?id=4707)*に移動します。

注**:** また、[ヘルプ] > [ナレッジベース]メニューを選択して、ナレッジベースにア プリケーション内からアクセスすることも可能です。

*4.* 販売代理店に問い合わせる

認定販売代理店の一覧はEnfocusのWebサイトで入手できます(*[http://www.enfocus.com/](http://www.enfocus.com/FindReseller.php) [FindReseller.php](http://www.enfocus.com/FindReseller.php)*)。

*5. Enfocus*のカスタマサポートに問い合わせる

ConnectのマニュアルやWebサイトで問題に対する答えが見つからない場合は、*[http://](http://www.enfocus.com/reportaproblem.php) [www.enfocus.com/reportaproblem.php](http://www.enfocus.com/reportaproblem.php)*のEnfocus Webサイト上のフォームに問題の内容を入力し て送信してください。